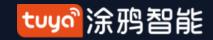

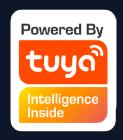

# User Manual for Tuya Smart V3.23.5

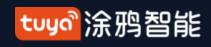

# Powered By TUYO Intelligence Inside

### Index

| 1、App Download                                                       |    |
|----------------------------------------------------------------------|----|
| 2、Register/Log in/Forgot Password                                    | 4  |
| 3. Use App                                                           | 12 |
| 3.1 Home/Members Management                                          | 13 |
| 3.2 Voice Assistant                                                  | 18 |
| 3.3 Environment Information                                          | 21 |
| 3.4 Add Devices                                                      |    |
| 3.4.1 Add Manually-Wi-Fi Device-Enter Wi-Fi Password                 | 23 |
| Add Manually-Wi-Fi Device-EZ Mode                                    | 25 |
| Add Manually-Wi-Fi Device-EZ ModeAdd Manually-Wi-Fi Device-AP Mode   | 27 |
| Add Manually-Wi-Fi Device-Network Configuration                      | 28 |
| Add Manually-Wi-fi bluetooth dual mode network                       | 31 |
| 3.4.2 Add Manually-Zigbee Device                                     |    |
| Gateway Failure Replacement Function                                 | 41 |
| 3.4.3 Add Manually-IPC Device-Wired Network Configuration            | 42 |
| 3.4.4 Search Device                                                  | 45 |
| Search Device-Request for Permission                                 |    |
| Search Device-EZ mode that Supports Add Devices Manually             | 48 |
| 3.4.5 can to Pair Devices: Scan QR code in NB Products or Enter Code | 49 |
| Added the distribution method of scanning code                       |    |
| distribution network                                                 | 50 |
| 3.4.6 Added lightning distribution network distribution method       | 51 |
| 3.4.7 Android Permissions Open Guide                                 | 52 |
| 3.5 Device List                                                      | 53 |
| 3.5.1 Device management                                              | 54 |
| Room Sequence                                                        | 55 |
| Room Sequence                                                        | 56 |
| 3.5.3 Quick Actions for Common Functions                             | 57 |
|                                                                      |    |

| 4. Device Control                           | 62  |
|---------------------------------------------|-----|
| 4.1 Device Control-Individual Control       |     |
| Device Control-Device Management            |     |
| 4.2 Device Control-Group Control            | 68  |
| 5. Smart-Automation                         | 70  |
| 5.1 Smart-Automation-Add Condition          |     |
| Smart-Automation-Add Task                   |     |
| Smart-Automation-Effective Period           |     |
| Smart-Automation-Examples                   |     |
| Smart-Automation-Push messages support      |     |
| multiple selection                          | 81  |
| 5.2 Smart-Scenario                          | 82  |
| Smart-Scene-Zigbee gateway linkage data ba  |     |
| and recovery                                | -   |
| 5.3 Smart-Add/Édit/Delete                   | 86  |
| Smart-Scene logs                            | 89  |
| 5.4 Smart-Scenario Execuation in LAN        |     |
| 6 Home                                      | 91  |
| 7. Me"                                      | 92  |
| 7.1 "Me" -Third-party Integration           | 93  |
| 7.2 "Me" - Message Center                   |     |
| 7.3 "Me" -App Notification Settings         | 97  |
| 7.4 "Me" -FAQ & Feedback                    | 100 |
| 7.5 "Me" - Featured                         |     |
| 7.6 "Me" - HomeKit Information              |     |
| 7.7 "Me" - Watch                            | 103 |
| 7.8 "Me" - Settings— About                  | 104 |
| 7.8 "Me" - Settings— About                  | 105 |
| 8.1 Account & Security-Account Deactivation |     |
| 8.2 Personal Center-Pattern Lock            |     |

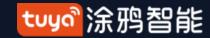

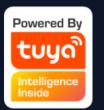

#### NO.1 Download App

You can download the App by searching "Tuya Smart" in mobile app stores or scanning the following QR code.

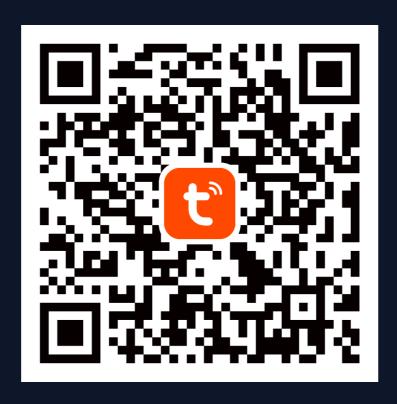

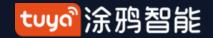

#### Register/Log in/Change Account/Forgot Password

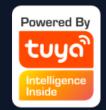

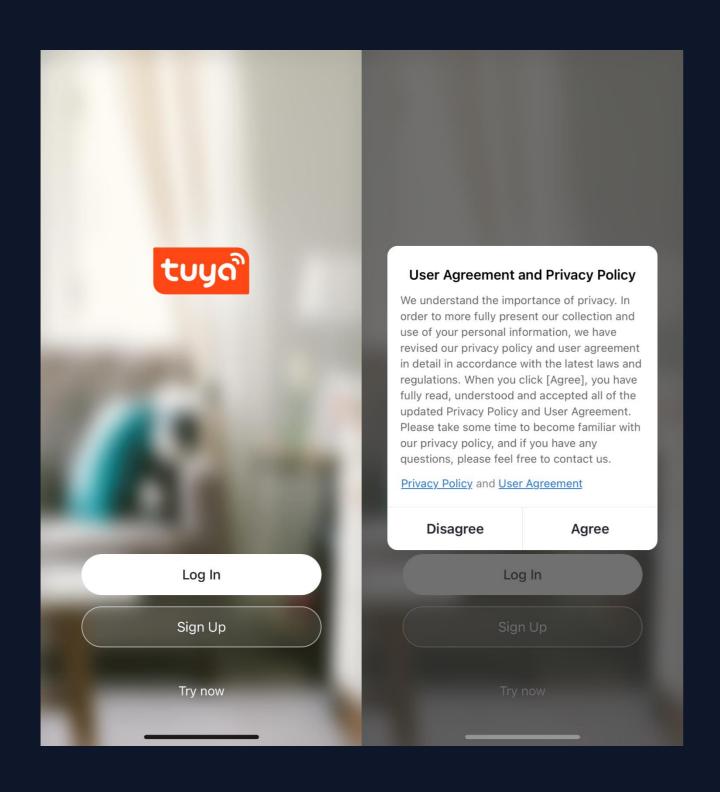

#### Register

1.Click "Sign Up" and read the Privacy Policy after it pops up. Click "Agree" and enter the registration page.

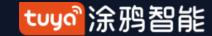

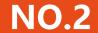

#### Register/Log in/Change Account/Forgot Password

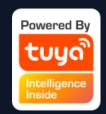

| 19:14 ৵                                            | <del>?</del> • | 10:49                   |                                             | 🗢 🔳              | 10:49                                  |                                  |
|----------------------------------------------------|----------------|-------------------------|---------------------------------------------|------------------|----------------------------------------|----------------------------------|
| <                                                  |                | <                       |                                             |                  | <                                      |                                  |
| Register                                           |                | Enter Verification Code |                                             |                  | Set Pass                               | word                             |
| China                                              | >              |                         |                                             |                  |                                        |                                  |
| Mobile Number/Email                                |                |                         |                                             |                  | Password contair<br>letters and digits | ns 6 to 20 characters, including |
|                                                    |                |                         |                                             |                  |                                        |                                  |
| 0.14.25.45.0.1                                     |                | Verification code       | e has been sent to yo<br>9334456, Resend (5 | ur mobile<br>8s) |                                        |                                  |
| Get Verification Code                              |                |                         |                                             | ,                |                                        |                                  |
| ✓ I Agree <u>User Agreement</u> and <u>Privacy</u> | <u>Policy</u>  |                         |                                             |                  |                                        |                                  |
|                                                    |                |                         |                                             |                  |                                        |                                  |
|                                                    |                |                         |                                             |                  |                                        |                                  |
|                                                    |                | 1                       | 2                                           | 3                |                                        |                                  |
|                                                    |                |                         | ABC                                         | DEF              |                                        |                                  |
|                                                    |                | <b>4</b><br>вні         | 5<br>JKL                                    | 6<br>mno         |                                        |                                  |
|                                                    |                | 7<br>PQRS               | 8<br>TUV                                    | 9<br>wxyz        |                                        |                                  |
|                                                    |                |                         | 0                                           | $\otimes$        |                                        |                                  |
|                                                    |                |                         |                                             |                  |                                        |                                  |
|                                                    |                |                         |                                             | •                |                                        |                                  |

2. You can use email or mobile number as your account to register. The country/region of the APP will be the same as the phone's. You can also change it by yourself when registering. (You cannot change the country/region after the registration). Enter mobile number/email and click" Get Verification Code"; 3.Enter the verification code and turn to the password setting page. Set your password as required and click "Done" .

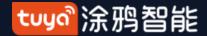

#### Register/Log in/Change Account/Forgot Password

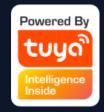

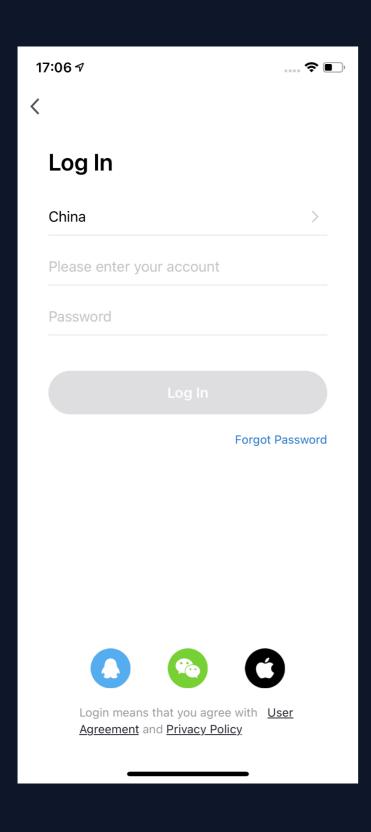

#### Log in

If you already have an account, choose "Register with Existing Account" and enter the log in page.

1.The system will automatically locate the current country/region you are in. Or you can choose the country/region by yourself.

2.Enter mobile number/email and password.

#### **Third-party Social Account Log in**

If you have downloaded WeChat or QQ on your phone, you can click the WeChat/QQ icon in the log in page. You can log in using your WeChat/QQ account after authorizing it.If you are using iPhone,you can also log in with Apple ID.

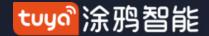

#### Register/Log in/Change Account/Forgot Password

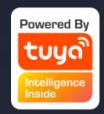

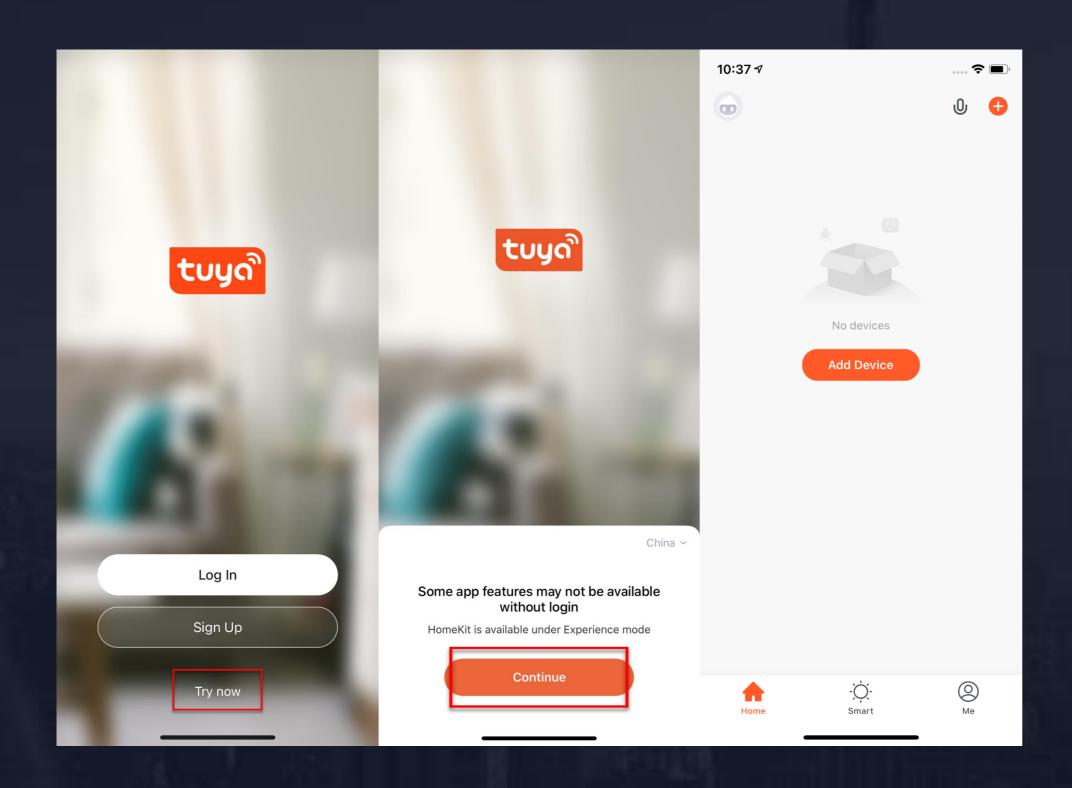

#### **Experience Mode**

- 1. Click "Try now", a prompt page will appear.
- 2. In Experience mode, the following functions are not be supported: Cloud storage, Third-party voice control, and Device sharing.
- 3. Click "Continue" to accept the experience mode notices, and you will enter the home page.

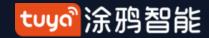

#### Register/Log in/Change Account/Forgot Password

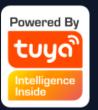

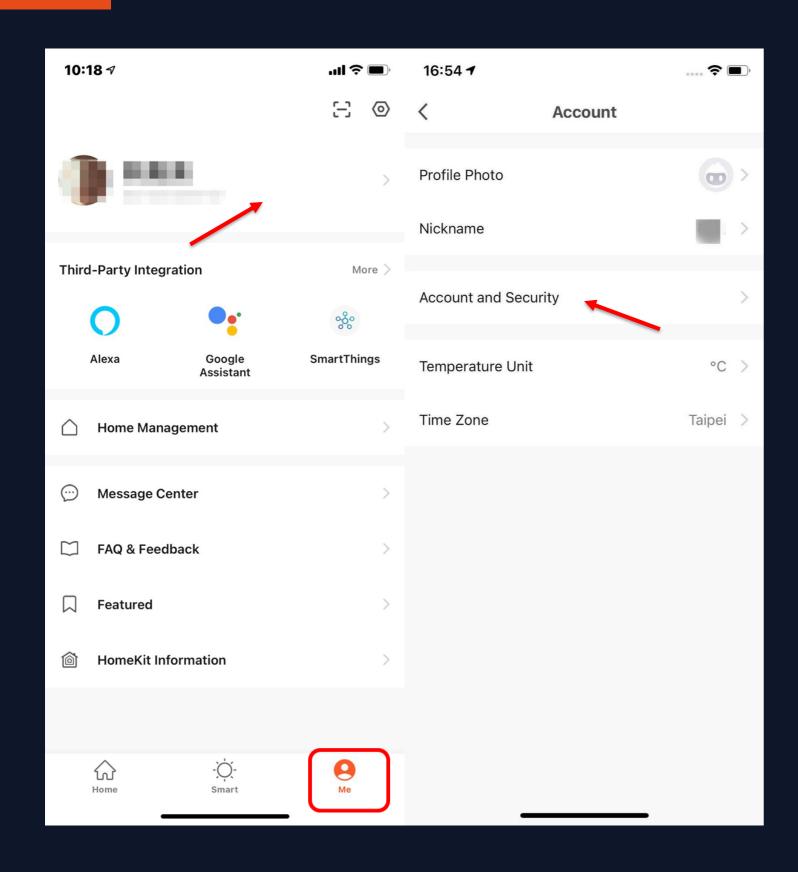

#### **Change Account**

- 1. Click "Me" and then click the account picture
- 2. Click "Account and Security" to enter the account management page.

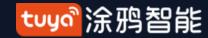

#### Register/Log in/Change Account/Forgot Password

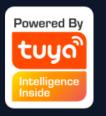

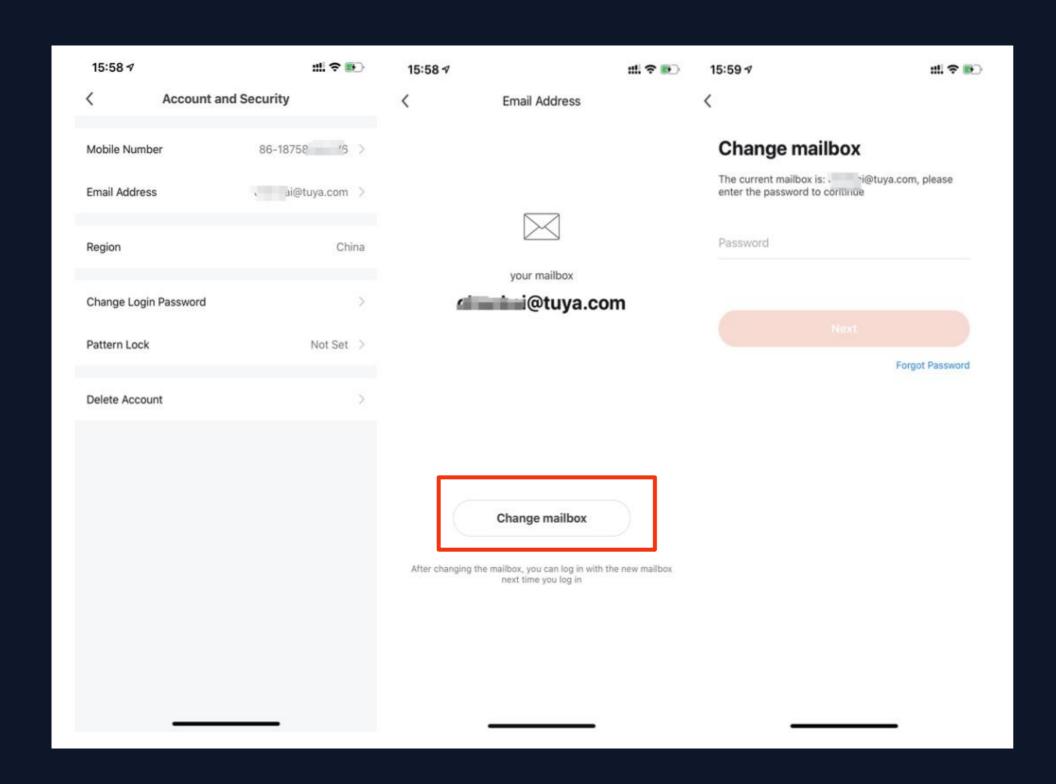

- 3. If you need to change your mobile phone number, click "Mobile Number", if you need to change your email number, click "Email Address". The following is an example of changing your email number
- 4. Click "Change mailbox"
- 5. Enter the account password set to change it.

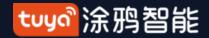

#### Register/Log in/Change Account/Forgot Password

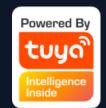

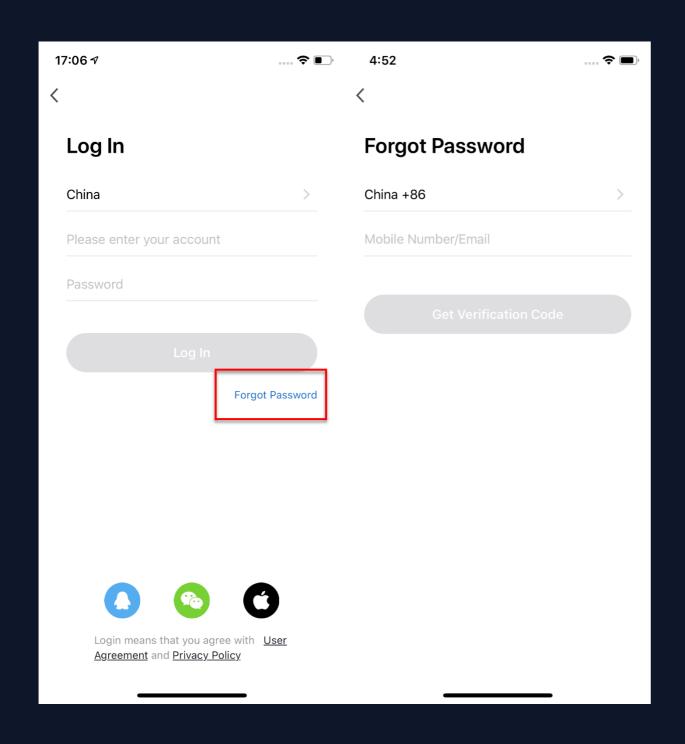

#### **Forgot Password**

If you forget your password, you can follow the procedures and retrieve it.

- 1. Click "Forgot Password";
- 2. The system will automatically locate the current country/region you are in. You can also choose the country/region by yourself.
- 3. Enter the mobile number/email that you use to register and click "Get Verification Code".

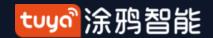

#### Register/Log in/Change Account/Forgot Password

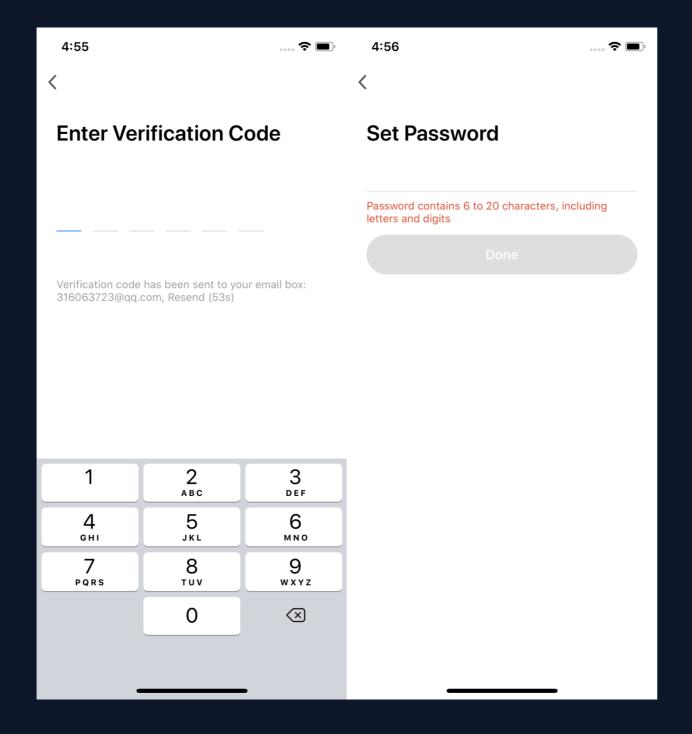

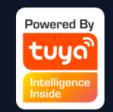

- 4. Enter the verification code you receive in SMS or email;
- 5. Enter your new password, click "Done" to reset the password. The app will automatically log in using your new password.
- 6. For security concerns, the APP will detect risks in the phone system when logging in. If it detects root or jailbreaking risk, it will pop up "Security Reminder" and you can choose whether to exit the app or not. (If you do not choose anything, the app will exit automatically.)

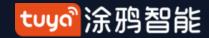

#### NO.3 Use APP

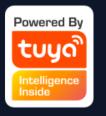

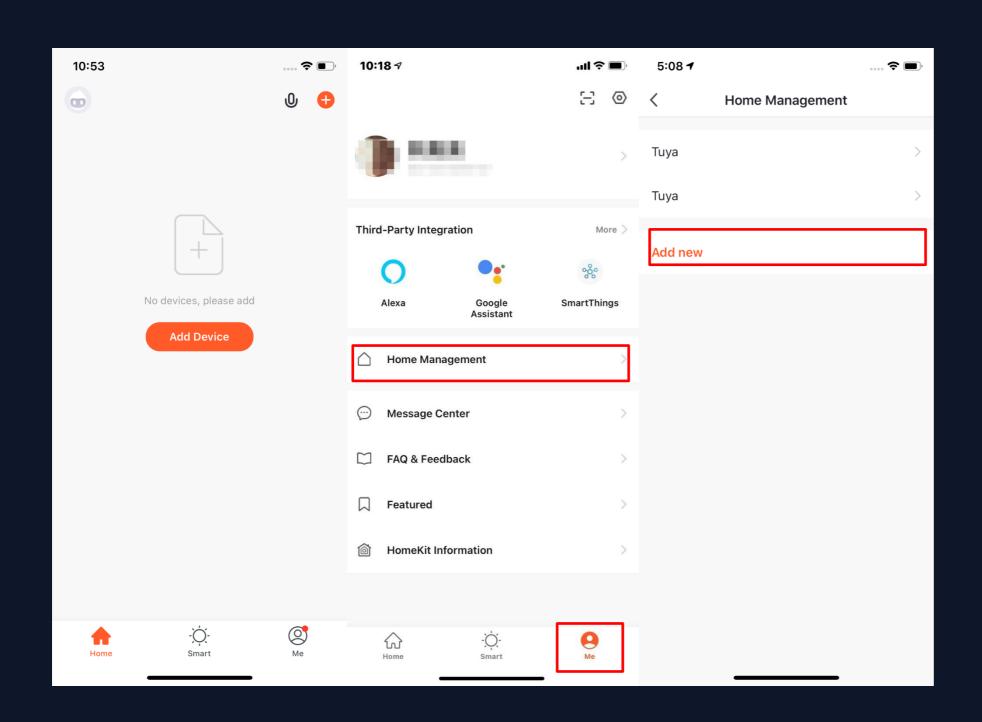

- 1. When new users enter the app, they will see the home page where the devices are listed. The user profile will be shown in the top left corner. There will be room and environment information before you complete the home information.
- 2. Click "Me" in the lower rightcorner and choose "HomeManagement" to enter the page.
- 3. If you are a new user, when you click "Home Management", the app will directly turn to the page where you can add new homes and edit home information.
- 4. If you have already added homes before, you can click "Add new" to enter the page.

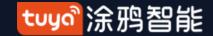

#### **Home/Member Management**

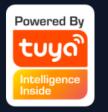

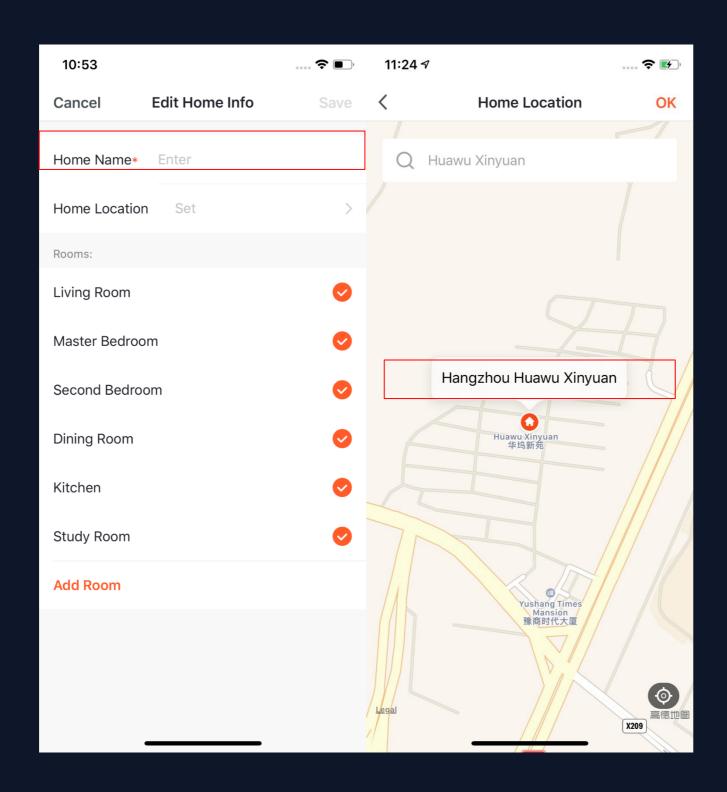

- 5. You can change the "Home Name" as you like. (25 characters maximum);
- 6. "Home Location" will change with your phone location. You can also change the home location by setting the home coordinate. Click "Confirm" after making sure the location is correct.

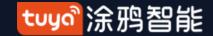

#### **Home/Member Management**

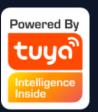

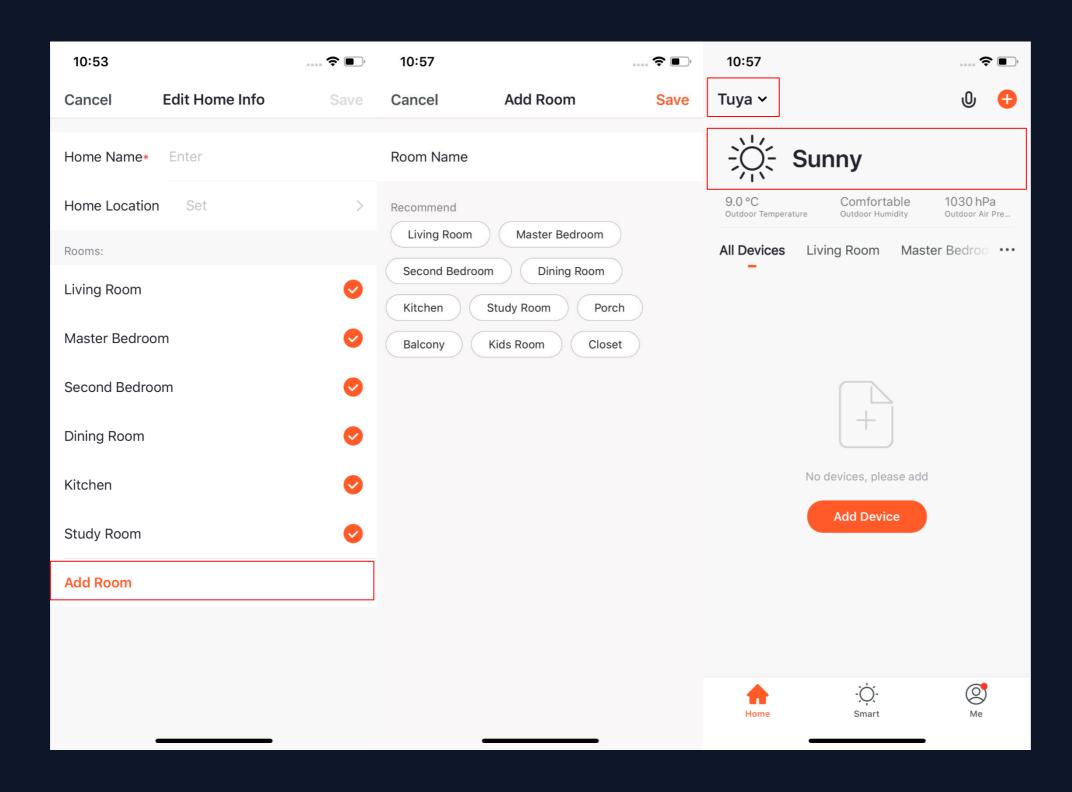

- 7. You can choose the room name given by the system. Or click "Add Room" to customize the room names ( 25 characters maximum).
- 8. After you complete the home information and turn to the home page, you will see information such as weather, humidity level and room names. If you have added more than one homes, click the button on the upper left to switch and manage other homes.

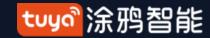

#### **Home/Member Management**

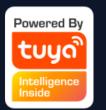

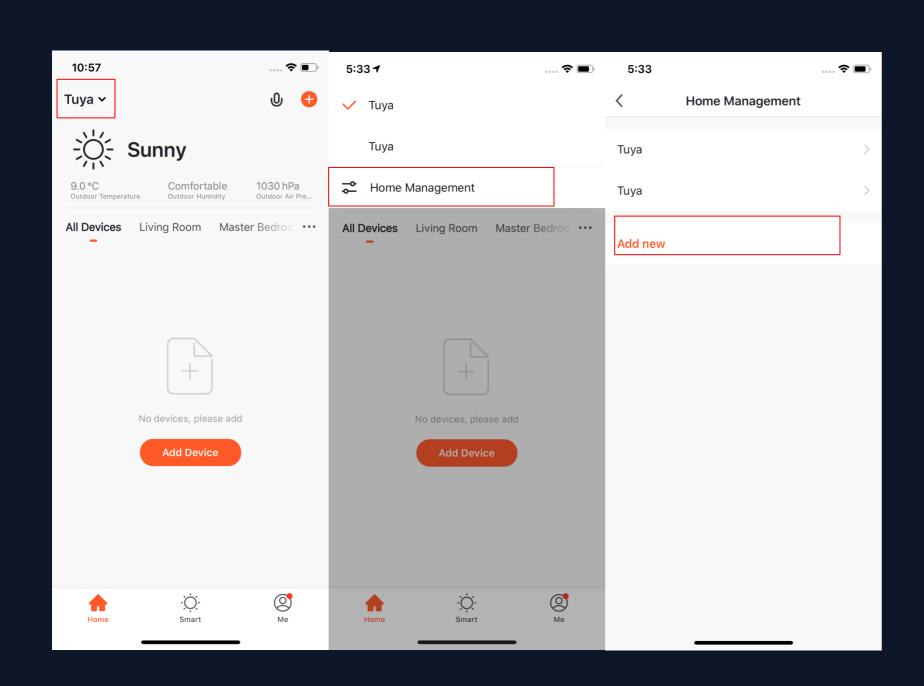

- 9. In "Home" page, you can click the button in the upper left to switch to other homes.
- 10. In "Home Management", you can edit the existing homes and add new homes. An account can control multiple homes, and the smart devices in different homes will not interfere with each other when using.

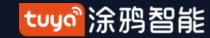

#### **Home/Member Management**

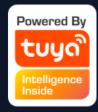

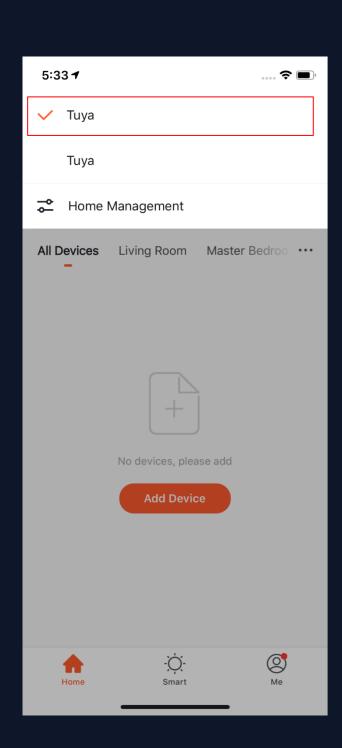

After the invitation is sent, it will show "waiting to join" before the user agree to join.

Administrators can click here to invite other people to join this home.

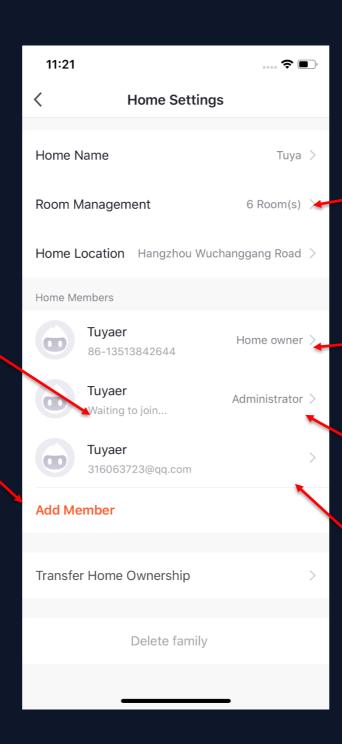

### 11. Click "Tuya" to enter Home Settings page, as shown in the pictures

Edit the rooms in homes and manage the deivces in the rooms.

Home owner has the highest access. It can manage all the devices, rooms, smarts, administrators and members in the home.

Administrator can manage devices, rooms, smarts and members.

Member can only use devices and smarts.

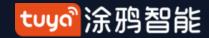

#### NO.3.1 Home/Member Management

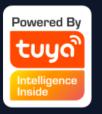

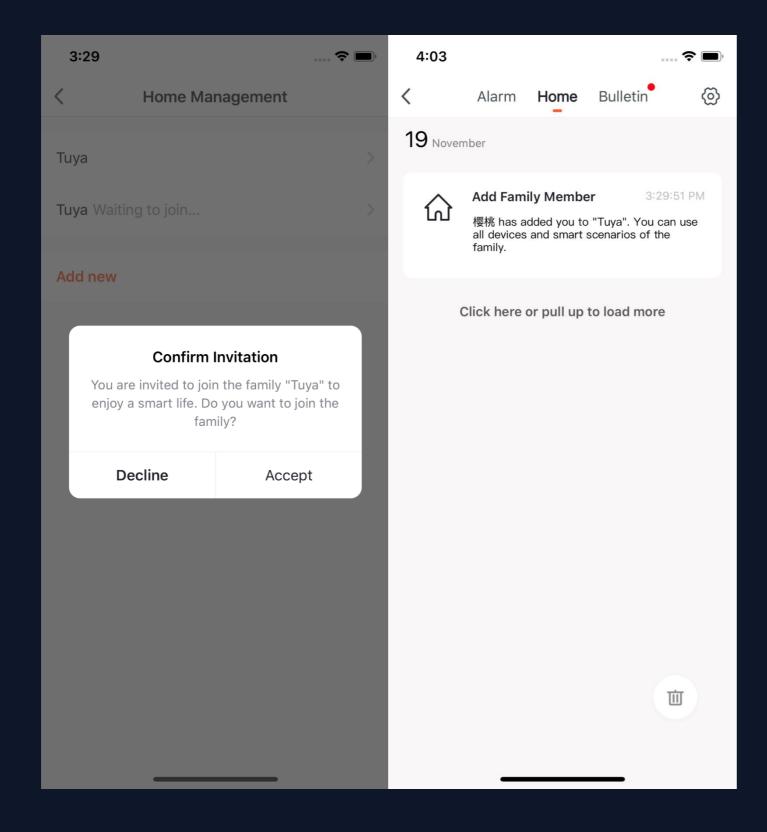

12. If you are invited to a home, you will receive pop-up notification in the APP. You can choose decline or accept. You will also receive notification in the message center.

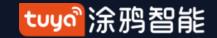

#### NO.3.2 Voice Assistant

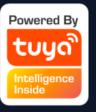

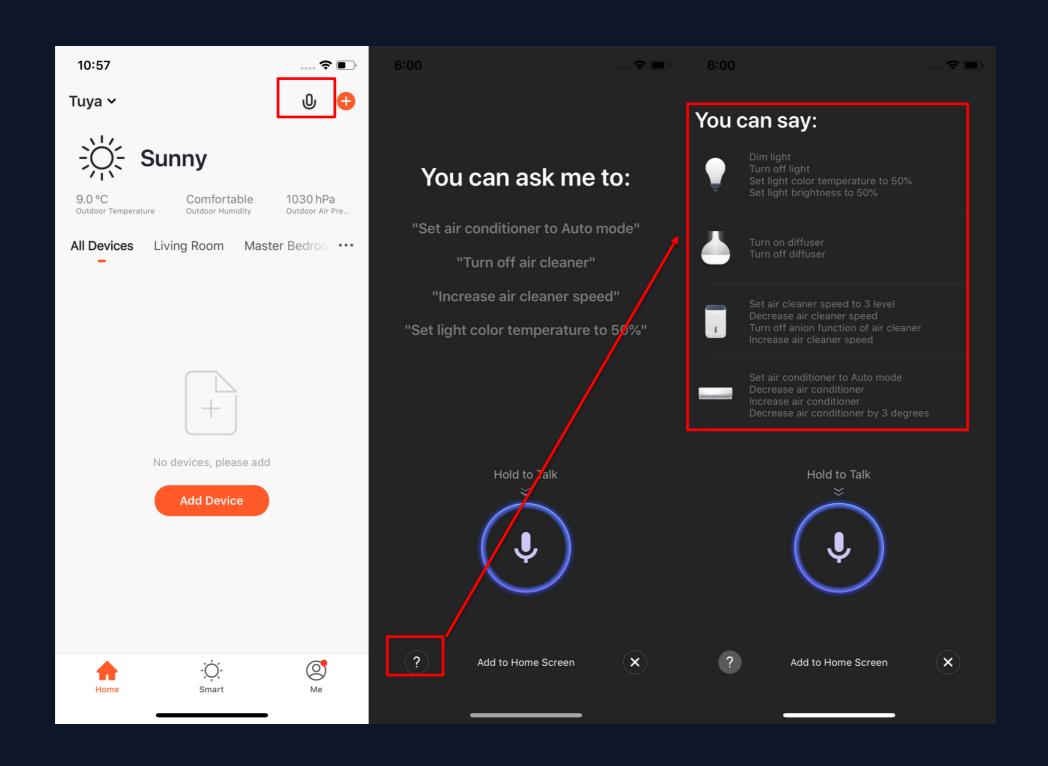

- 1. Click the mic icon in the top right corner and enter the voice assistant page.
- 2. If you do not know how to use it, you can click "?" on the bottom left and check for instruction.

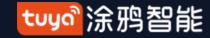

#### NO.3.2 Voice Assistant

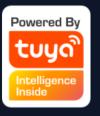

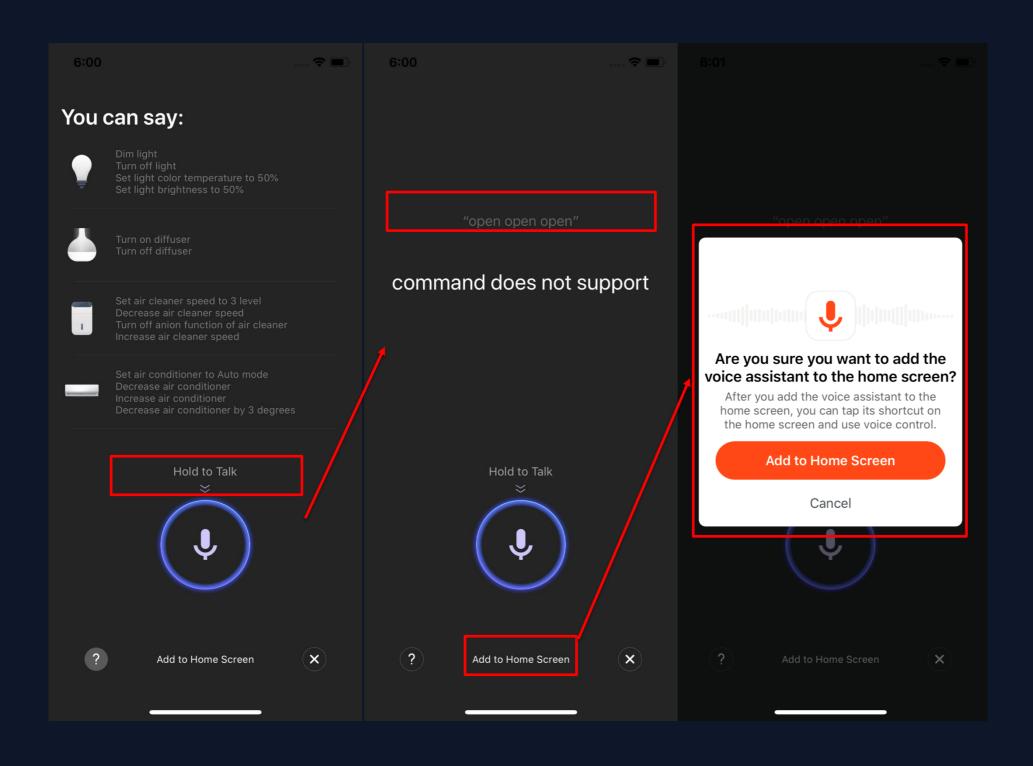

- 3. You can give command to the voice assistant according to the instruction. When giving instruction, please press the mic icon.
- 4. If you want to do this in a more convenient way, you can click "Add to Home Screen" and create shortcut in the phone home page.

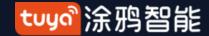

### tuya Intelligence Inside

#### NO.3.2 Voice Assistant

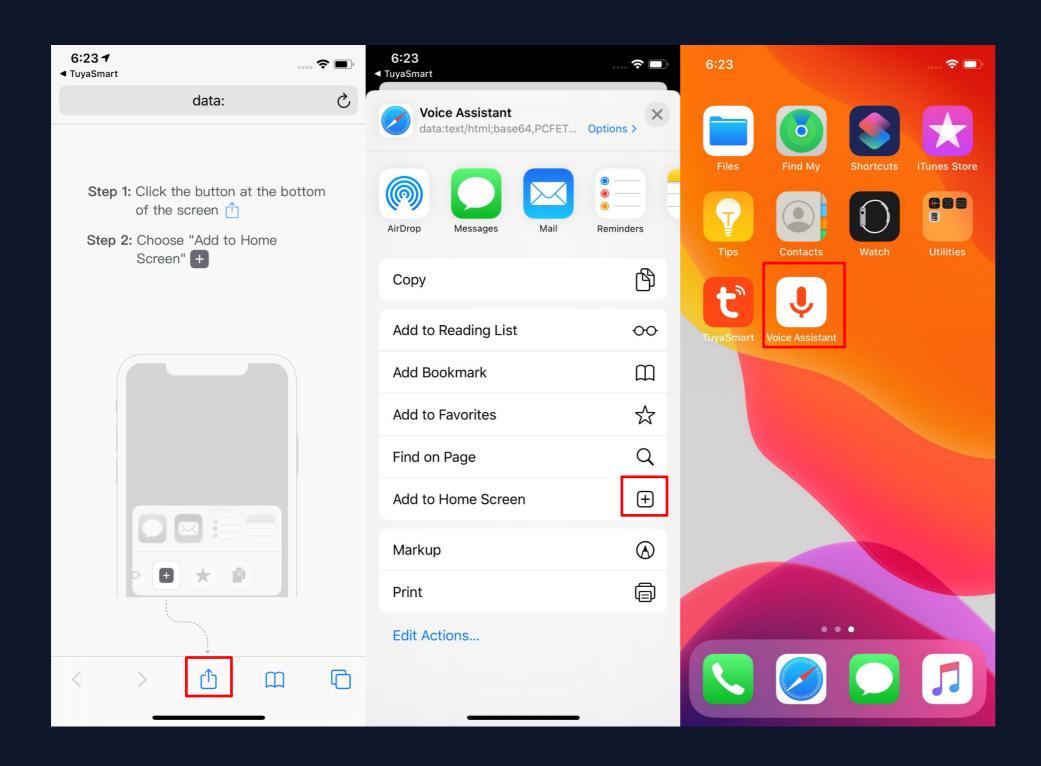

5. You can create Voice
Assistant shortcut to the phone
home page according to the
instructions. (The pictures
shown in the left are
instructions for iOS user.If you
are an android phone user, you
only need to enable the access
to create shortcut in the home
page.)

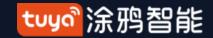

### Tuyo Intelligence Inside

#### **O.3.3** Environment Information

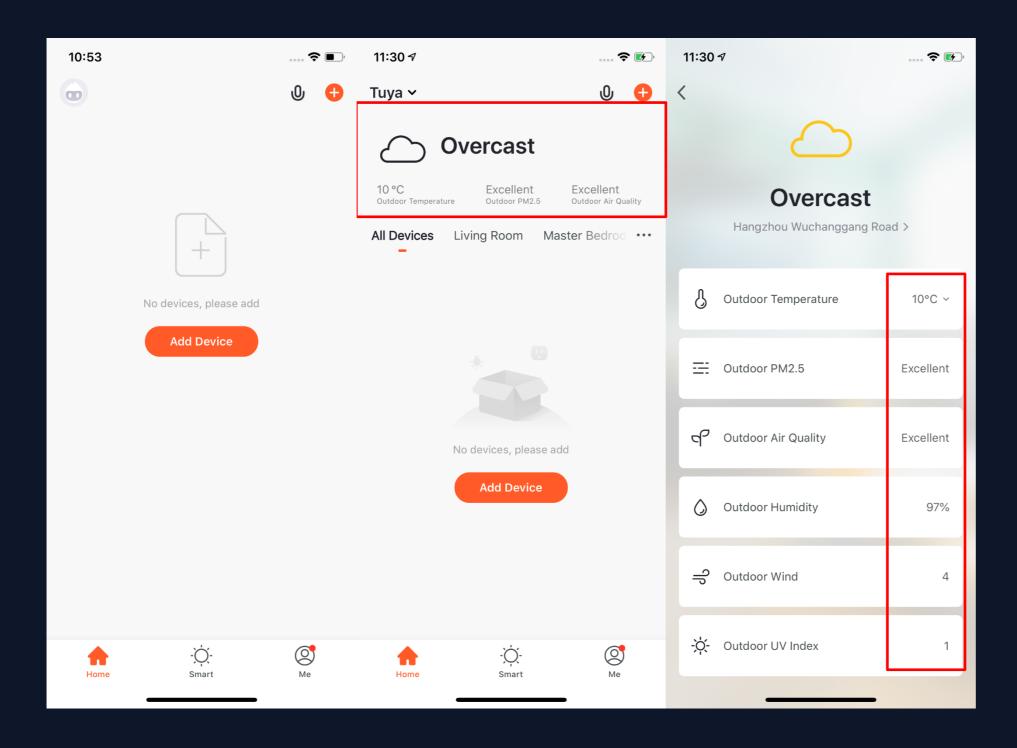

- 1. After you complete the home information and location, you can see weather and environment information in the home page. You can also click it to see more details.
- 2. If you have connected sensors devices with the APP(For example:air purifier, thermometer,hygrometer etc),it will show the environment information detected by these devices.
- 3. You can press the item and drag the information to adjust the orders.(Only home owners and administrators have the access to control this).

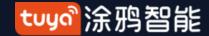

#### NO.3.4 Add Devices

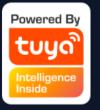

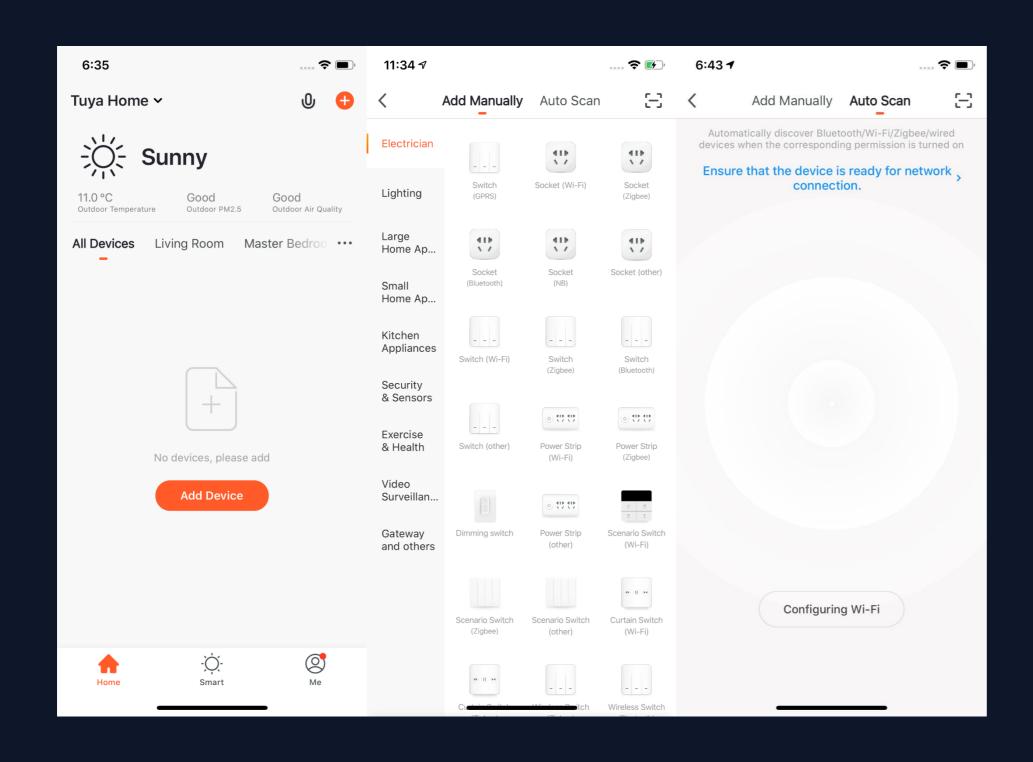

Click "Add Devices" or

"+" in the top right corner
to enter add device page.

There are two ways of
adding devices, which are

"Add Manually" and

"Auto Scan" . (If you use

"Auto Scan" , you need to
allow the APP to use Wi-Fi
and Bluetooth )

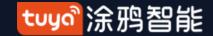

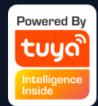

#### NO.3.4.1 Add Manually- Wi-Fi Devices-Connect to Wi-Fi

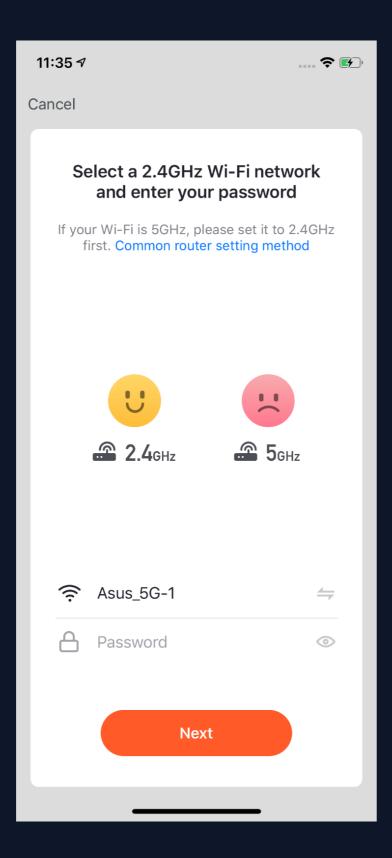

1. Firstly, you will turn to the page where you need to enter your Wi-Fi password. (Only 2.4G Wi-Fi can be supported.)

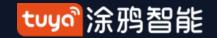

NO.3.4.1

#### **Add Manually-Wi-Fi Devices**

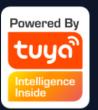

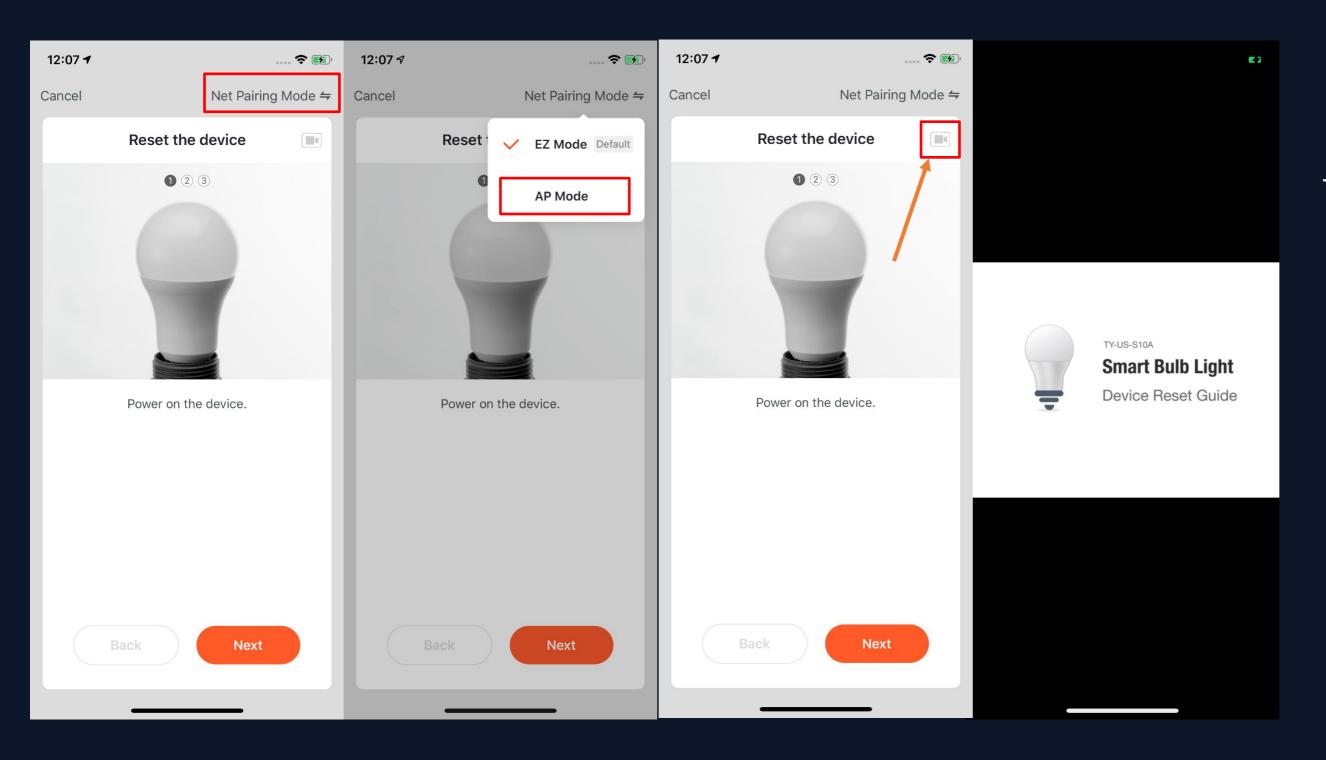

2. After click the "The indicator is not flashing" option, it will jump to the guide page. There are two network configuration modes for devices (except IPC devices and NB devices). They are EZ mode and AP mode. You can switch mode by clicking "Other Mode" in the top right corner. (There is a Guide Video available )

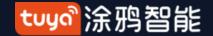

#### NO.3.4.1

#### Add Manually- Wi-Fi-EZ Mode

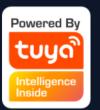

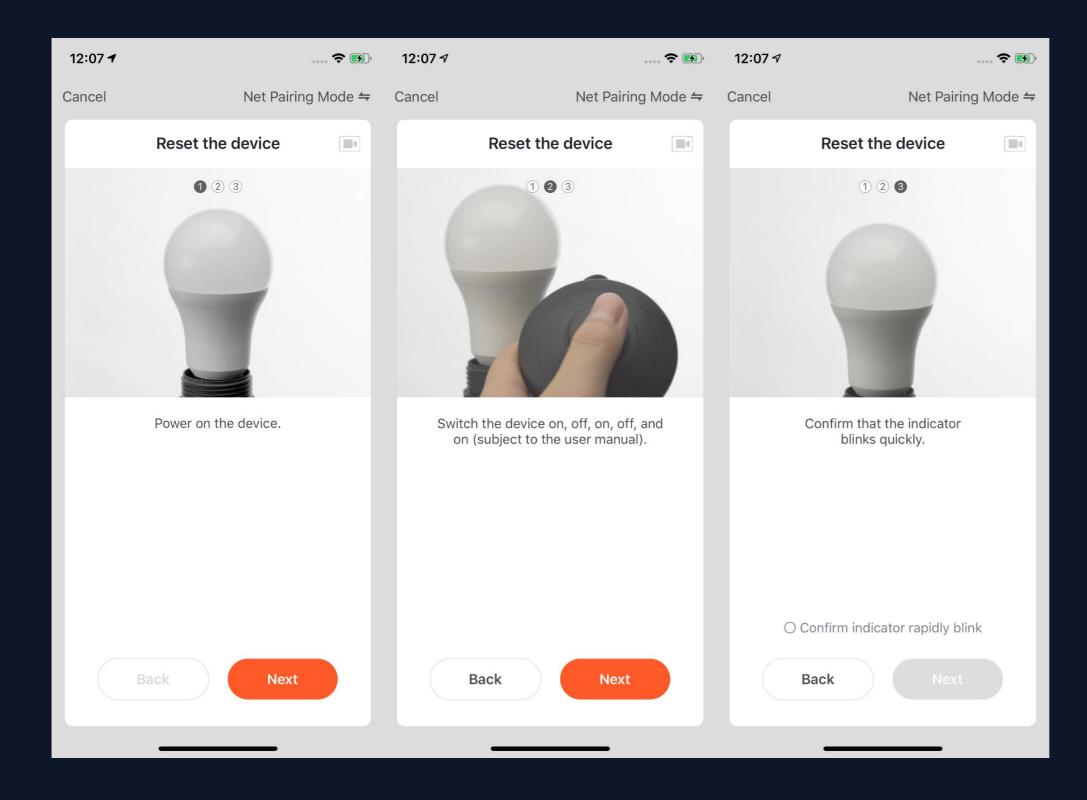

1. If you use EZ Mode to connect devices, you need to follow the three steps and set the indicator light to fast blinking.

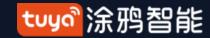

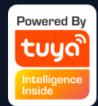

#### NO.3.4.1 Add Manually - Wi-Fi Devices-Network Configuration

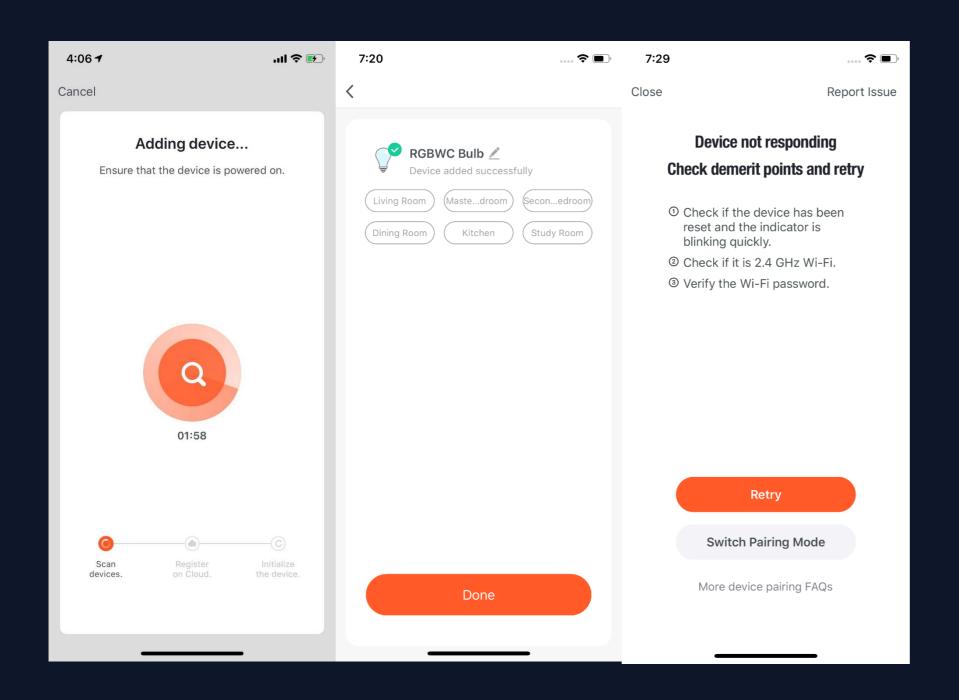

- 2. If you use EZ mode to connect devices, the process is presented in the first two pictures in the left. You can customize the names of the devices (64 characters maximum) and assign rooms for the devices.
- 3. If it fails to connect the device, the APP will show the third page in the left. You can follow the instructions to solve the problems.

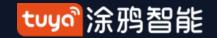

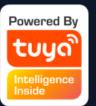

#### NO.3.4.1 Add Manually- Wi-Fi-AP Mode

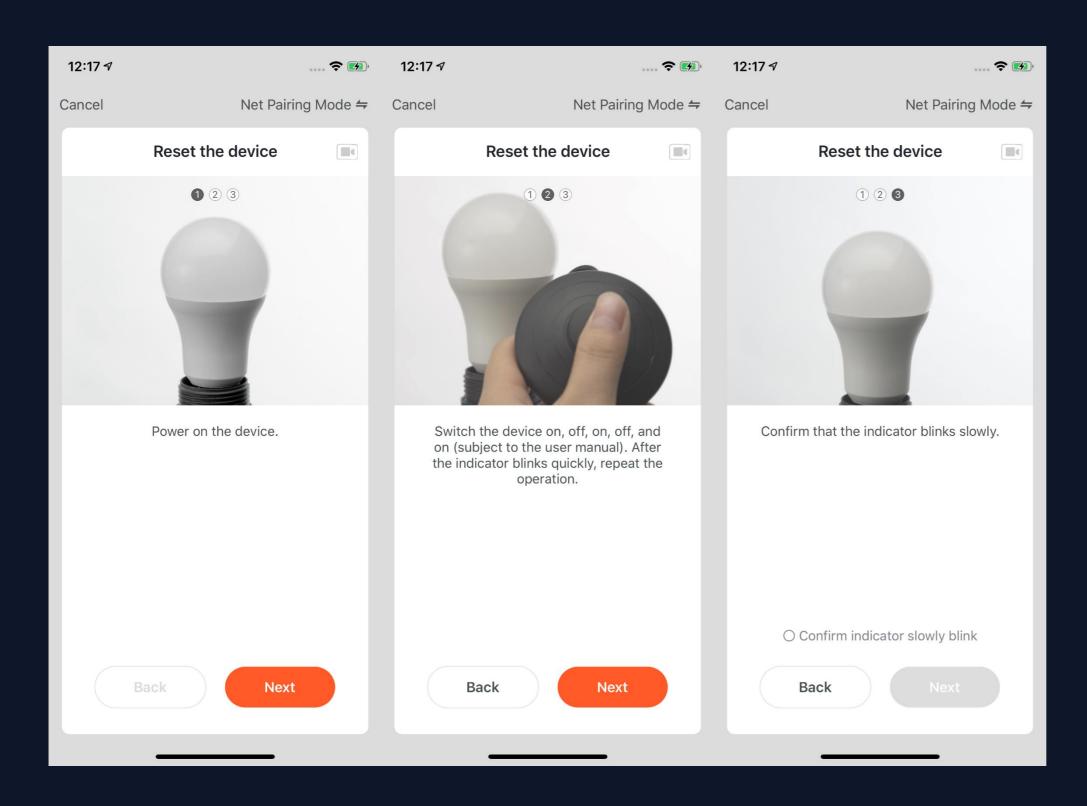

- 1. If the network in your home is 2.4Ghz and 5Ghz mixed, you can use AP mode (compatibility mode).
- 2. If you use AP mode to connect devices, you need to follow the three steps in the page to set the indicator light to blinking slowly.

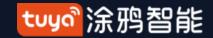

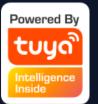

#### NO.3.4.1 Add Manually-Wi-Fi Devices-Network Configuration

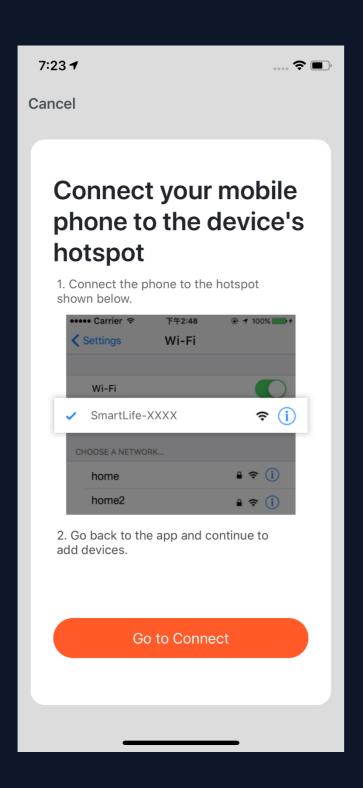

3. If you use AP mode to connect the device, you need to connect your phone to a Wi-Fi that starts with the name "SmartLife" .

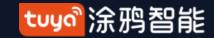

## Powered By tuyon Intelligence Inside

#### NO.3.4.1 Add Manually-Wi-Fi Devices-Network Configuration

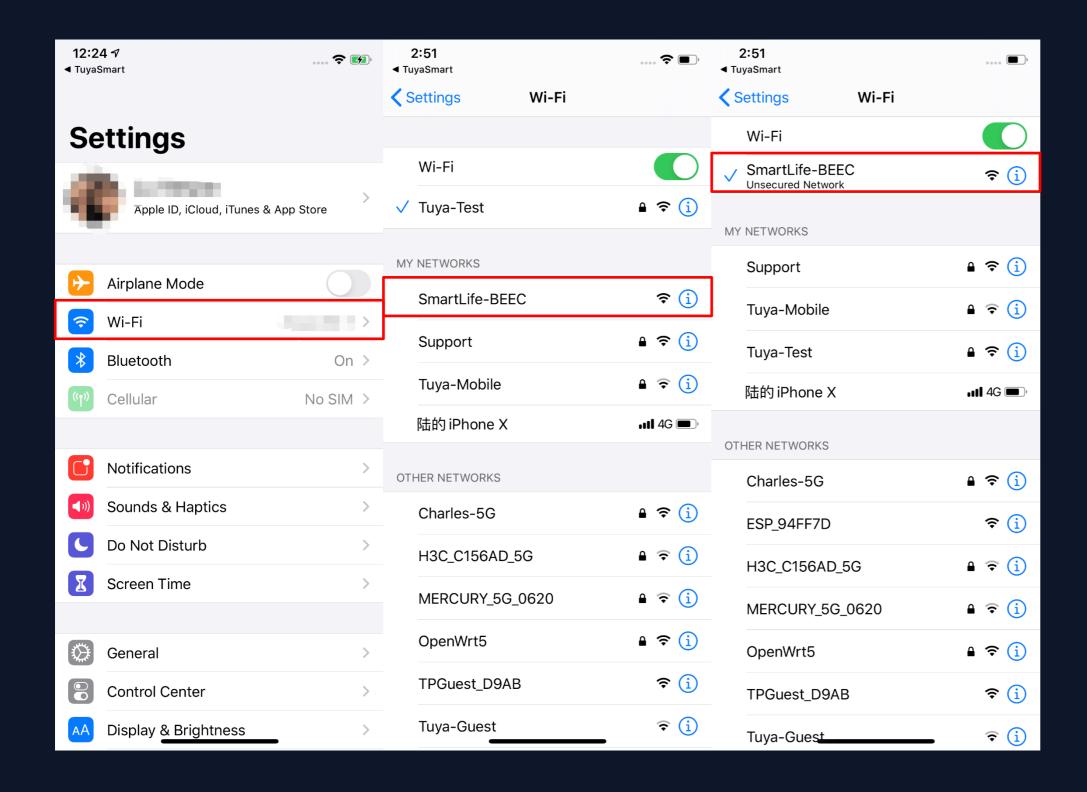

- 4. Open the Wi-Fi set up page in the phone and find hotspots that starts with "SmartLife", click it to connect.
- 5. After successfully connecting to the Wi-Fi, return the APP and start the network configuration. (The Wi-Fi needs to be 2.4G. Some names of device's hotspots may not necessarily start with "SmartLife" . It could be customized names.)

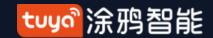

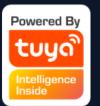

#### NO.3.4.1 Add Manually-Wi-Fi Devices-Network Configuration

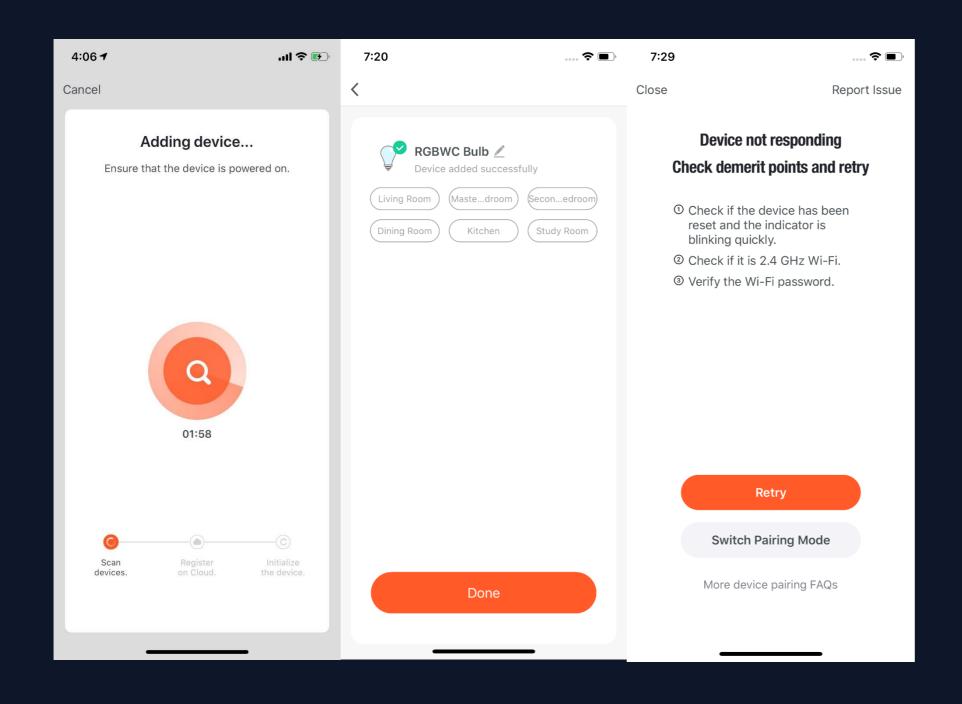

6. Connect to the device's hotspot and return to the network configuration page in the APP to continue the process. The page will be shown as the left pictures. After the devices are successfully connected, you can customize the devices' names(64 characters maximum) and assign rooms for the devices.

7. If it fails to connect the device, the APP will show the third page in the left. You can follow the instructions to solve the problems.

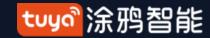

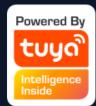

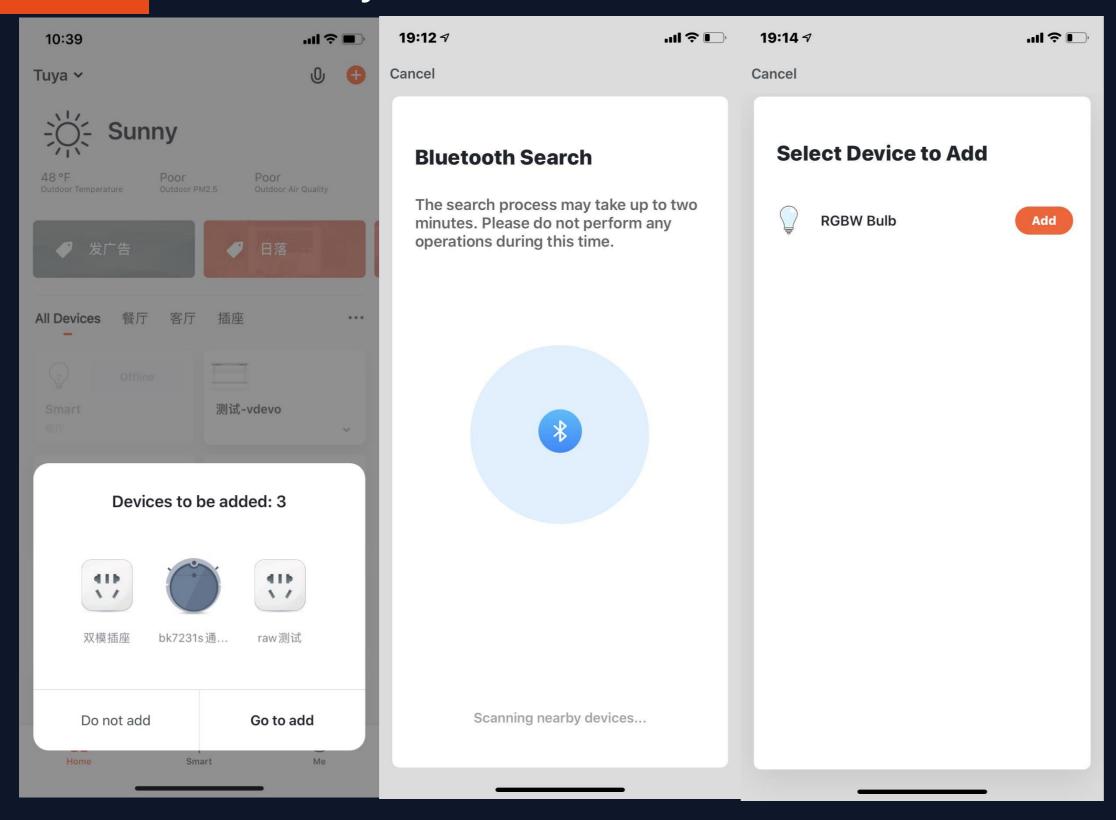

1. When you use the WiFi and bluetooth membrane dual distribution network product, you can connect the device to the power supply first, and the App home page will automatically pop up the device to be connected. If there are multiple devices to be connected, choose the device you need.

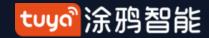

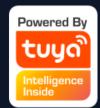

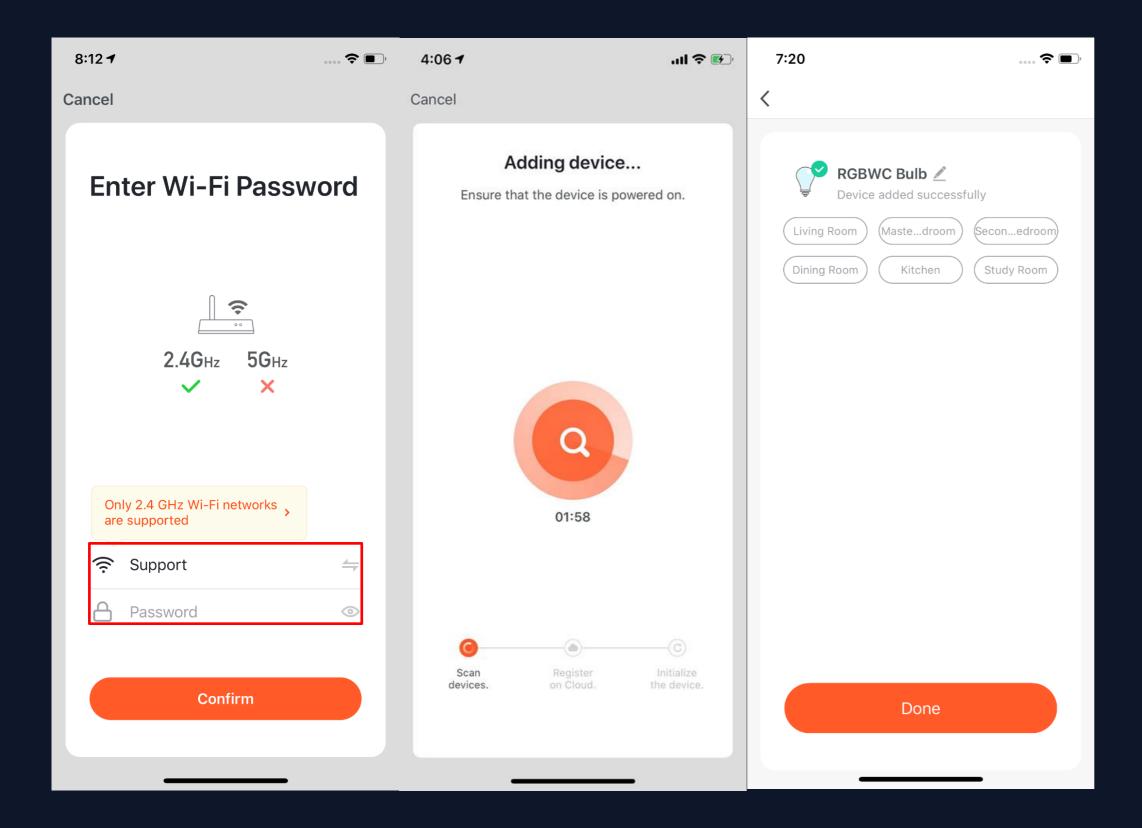

2. Connect to the WiFi at home and wait for the device to connect to complete the connection.

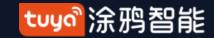

### Tuyo Intelligence Inside

#### NO.3.4.1 Add Manually-Wi-fi bluetooth dual mode network

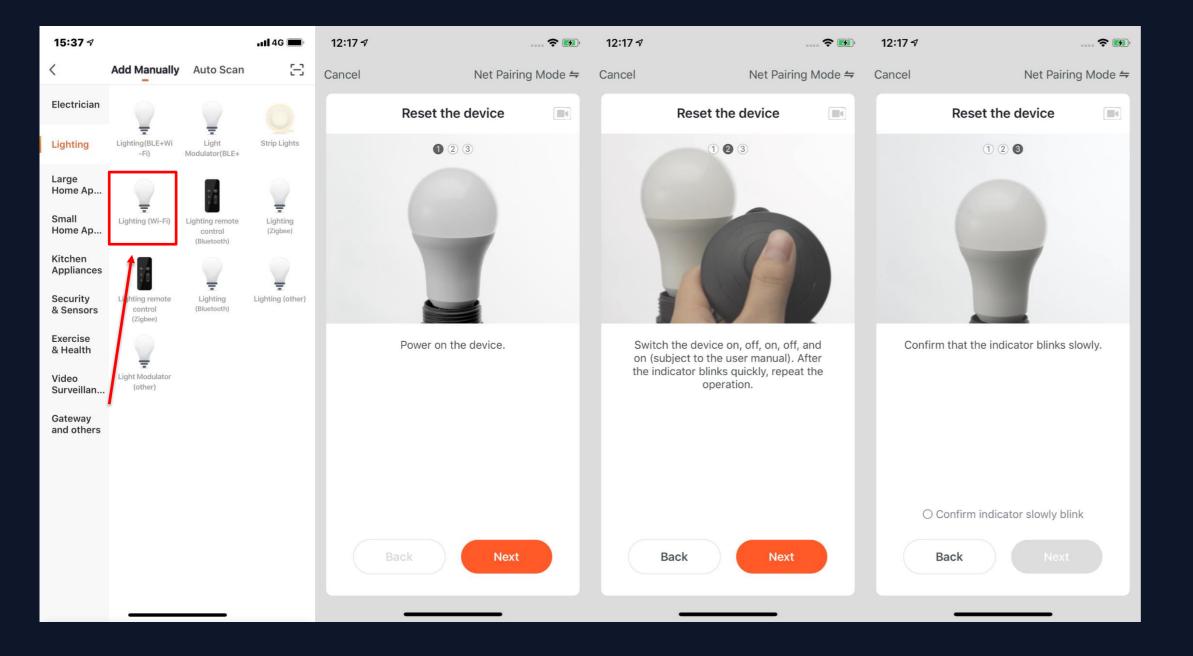

1. Of course, if you are not willing to use bluetooth connection, you can also choose WiFi connection. First you can select the corresponding device type. To set the indicator light to the flash state, please follow the three steps in the figure to complete the setting.

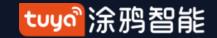

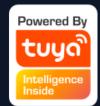

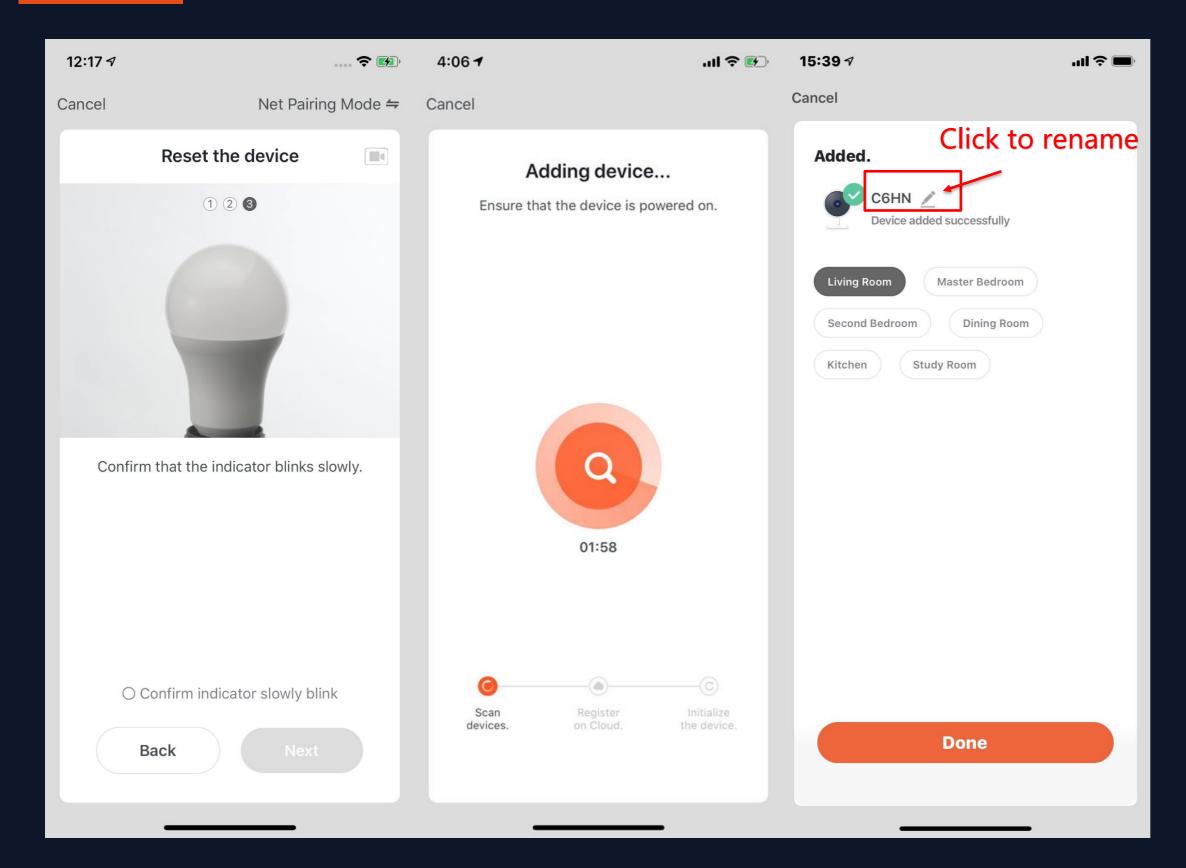

2. After completing the three steps, wait for the device to connect. After successful connection, the device can be renamed and room classification.

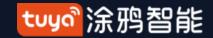

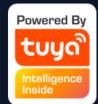

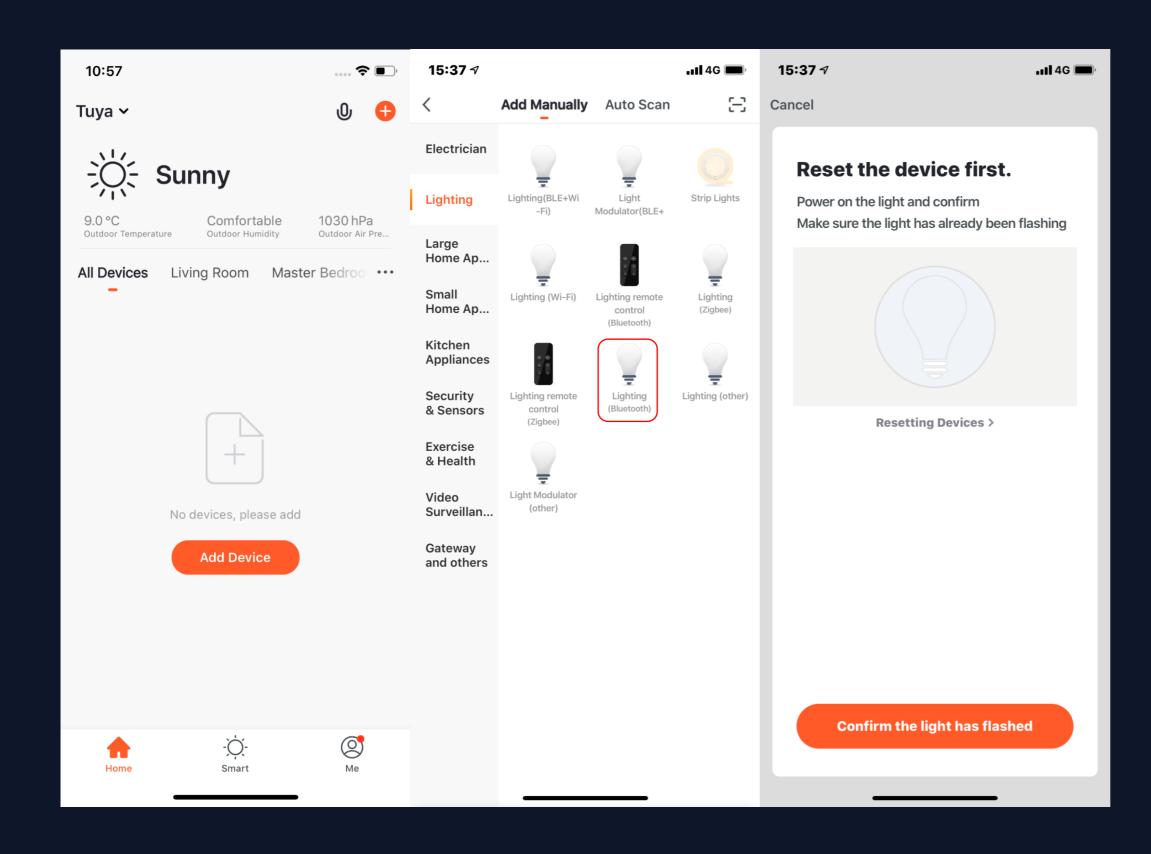

- 1. You can also connect the device via bluetooth by clicking the "add device" button in the center of the device list page or clicking the "+" button at the top right.
- 2. You can enter the "add device" page, select the device you want to add and power the bulb, and reset the device according to the tutorial.

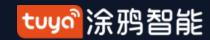

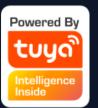

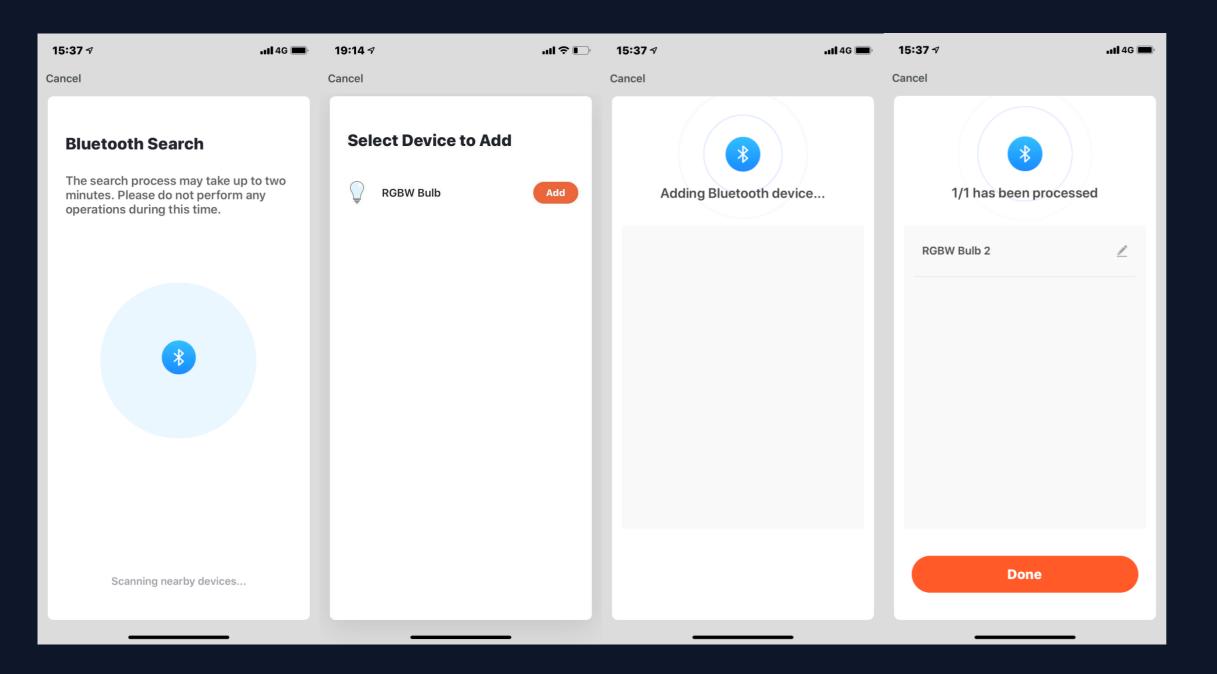

3. Wait for the system to search the device and connect the device, and click "complete" after the step.

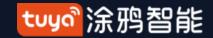

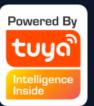

## NO.3.4.1 Add Manually- Wi-Fi-AP Mode

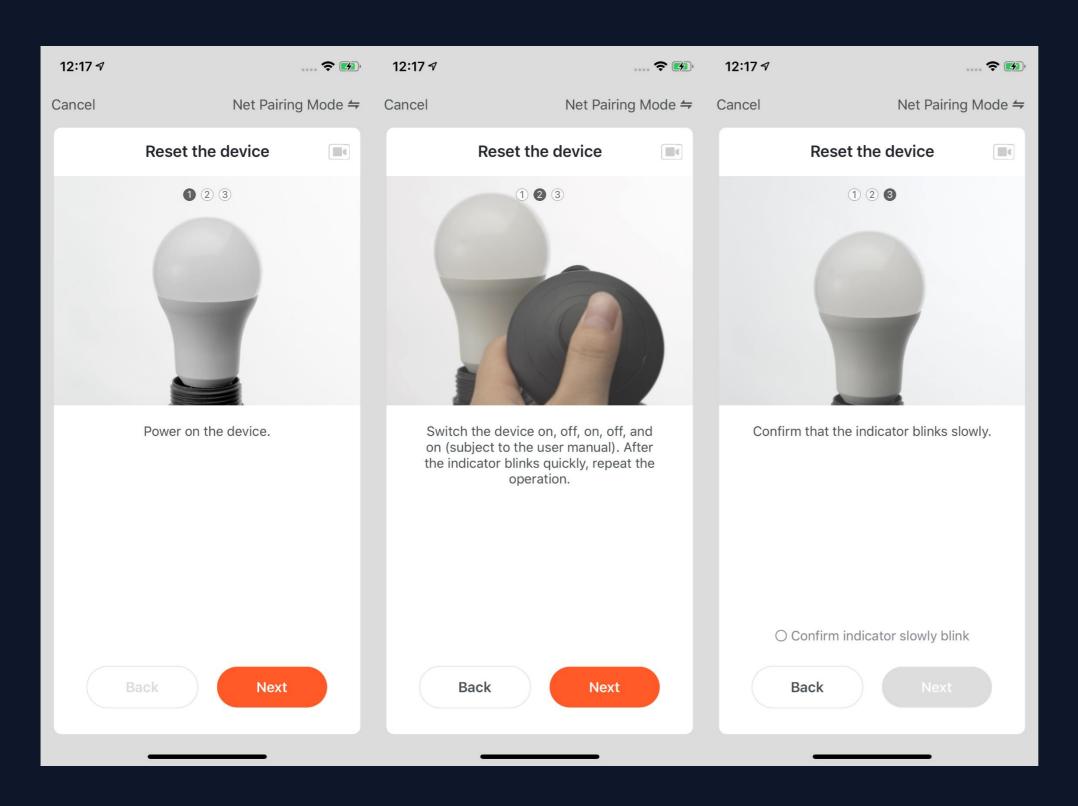

- 1. If the network in your home is 2.4Ghz and 5Ghz mixed, you can use AP mode (compatibility mode).
- 2. If you use AP mode to connect devices, you need to follow the three steps in the page to set the indicator light to blinking slowly.

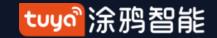

# NO.3.4.2 Add Manually--ZigBee Devices

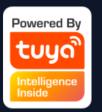

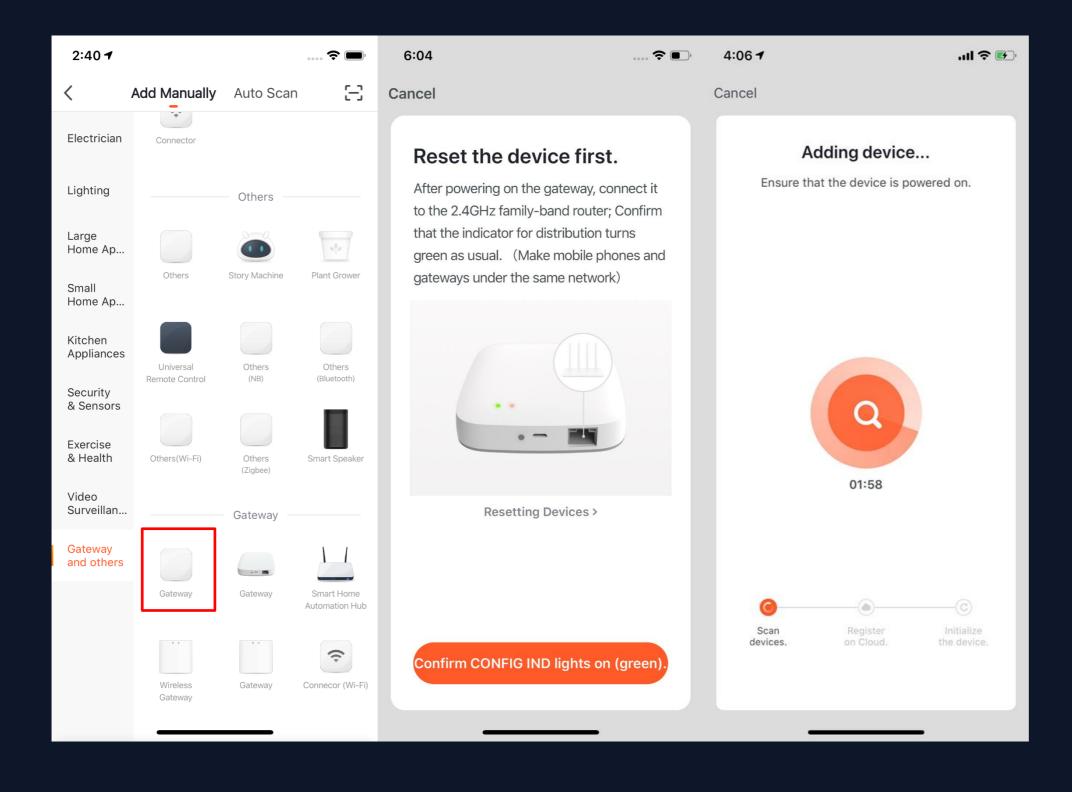

- You will have to connect gateway first before connecting
   ZigBee devices. Therefore, please click "Add Manually >>
   Others" and choose a gateway.
   Power on the gateway and connect it to the router through.
- 3. Please make sure the phone and the gateway connects to the same LAN. (The Wi-Fi needs to be 2.4G.)

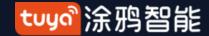

#### NO.3.4.2

# **Add Manually--ZigBee Devices**

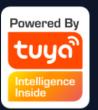

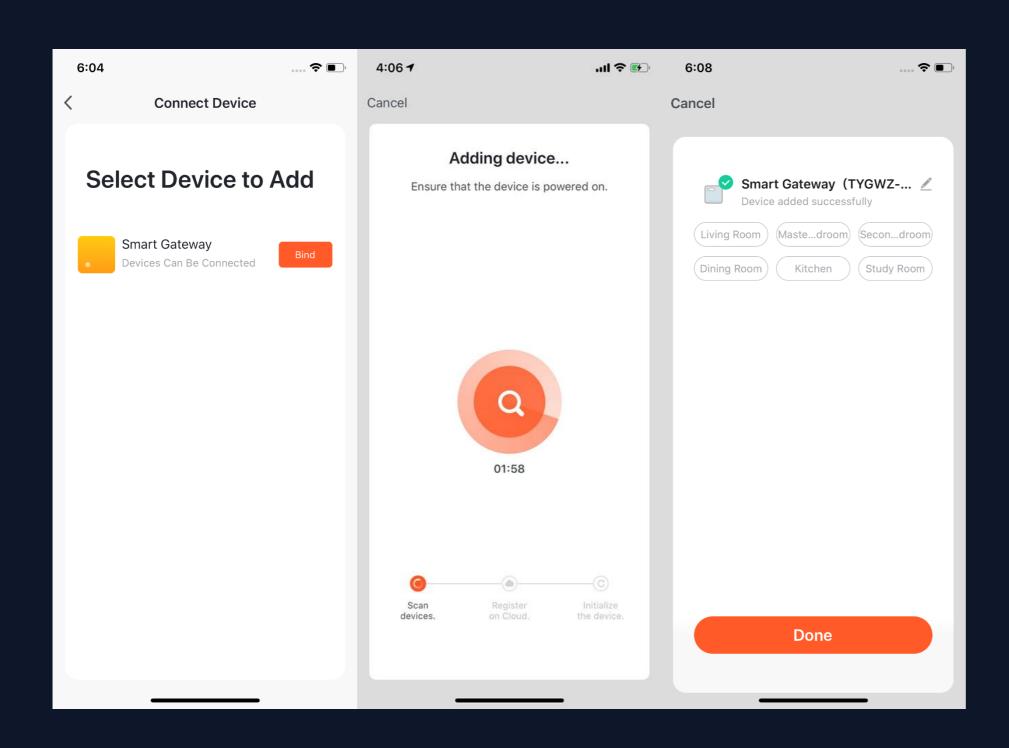

4. After successfully adding the gateway as instructed, you can then start to connect the relevant ZigBee devices.

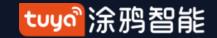

# NO.3.4.2 Add Manually--ZigBee Devices

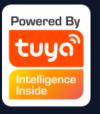

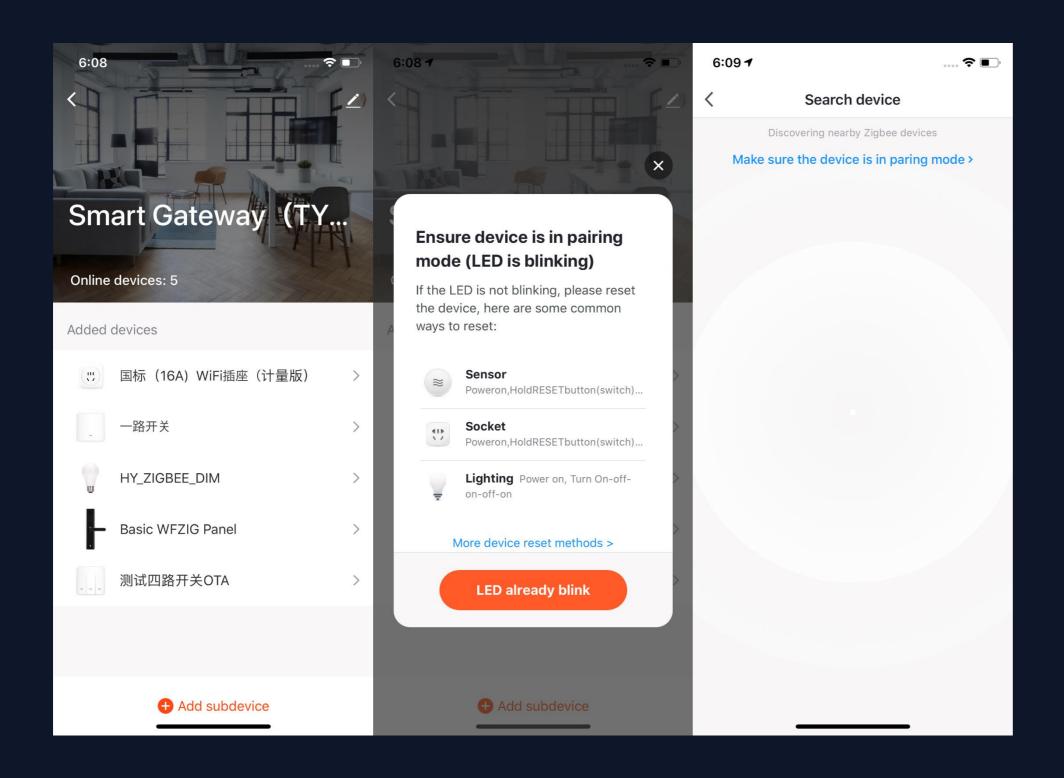

- 5. After adding the gateway, you can turn to the gateway page and click "Add Devices" .You will see other devices that have already connected to this gateway. You can also add them to your account.
- 6. In the latest APP version, it has "Search devices" function so that you can add more devices to your gateway at the same time.

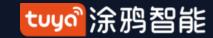

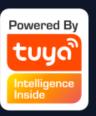

# NO.3.4.2 Gateway Failure Replacement Function

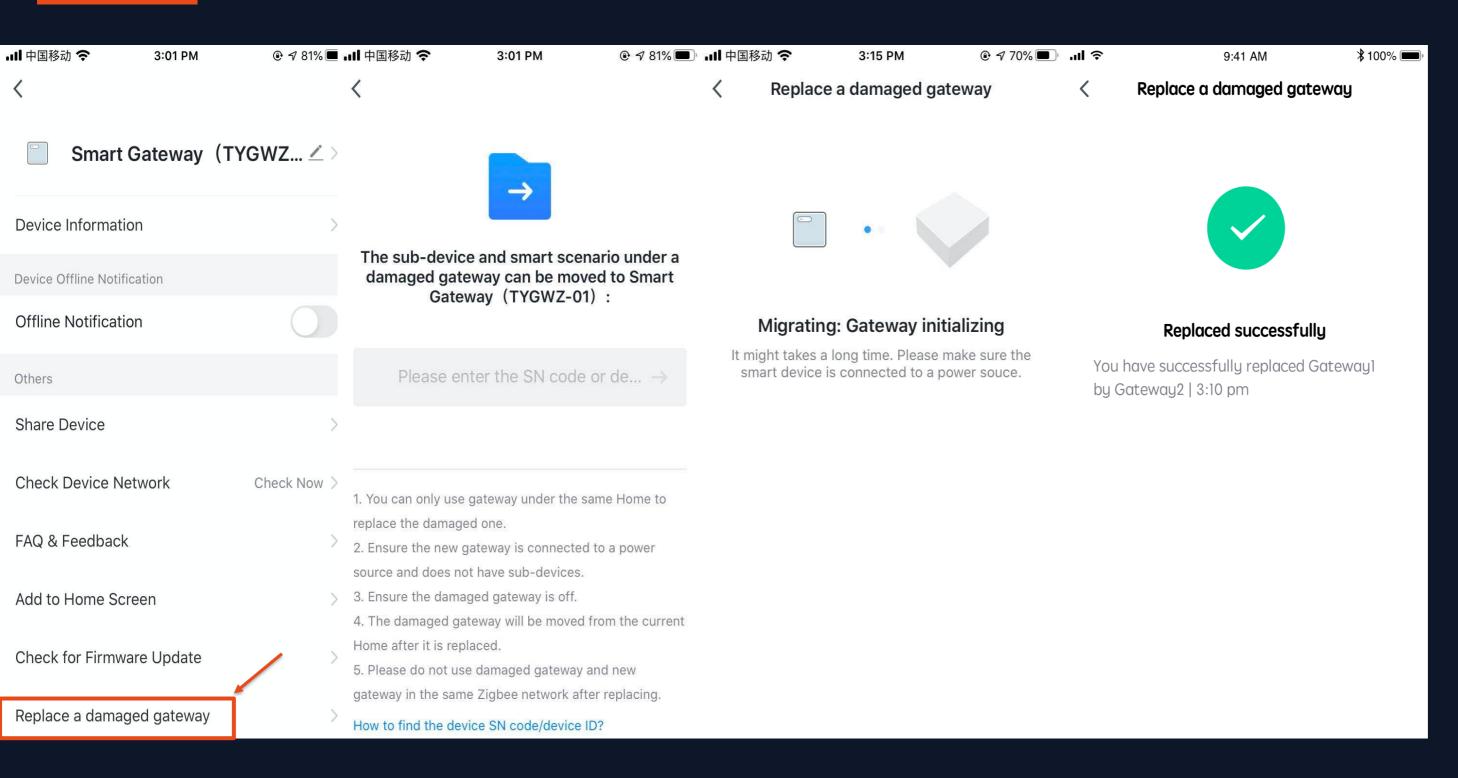

7. After the gateway fails, you can click "Replace the failed gateway", enter the SN code or device ID of the new gateway, and replace the failed gateway with the new gateway. After replacement, the subdevices and related scene functions under the failed gateway will be synchronized to the new gateway.

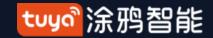

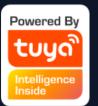

# NO.3.4.3 Add Manually--IPC Devices—Wired Network Configuration

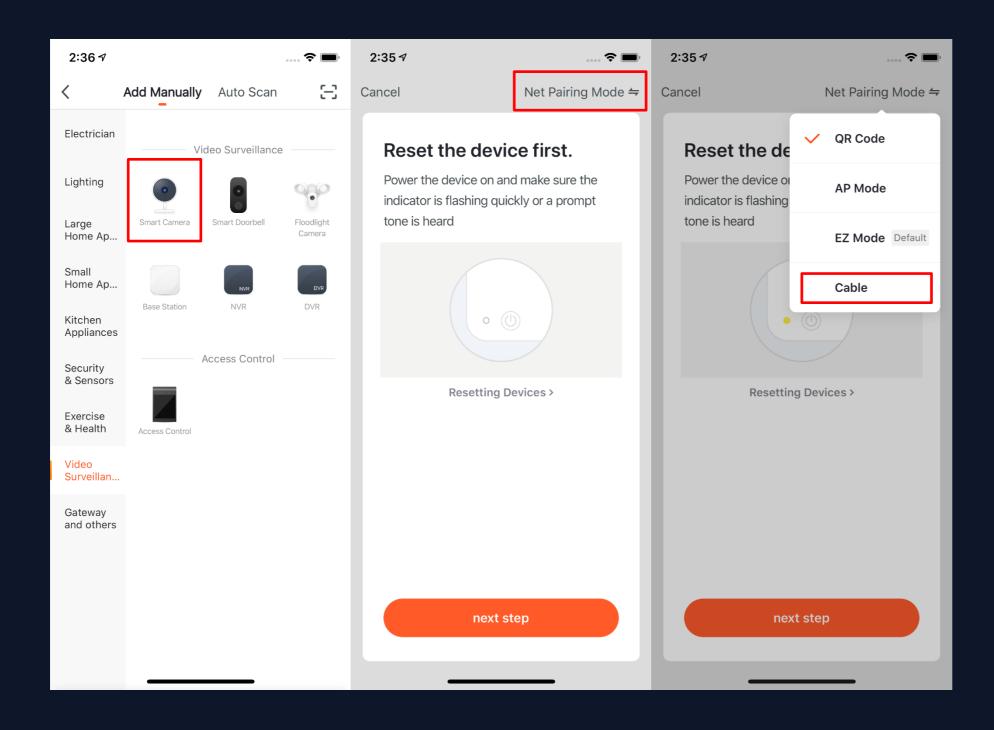

1. Most devices can connect with the APP through Smart Mode (the default mode) and AP Mode. Except these two pairing modes, some devices (such as IPC devices and gateways) also have Wired Network Configuration mode.

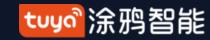

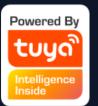

## NO.3.4.3 Add Manually--IPC Devices—Wired Network Configuration

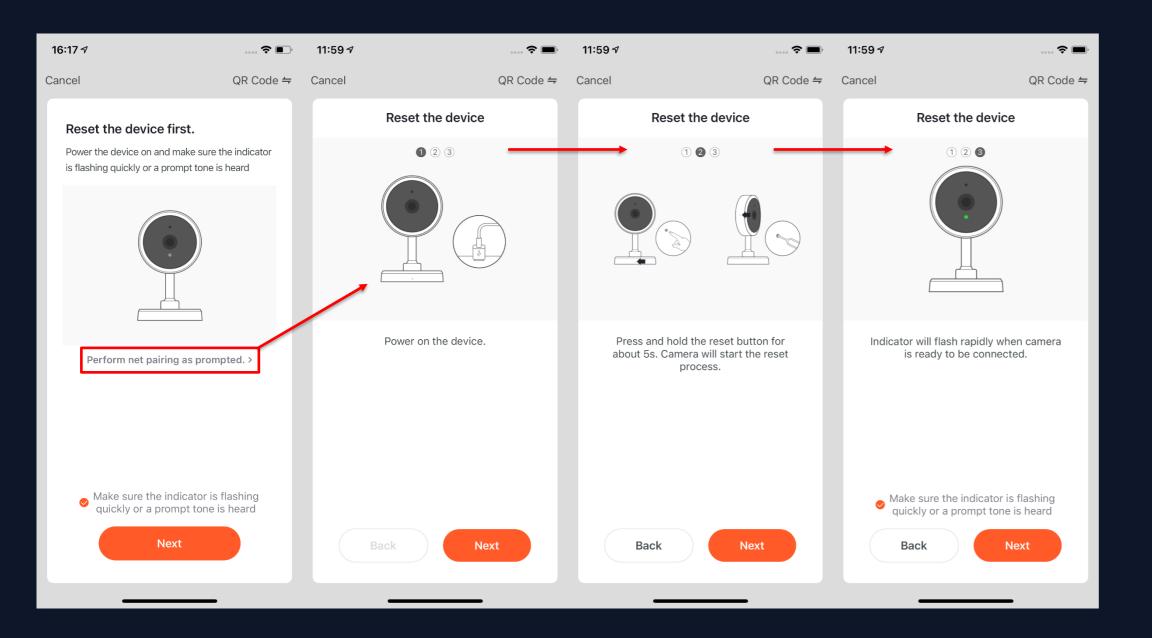

- 2. If you use the QR code to configure the network, you need to set the indicator light of the IPC device to a fast flashing state or hear a prompt tone.
- 3. The reset steps can be viewed by clicking the "Perform net pairing as prompted" button.

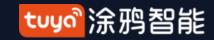

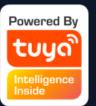

# NO.3.4.3 Add Manually--IPC Devices—QR Code Distribution Network

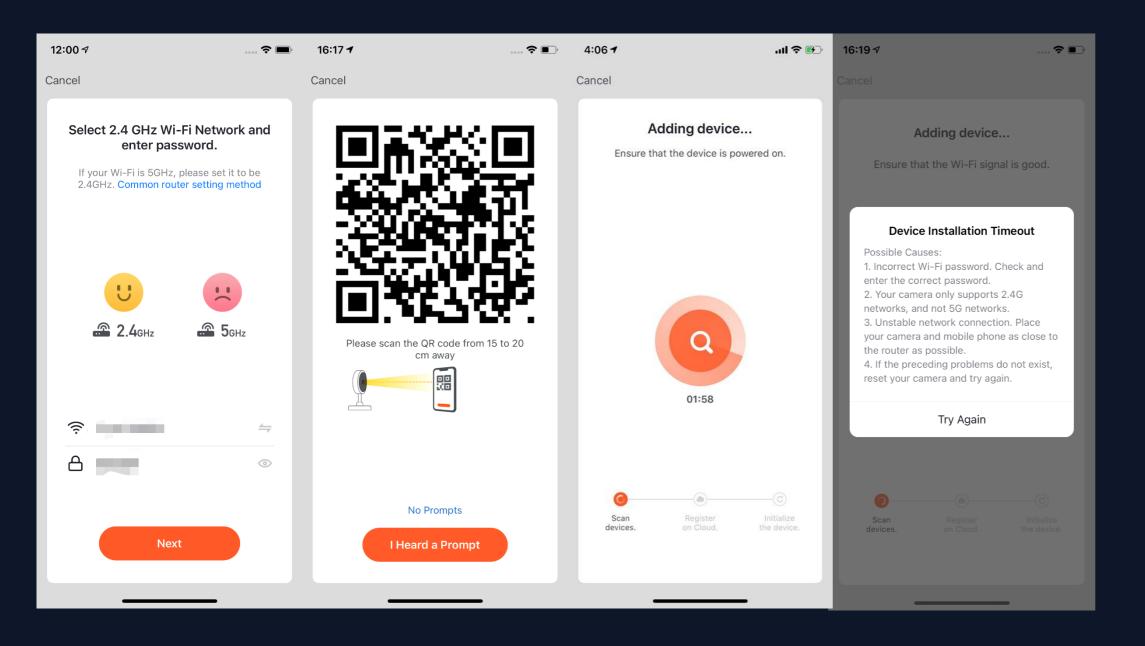

- 4. After clicking "Next" you will be taken to the page for entering the Wi-Fi password.
  5. Follow the prompts on the page, please scan the QR code from 15to 20cm away.
  6. If you heard a prompt, please click "I
- 7. If the network configuration fails, the following page will be displayed.

heard a prompt" to the next stage.

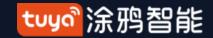

#### NO.3.4.4 Search Device

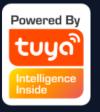

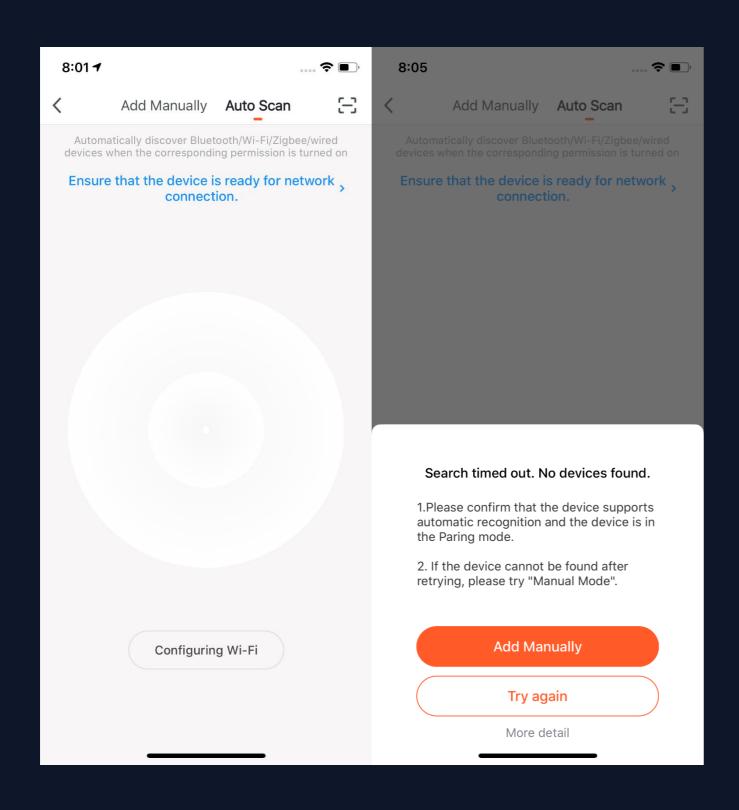

- 1. You can search the following devices through Auto Scan, which include Wi-Fi devices, bluetooth gateway devices, bluetooth Mesh devices, Zigbee gateway devices and other Zigbee devices that have connected to your gateway. You can add all these devices in one click.
- 2. If the search times out and no devices are found, please follow the instructions to solve the problems. Or you can choose to add them manually.

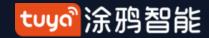

# NO.3.4.4 Search Device—Request for Permission

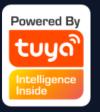

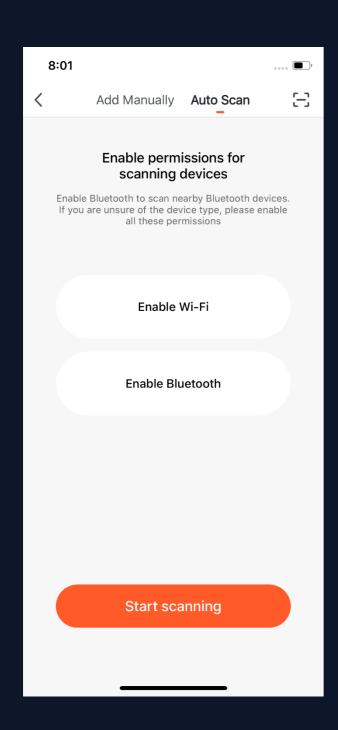

3. When using "Auto Scan", you need to enable Wi-Fi and Bluetooth of the phone. If you do not enable Wi-Fi, Wi-Fi device will not be searched; If you do not enable Bluetooth, Bluetooth devices that nearby your phone will not be searched.

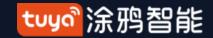

# NO.3.4.4 Search Device—Request for Permission

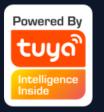

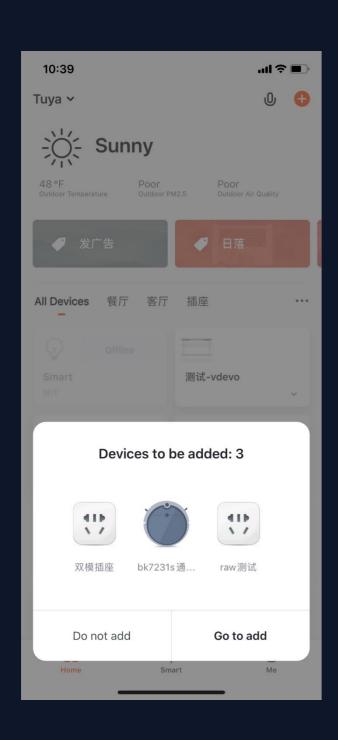

- 4. The app is now enabled to automatically scan nearby Bluetooth devices, which improves its functionality with Bluetooth devices.
- 5. Open the App and go to "Home". The app will automatically search for Bluetooth devices that are in pairing mode. After the devices are found, they will be shown in the home page (like the photo on the left).
- 6. You can click "Do not add" or "Go to add" to choose whether to add these Bluetooth devices or not. (When searching for Bluetooth devices, Bluetooth permission from the app is required and the devices need to be in pairing mode)

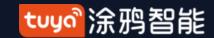

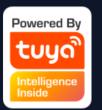

# NO.3.4.4 Search Device—EZ mode that Supports Add Devices Manually

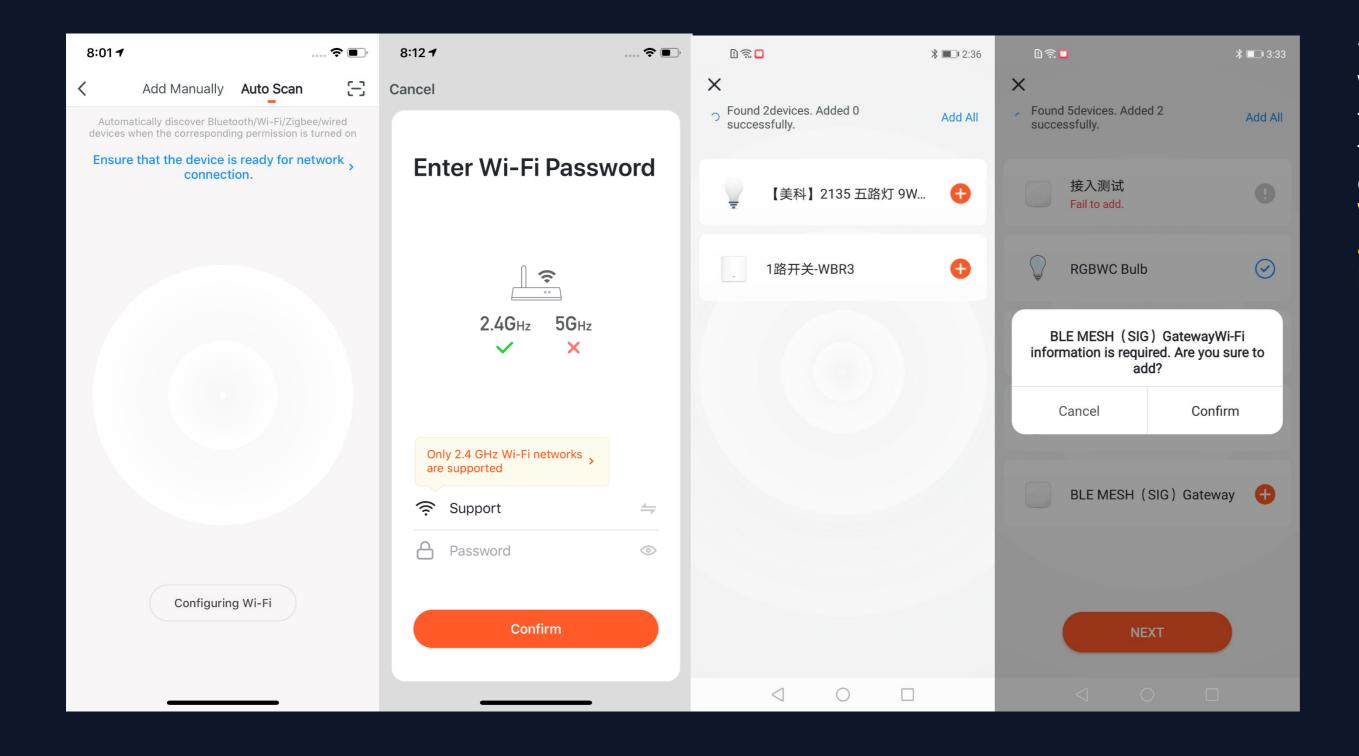

7. You can also set NB-IoT Wi-Fi products to quickly flash and use Auto Scan to connect them in one click. (Please use 2.4G Wi-Fi. Also Wi-Fi name and password needs to be entered in the APP.)

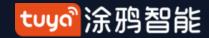

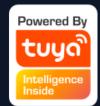

#### NO.3.4.5 Scan to Pair Devices: Scan QR code in NB Products or Enter Code

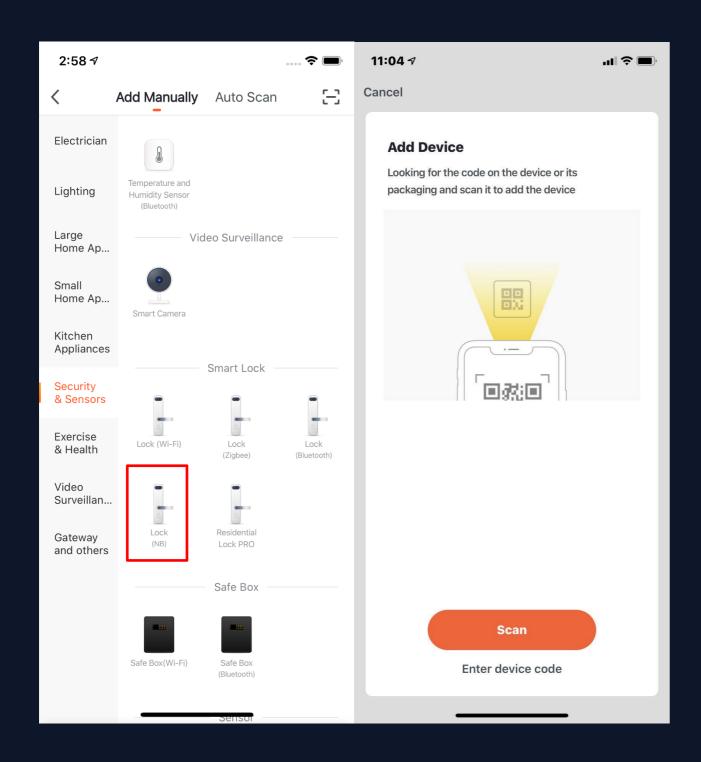

Choose the NB products you want to connect and click the scan icon on the top upper right corner to scan the device's QR code. Or you can directly enter the IMEI number on the device's label and choose "Confirm" to connect the devices with the APP. (The APP will need phone camera access when scanning.)

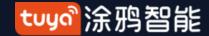

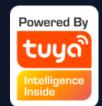

# NO.3.4.5 Added the distribution method of scanning code distribution network

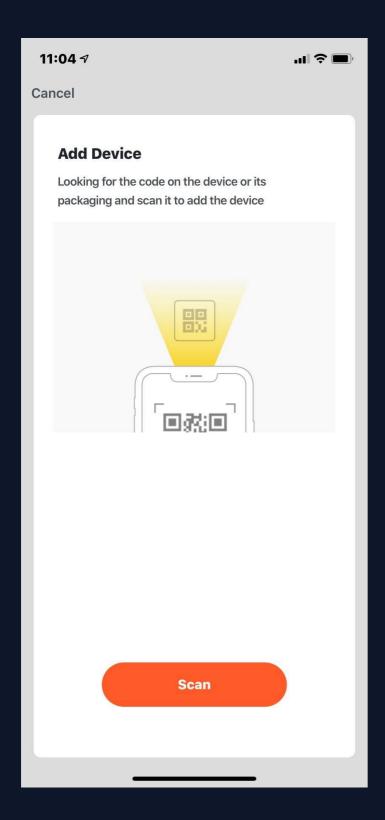

According to the demand, the IoT platform-product management can be added to the scan code distribution network. Just scan the QR code on the product or the outer packaging of the product to jump directly to the distribution page.

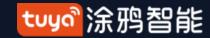

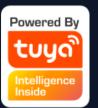

# NO.3.4.6 Added lightning distribution network distribution method

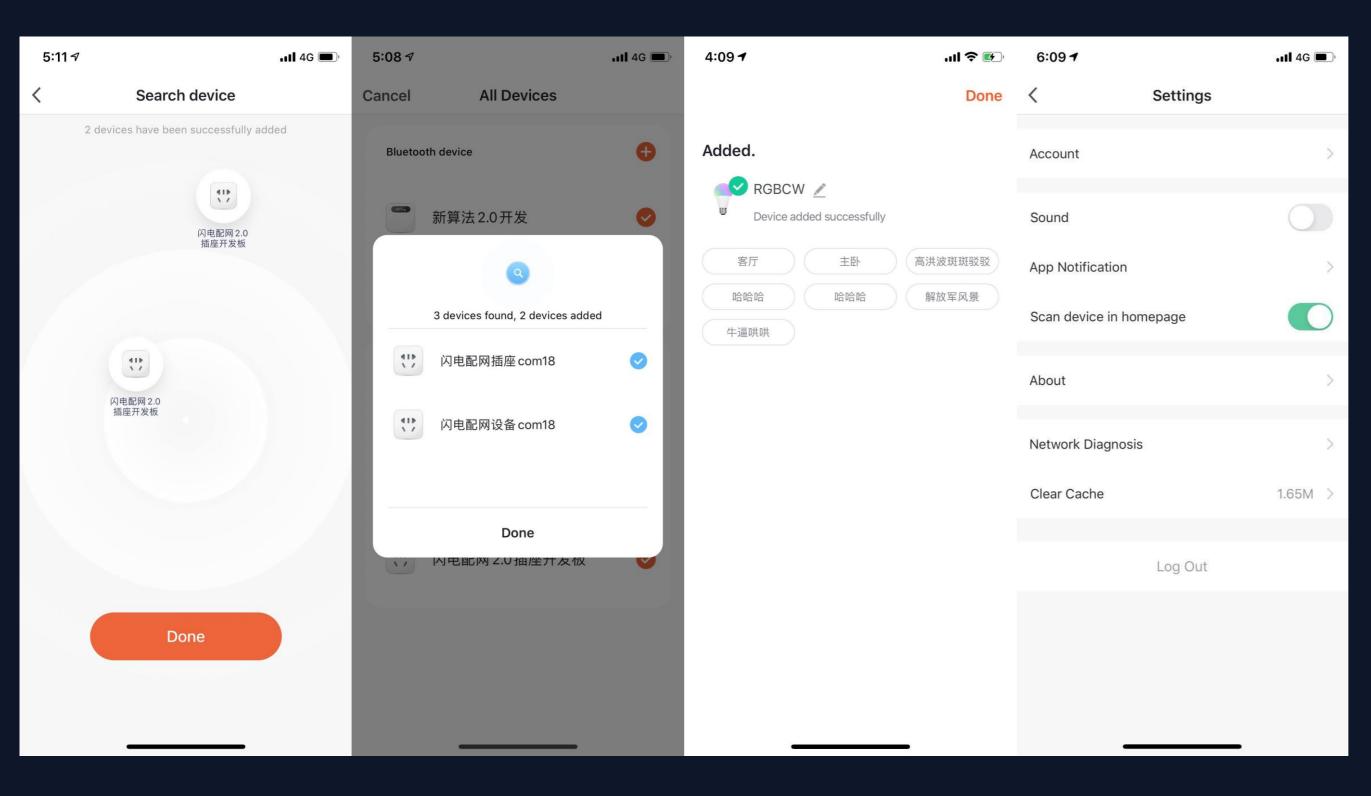

Lightning distribution network is different from the original Wi-Fi distribution network. When there are devices that support lightning distribution network in the home, it will automatically scan for nearby devices, and there is no need to enter Wi-Fi information again, which reduces the probability of Wi-Fi errors. Increase the success rate of distribution network.

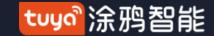

# Tuya Intelligence Inside

# NO.3.4.7 Android Permissions Open Guide

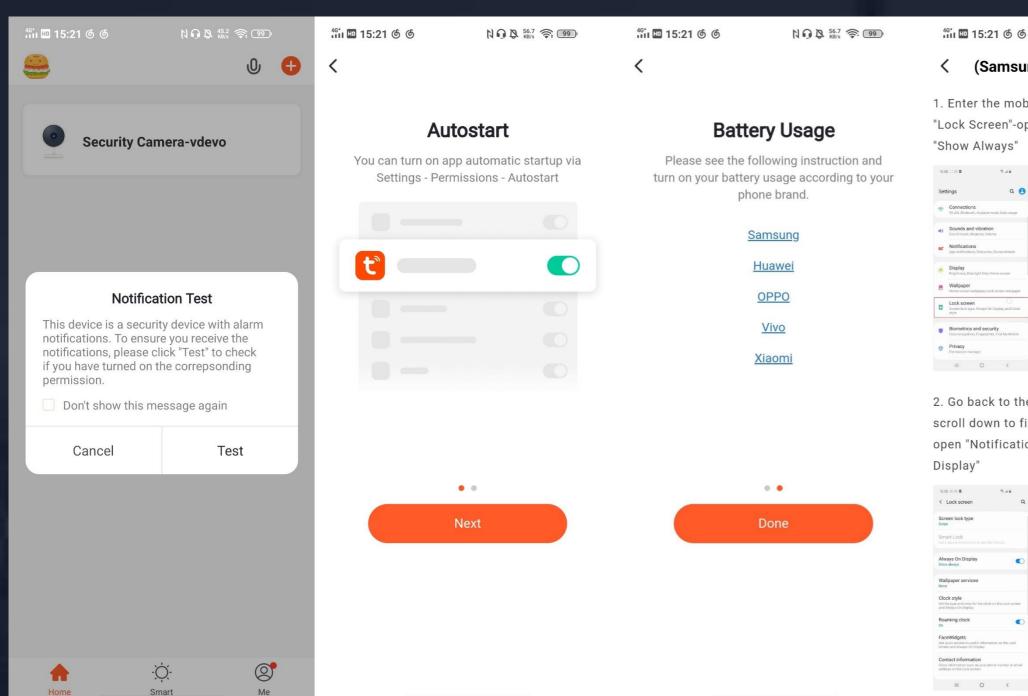

2. Go back to the "Lock Screen" setting page and scroll down to find the "Notifications" option-open "Notification"-open "Show on Always On Display"

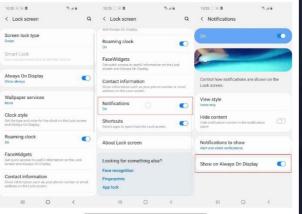

Android mobile phones will trigger push reach detection when security devices are added. If a pop-up window is displayed, click "Detect" and then click "Next" to check the corresponding detection tutorial against your mobile phone model to complete the relevant push reach detection.

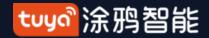

## NO.3.5 Device/Room List

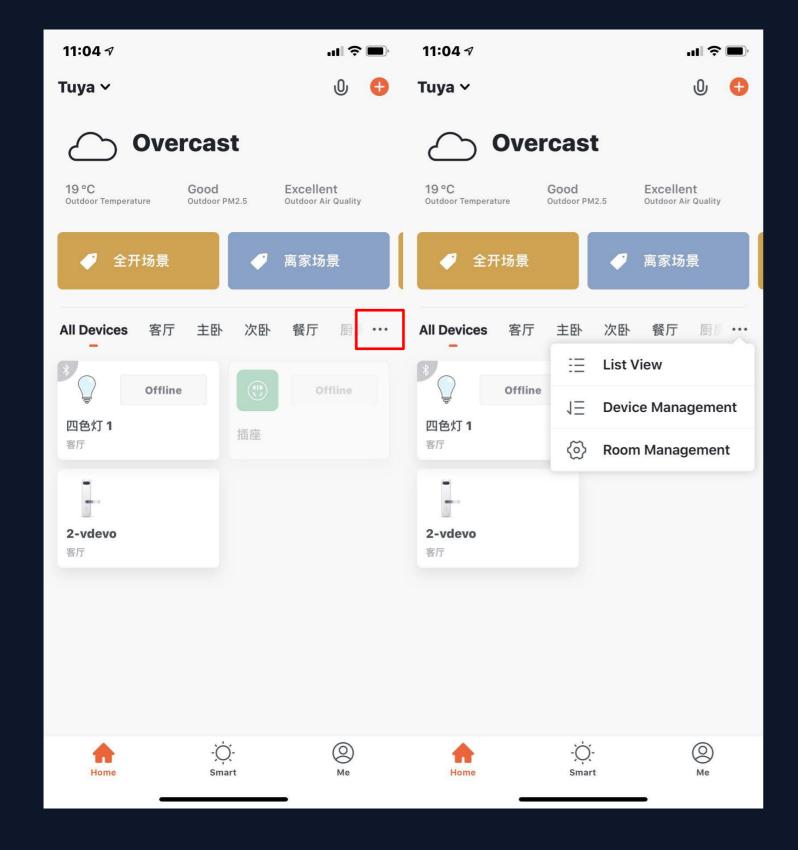

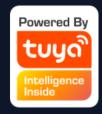

Device Page: You can see all the devices, room names in this page.
Click "···" in the right, you can choose to see devices in list view or gird view; You can click "Equipment management" to manage the devices order; You can edit rooms through "Room

Management".

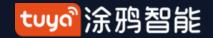

# NO.3.5.1 Device management

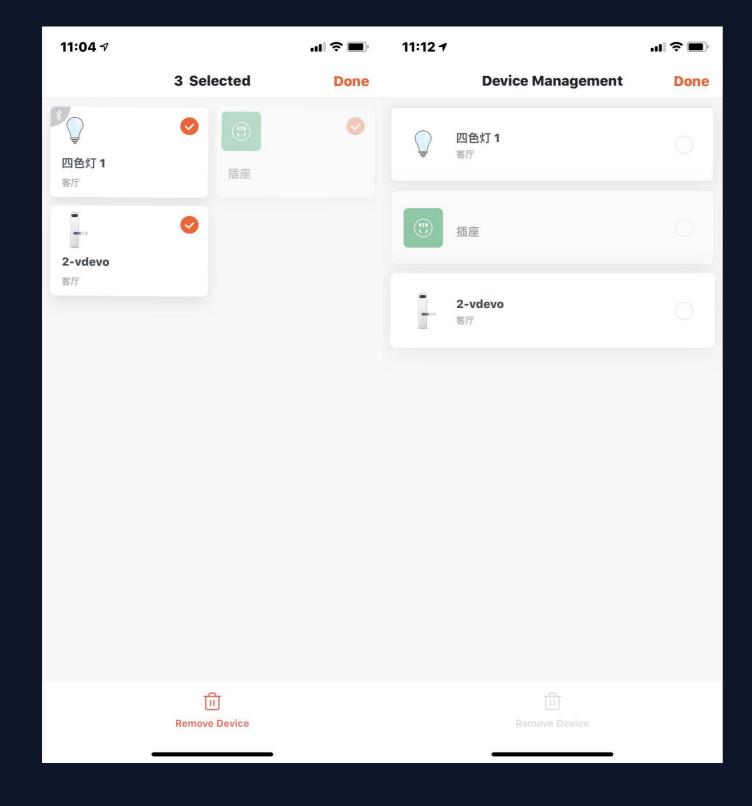

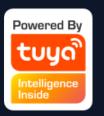

To change the sequence of devices,
 click "..." on Home page, then click
 "Device Sequence" . Now you can
 drag "≡" to adjust the order of your
 devices. Multi-select devices can be
 batch deleted device management.

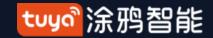

#### NO.3.5.1

# **Room Sequence**

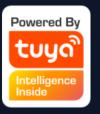

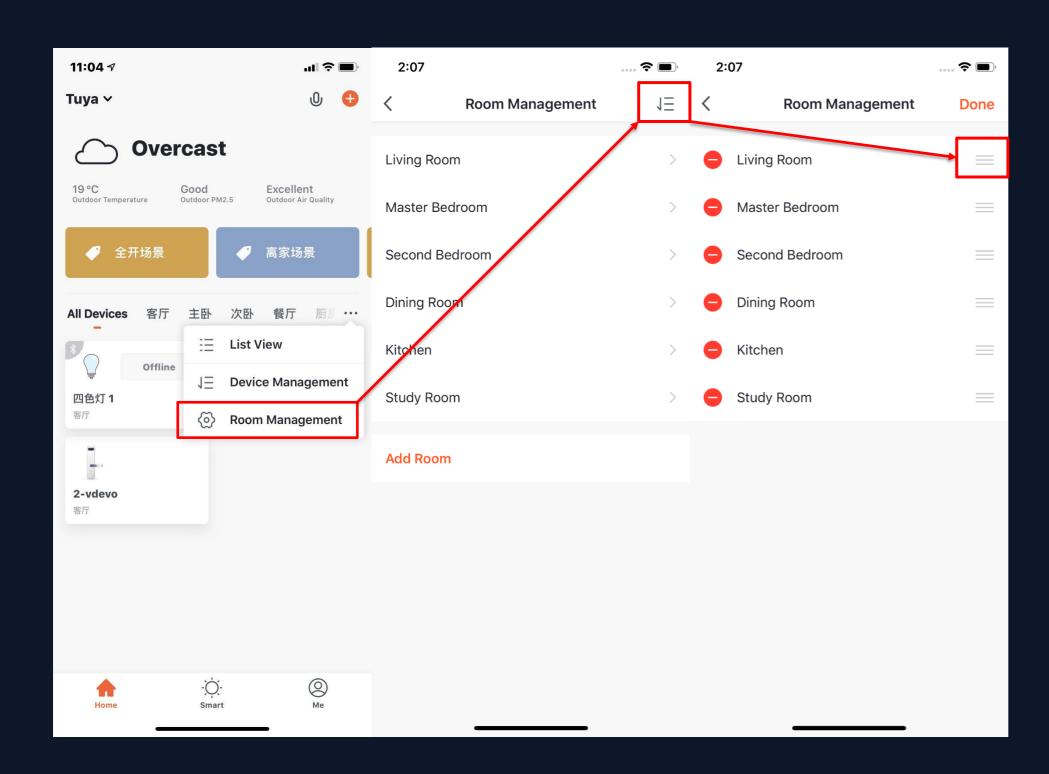

2. To manage your rooms, click
"..." on Home page, and choose
"Room Management", then
click the icon appears on the topright corner of the screen. Now
you can drag "≡" to adjust the
order of your rooms and click "" to delete the room.

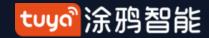

#### NO.3.5.2 Device/Room List

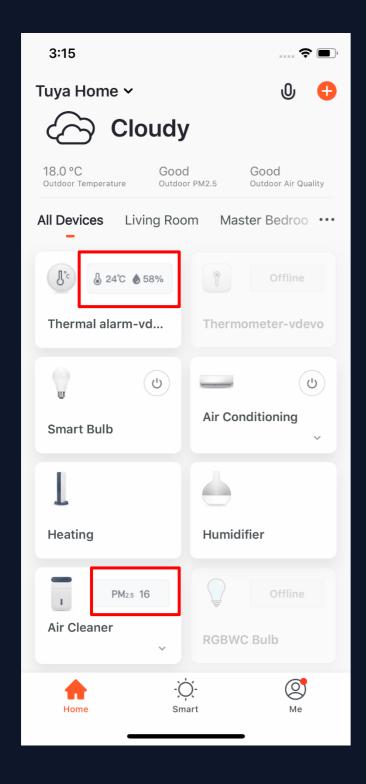

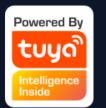

- 3. Device Online/Offline: the module is dark if the device is offline, and bright if the device is online;
- 4. Some devices will have important data information shown on the Home page. For example, the devices with temperature, like air conditioning, water heater, heating, etc. When the device is open, the temperature data will be directly shown on the device icon with no need to click on it.

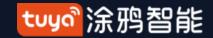

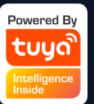

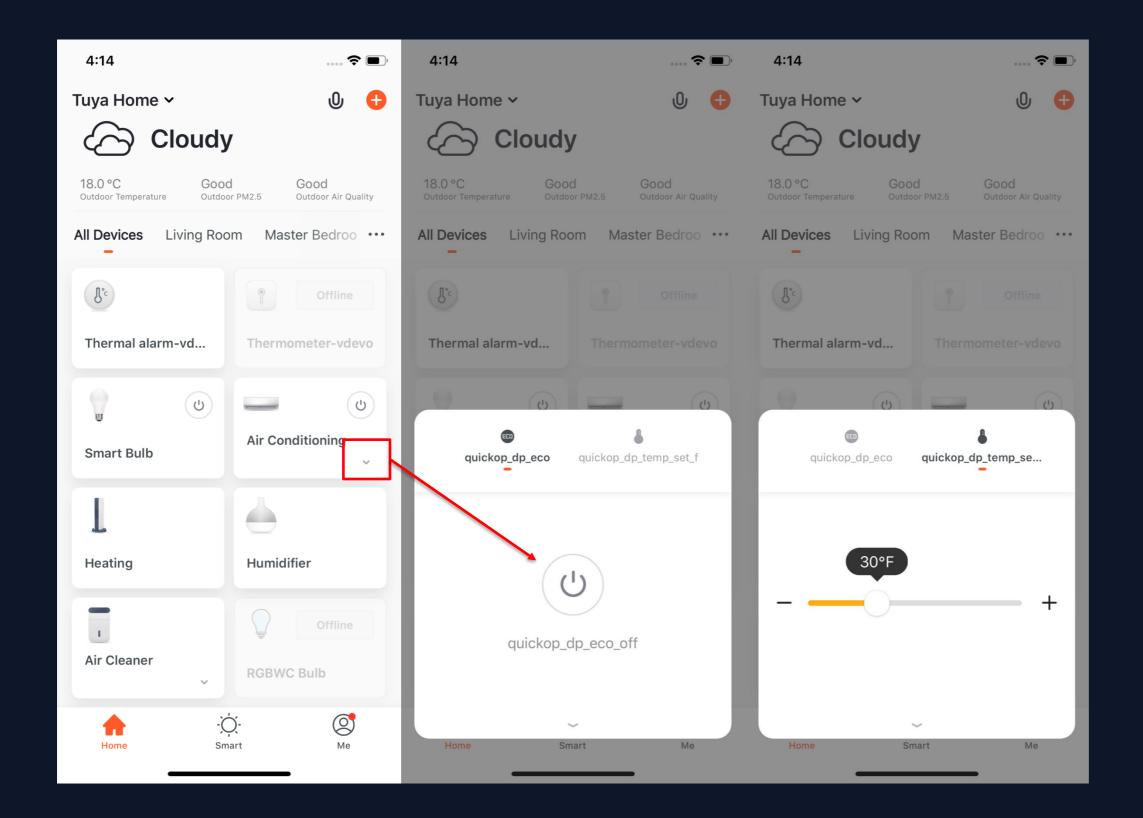

1. In Grid View, click the small arrow on the bottom right corner of the device icon to open more common functions, like the switch bottom and temperature adjustment for air conditioning.

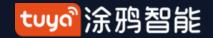

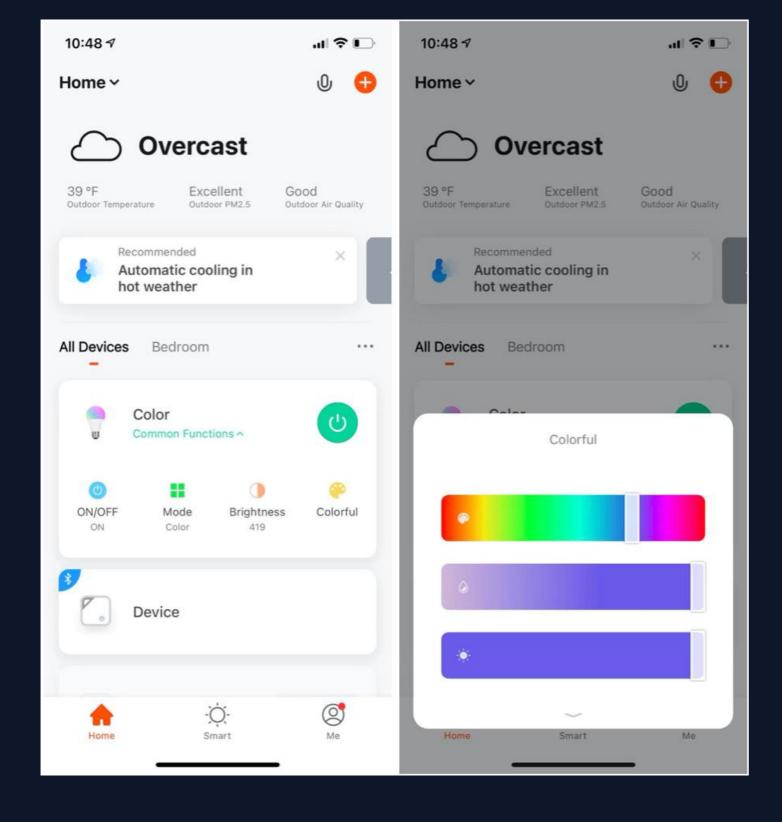

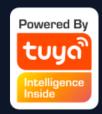

2. In List View, click "Common Functions" on the bottom of device icon to open more device functions, like the switch, mode and brightness value of the colored lights.

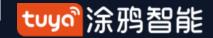

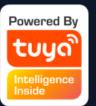

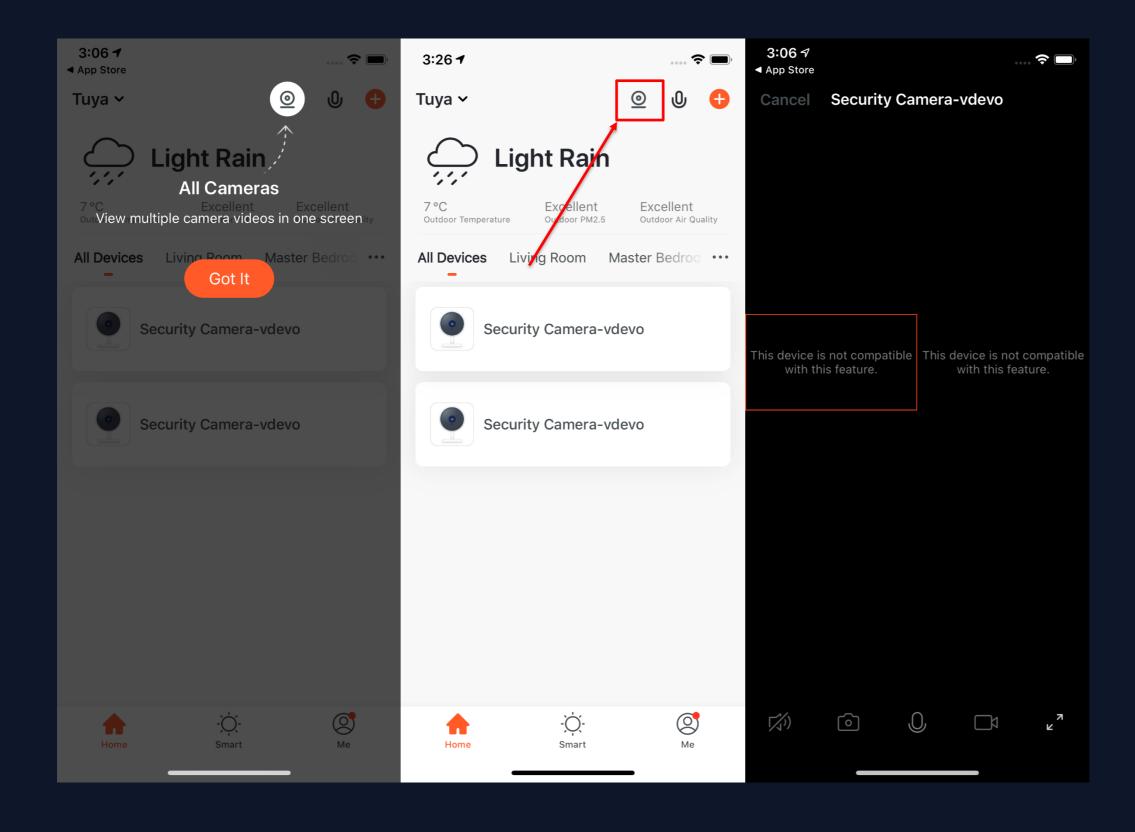

3. When there are more than two "Smart Cameras" in the list, the option of "All Cameras" will appear on the homepage. After you click to enter, you can view the video multiple cameras in one screen.

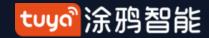

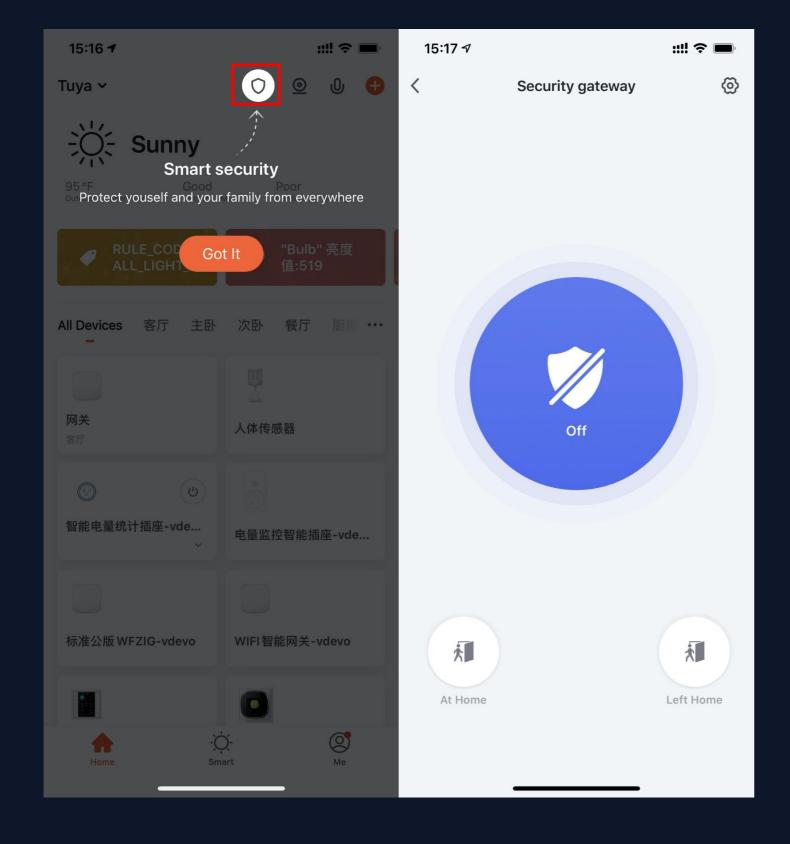

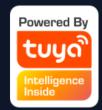

4. When there is at least one security gateway in the device list, the "smart security" function will be activated. This version supports basic arming and disarming functions.

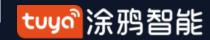

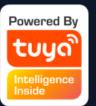

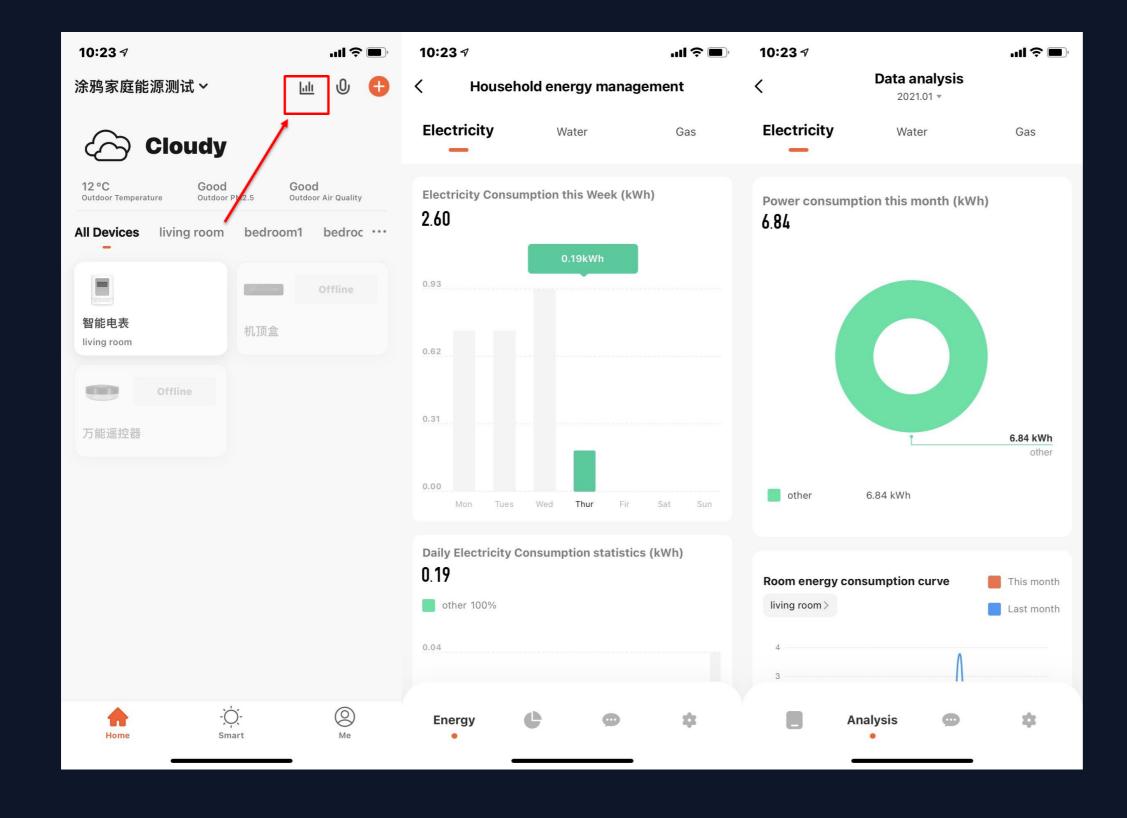

5. When there is at least one energy metering device that has passed the energy statistics function in the device list, the "household energy management" function will be activated.

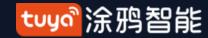

#### **Device Control**

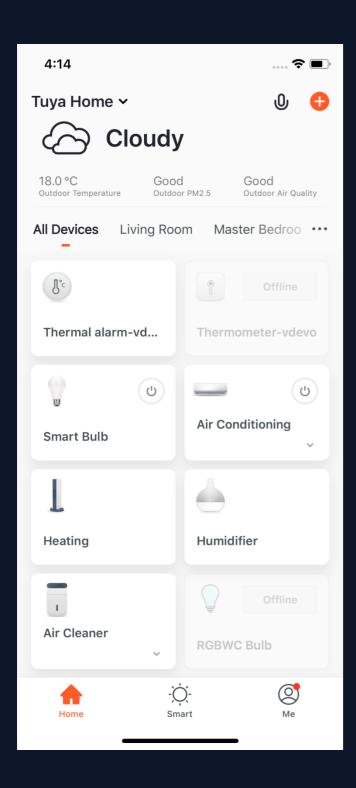

Powered By

Tuyon

Intelligence Inside

- 1. A device icon will appear in "All Devices" when the device completes pairing successfully. Now you can click on the icon to enter he control panel of this smart device. (The control panel will vary fron device to device)
- 2. When the device is offline, the icon will show "Offline" and the device is unable to operate.

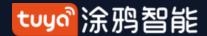

#### **NO.4.1** Device Control-Individual Control

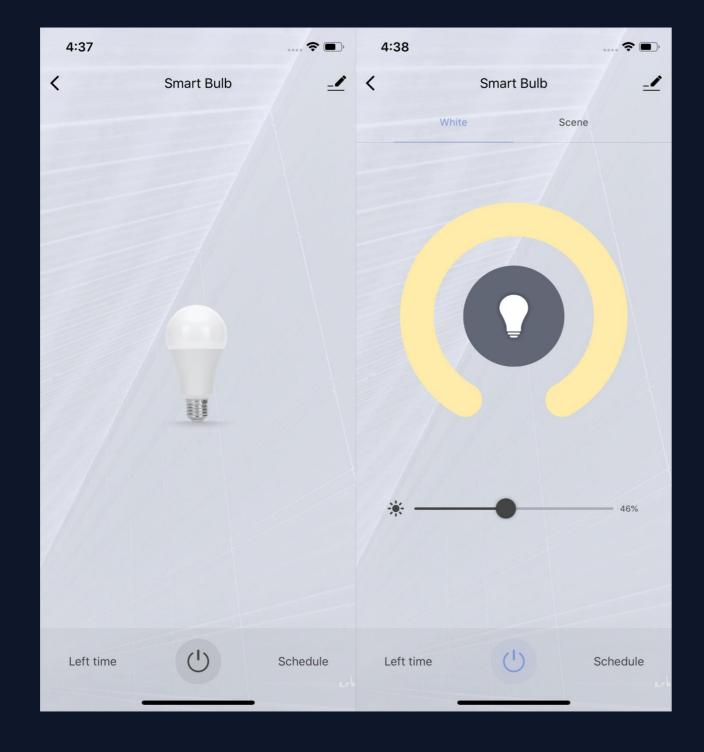

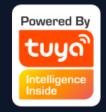

3. Click the device icon to enter the control panel. Take the light as an example. When the light is off, you can only set "Schedule" and "Timer"; when the light is on, you can set "Scene, Color, Brightness and Schedule". Click " " " in the upper right corner of the control panel to manage this device separately.

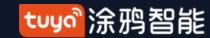

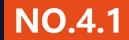

## **Device Control-Device Management**

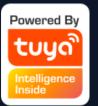

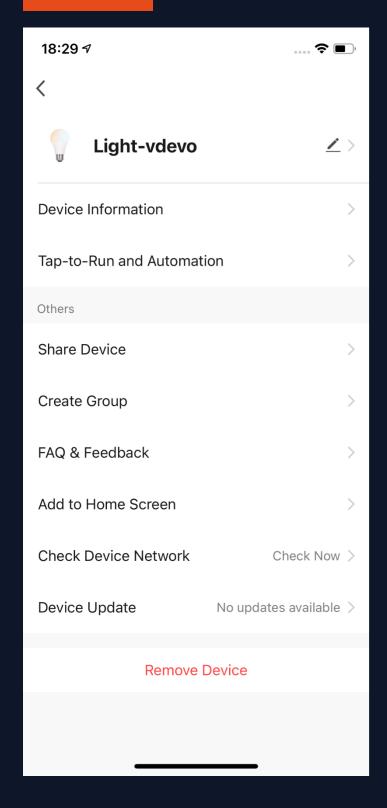

Please see the device editing page, as shown in the image:

- 1. Click the icon: you can edit the device icon, name and location;
- 2. Device Information: you can view the device's ID, IP address, MAC address, time zone, and online status, etc.;
- 3. Tap-to-Run and Automation: you can turn on/off or edit the recommended Automoation setting;
- 4. Share Device: you can share devices with others by entering an phone number/email (Notes: the phone number/email must have registered for TuyaSmart);
- 5. Create Group: after entering the page, all devices with the same type as this device that have been added under this account will be automatically displayed. By creating group for them, you can easily manage the devices with the same type (Built-in firmwares must have the same version);
- 6. FAQ & Feedback: you can view the FAQ of this device to get help, and also give feedback if you have any problems;

- 7. Add to Home Screen: you can enter the control panel of the device directly through your Home Screen;
- 8. Check Device Network: you can check your device connection status.
- 9. Device Update: you can check latest version here;
- 10. Disconnect: you can remove the device from device list, and the corresponding "Automation" and "Tap-to-Run" will be removed too;
- 11. Disconnect and wipe data: the device will be removed from device list, and all data of the device will be erased.

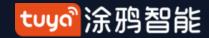

#### **NO.4.1**

## **Device Control-Device Management**

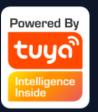

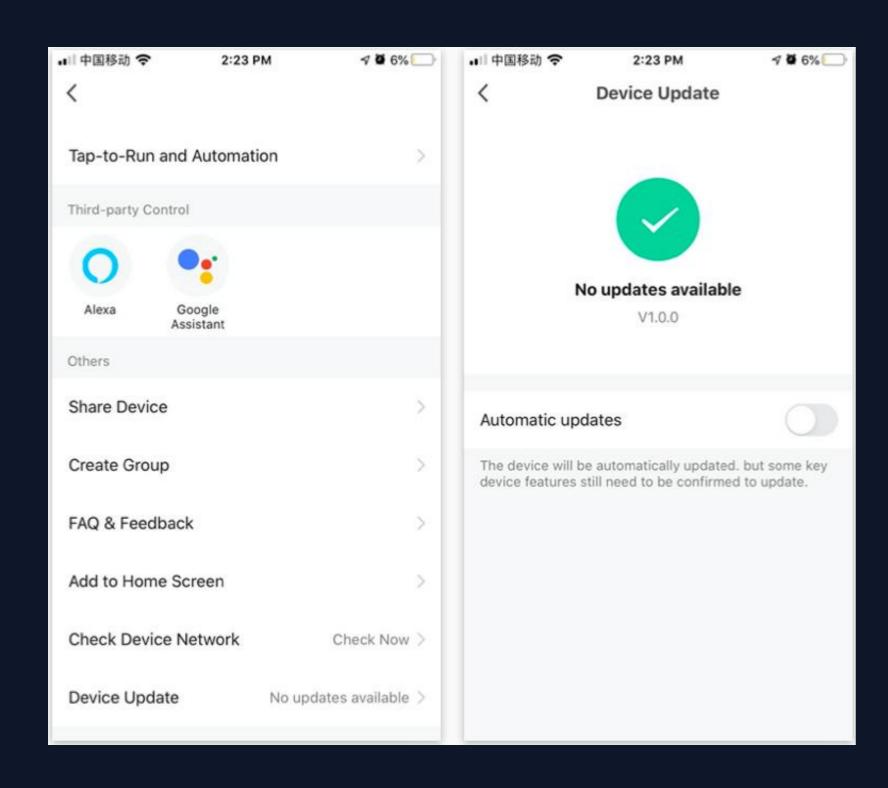

## **Automatic upgrade function**

- 1. Click Device Upgrade in Device Management
- 2. Click "Automatically keep the device up-to-date" if you need the automatic upgrade function

No need to automatically upgrade and keep the button off.

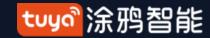

#### **NO.4.1**

## **Device Control-Device Management**

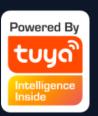

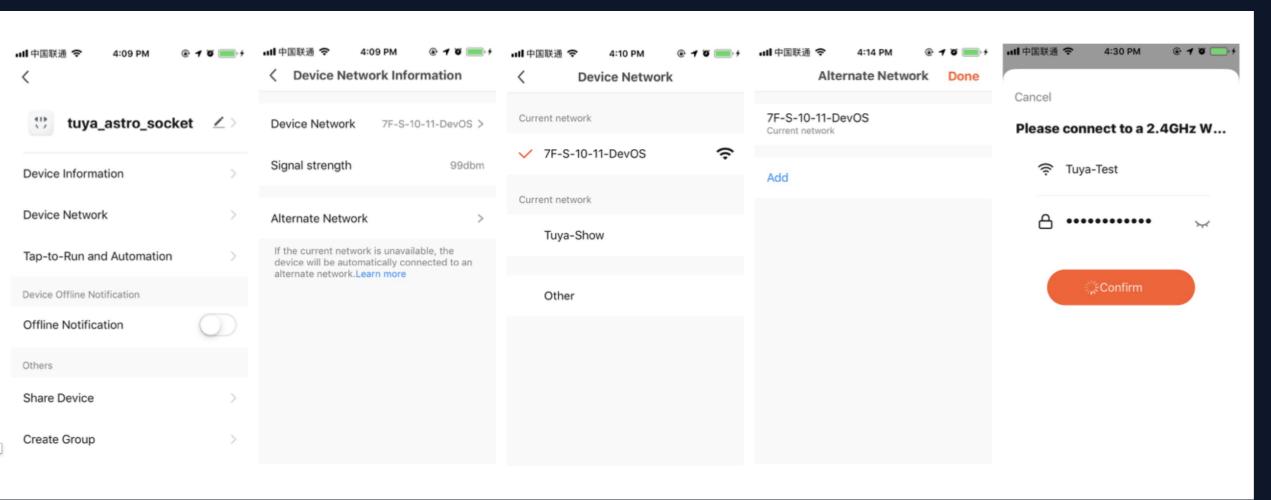

#### **Network switching function**

- 1. Click "Set up network", then click"Backup network"
- 2. On the network setting page, you can select the required alternate network and enter the Wi-Fi password for connection settings
- 3. After the setting is completed, it will automatically connect to the set backup network in the case of the current network connection failure

Note: Since the firmware upgrade has not been completed yet, this function is in a standby state, so you cannot find this option on the device management page for the time being.

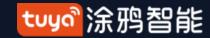

# **NO.4.1** Device Control-Device Sharing

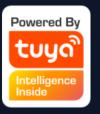

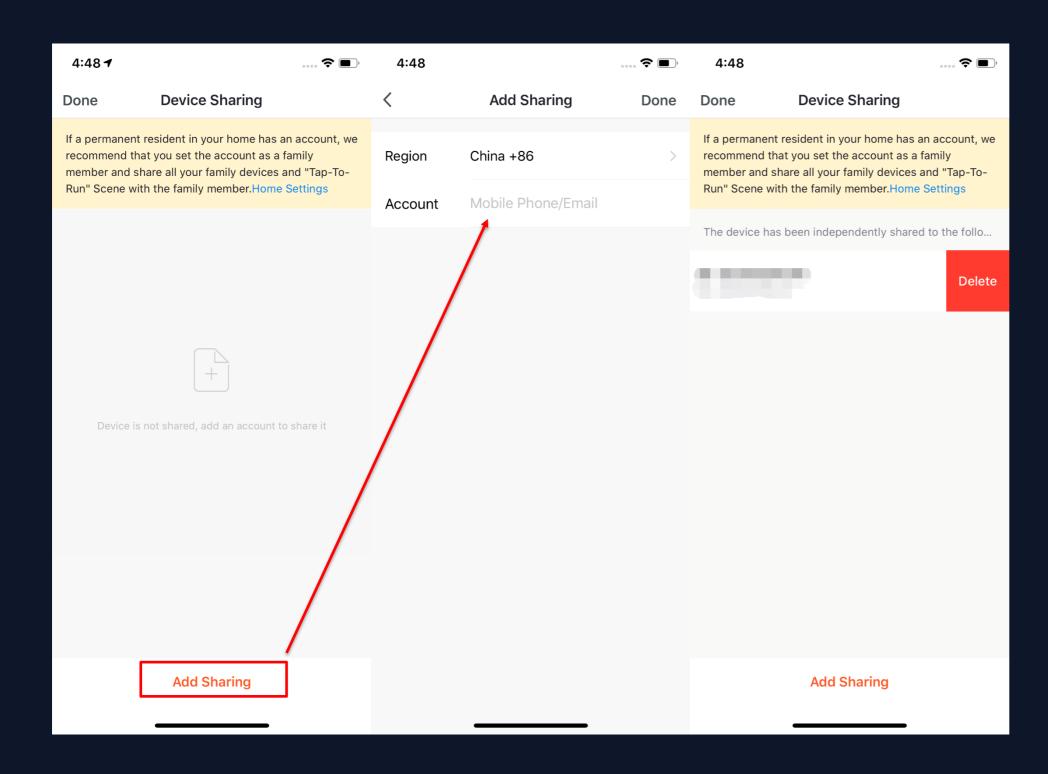

- Click "Device Sharing" on the
   "Device Management" page to enter
   the device sharing page.
- 2. After entering the "Device Sharing" page, click "Add Sharing" at the bottom of the page, and enter the account. (People you share with should also have a TuyaSmart account, and in the same region as you; accounts in different regions do not support device sharing.)
- 3. If you do not want to continue sharing, you can delete the shared account by long press in Andriod system, and by swiping left in Apple system.

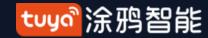

#### **NO.4.2**

#### **Device Control-Group Control**

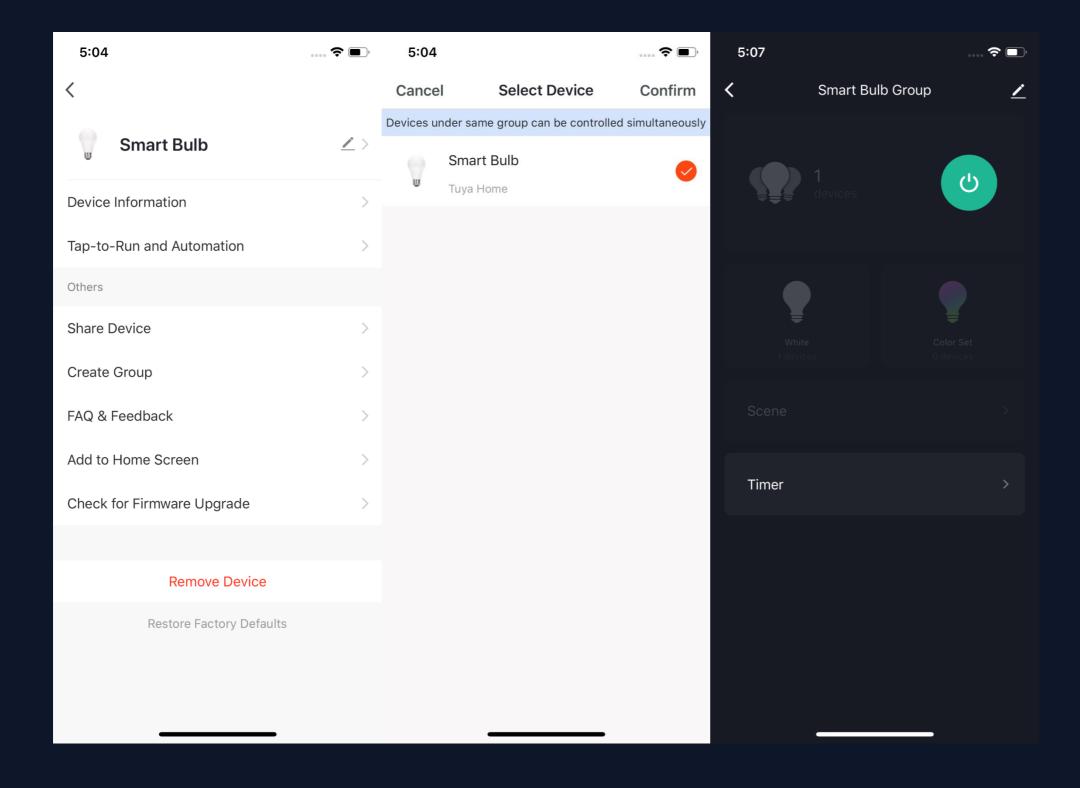

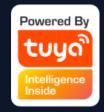

- Click "Create Group" on the device editing page.
- 2. The page will show the devices with the same type that can be created into one group. After selecting the devices, click "Confirm", then enter the group name, and click "Save" to complete.
- 3. After the group is successfully created, it will automatically jump to the group control panel. You can now control these devices in a group.

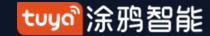

#### NO.4.2

# **Device Control-Group Control**

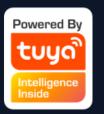

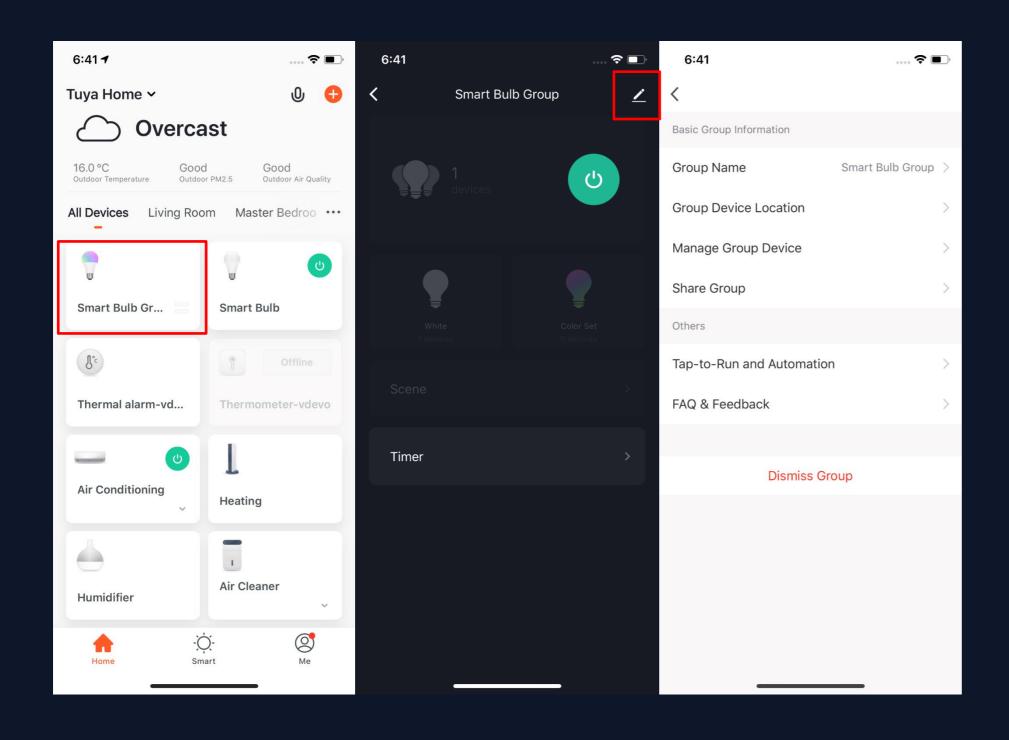

4. The group will be shown in "All Devices" after being created, and you can easily control it thourgh Home page; 5. After entering the group control panel, you can click " " in the upper right corner to edit the group information, and to delete this group by clicking "Dismiss Group".

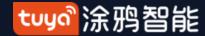

#### **Smart-Automation**

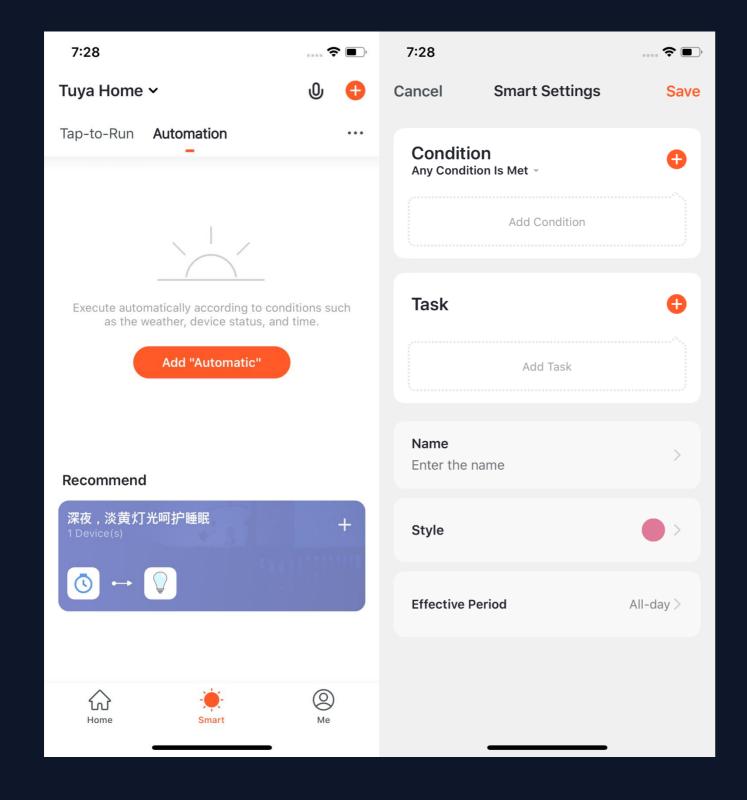

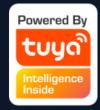

1. Under "Automation" in the "Smart" page, click "Add Automation" or "+" on the upper right corner to enter the "Smart Settings" page. 2. By clicking "Add Condition". you can add multiple conditions (you can not add other conditions with "Click to execute"), and multiple tasks (you can also select a "Tap-To-Run"). Then, you can edit the name of this automation and set a effective period for it.

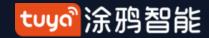

#### **Smart-Automation**

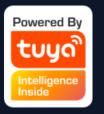

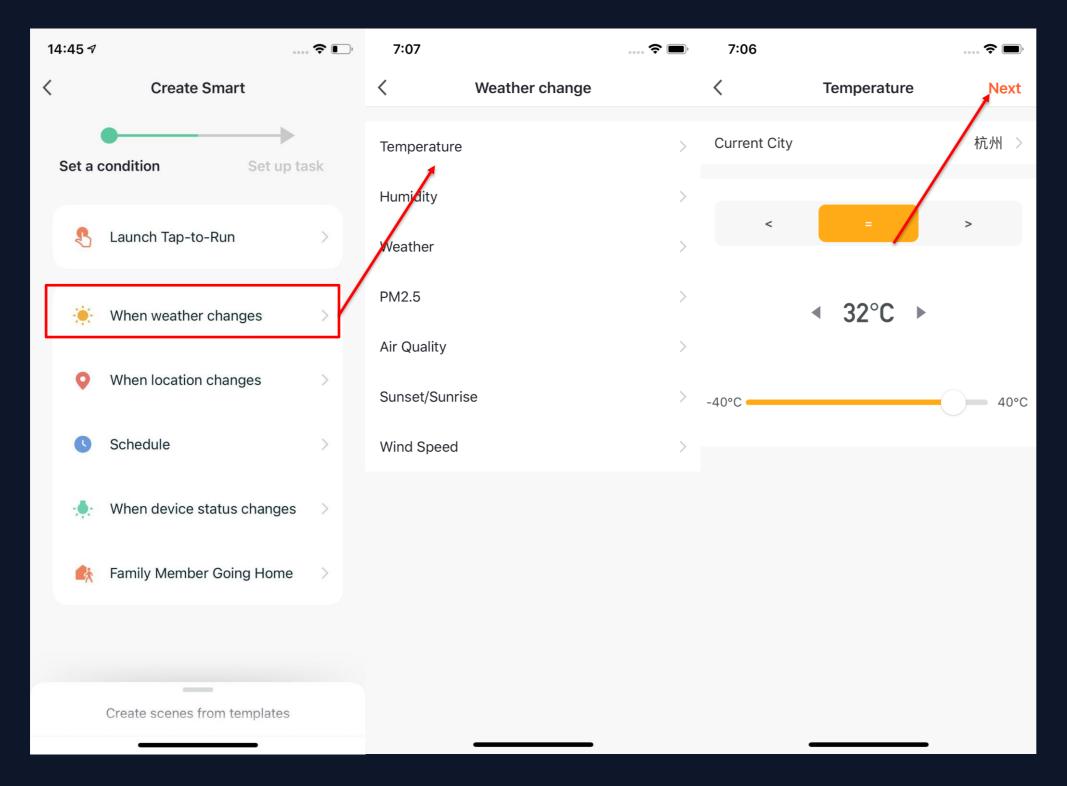

- 1. After adding "Automation", you will see a page called "Create Smart" that will guide you through the setting.
- 2. You need to set up conditions that will be used later to trigger the scenario. Here, we take "Weather change" setting as an example.
- 3. After you click" Weather change", you need to set up conditions in more specific terms. Here we choose

"Temperature" as an example.

4. After you choose the temperature you want, click "Next" to save the setting and go to the next step.

#### **Smart-Automation**

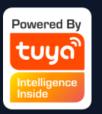

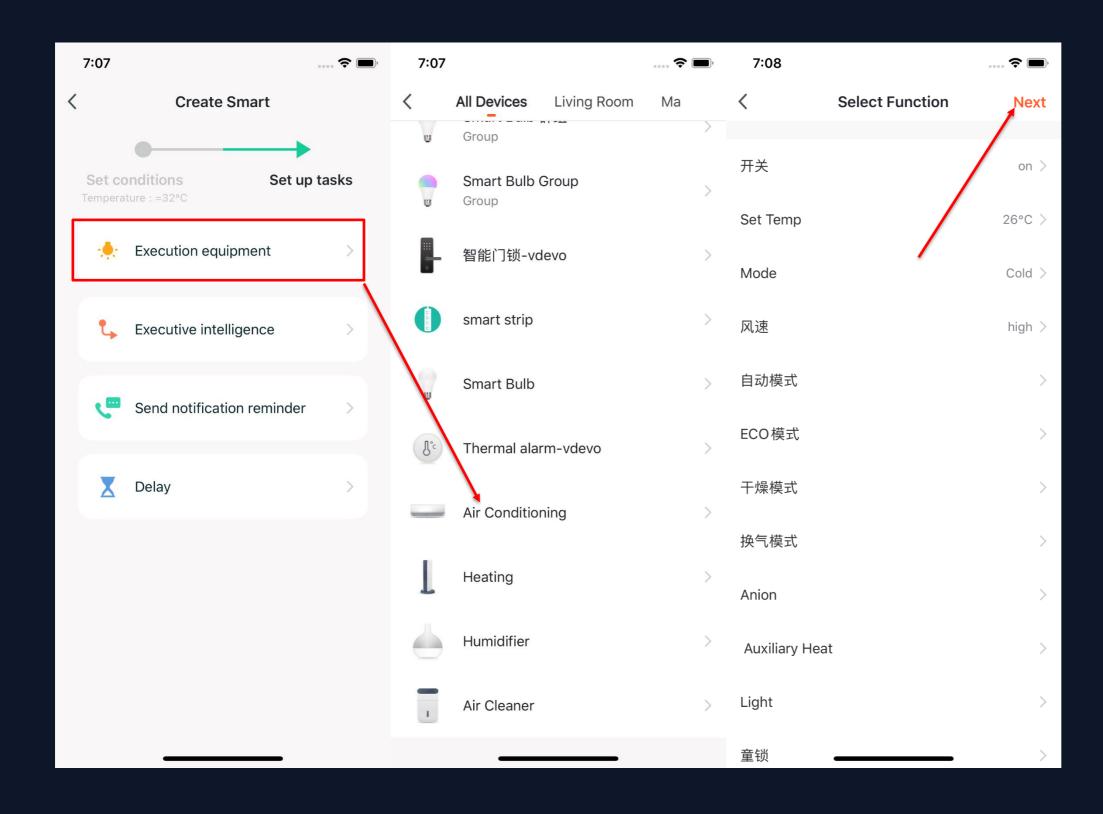

- 5. After the conditions are set, the app will turn to page for setting up tasks.
- 6. Here we choose "Execution Equipment" as an example, which means choosing an equipment for executing the tasks.
- 7. Here we choose the air conditioning as an exmaple.
- 8. After choosing the device, you can set up multiple "functions" for it. For instance, we choose "Switch: On, Set Temp: 26°C, Mode: Cold, Wind: High", which means that when the conditions we set are met, these functions will be on. Then click "Next" to save and go to the next step.

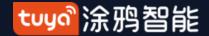

## **Smart-Automation**

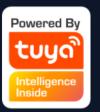

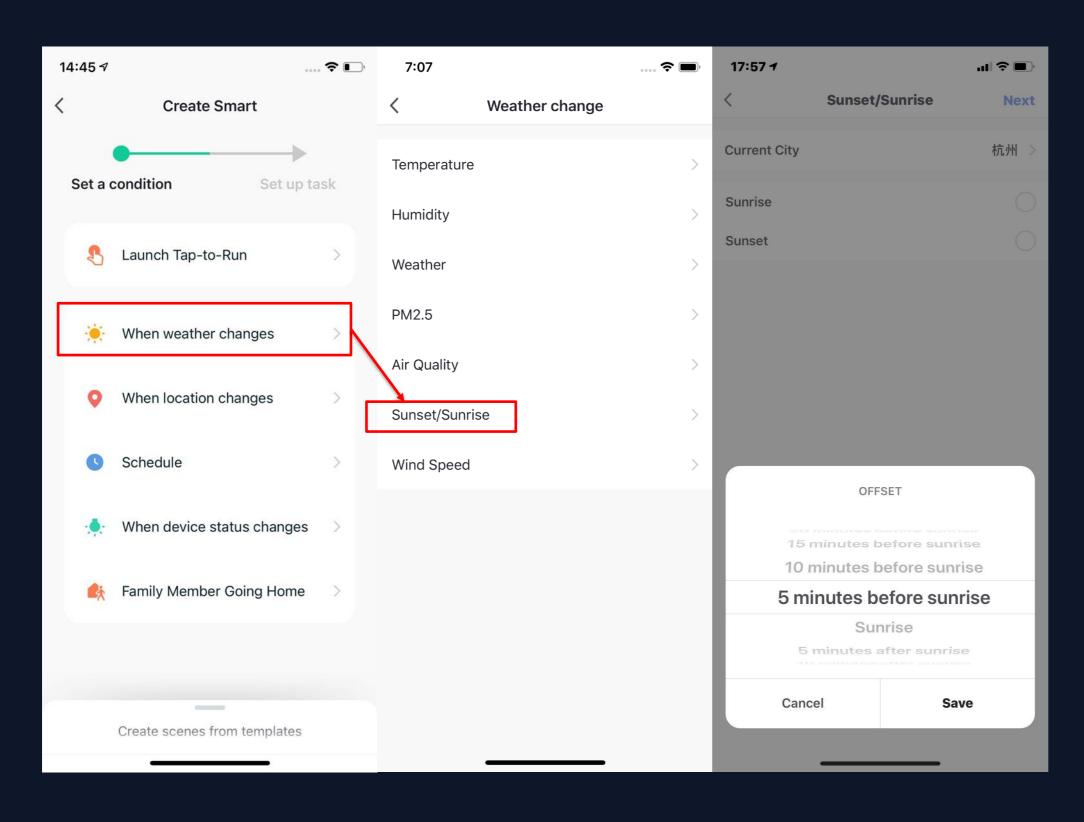

- 1. After adding "Automation", you will see a page called "Create Smart" that will guide you through the setting.
- 2. You need to set up conditions that will be used later to trigger the scenario. Here, we take "Weather change" setting as an example.
- 3. After you click" Weather change", you need to set up conditions in more specific terms. Here we choose
- "Sunset/Sunrise" as an example.
- 4. The execution conditions can be selected from sunrise or sunset, and the time period before and after sunrise or sunset can also be selected. After selecting the execution time and go to the next step.

## **Smart-Automation**

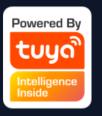

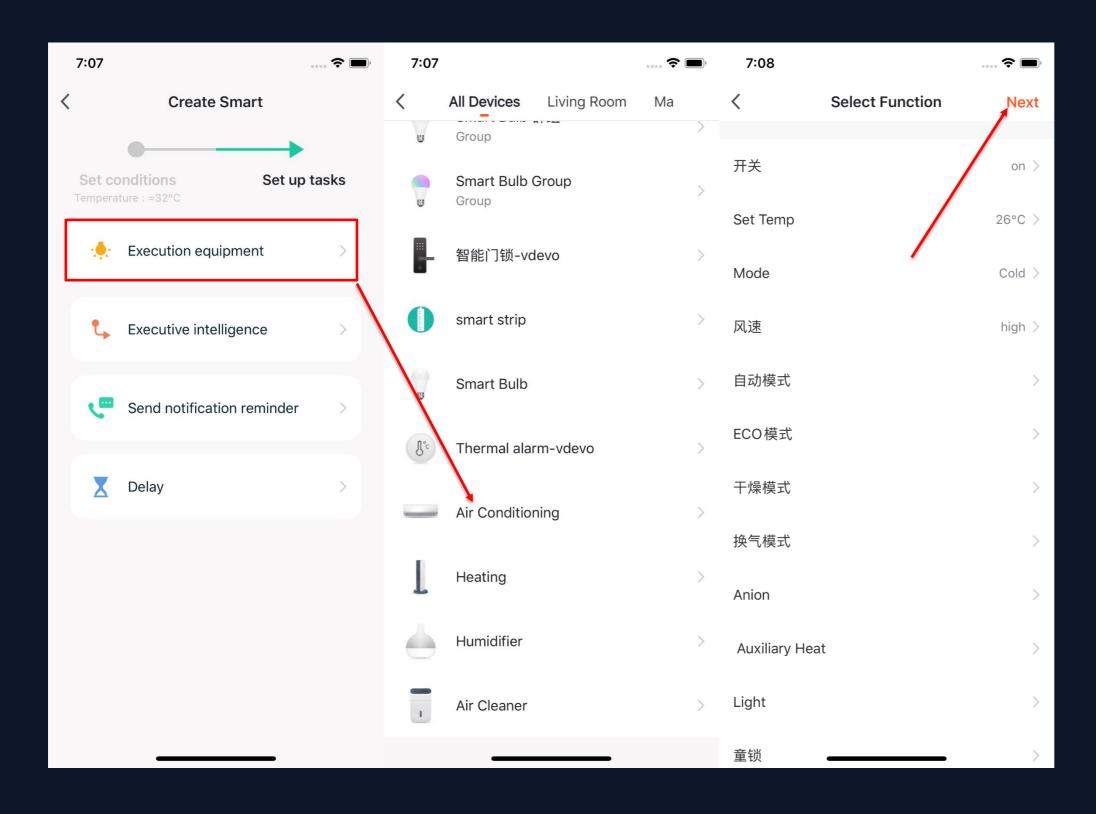

- 5. After the conditions are set, the app will turn to page for setting up tasks.
- 6. Here we choose "Execution Equipment" as an example, which means choosing an equipment for executing the tasks.
- 7. Here we choose the air conditioning as an exmaple.
- 8. After choosing the device, you can set up multiple "functions" for it. For instance, we choose "Switch: On, Set Temp: 26°C, Mode: Cold, Wind: High", which means that when the conditions we set are met, these functions will be on. Then click "Next" to save and go to the next step.

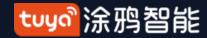

## **Smart-Automation**

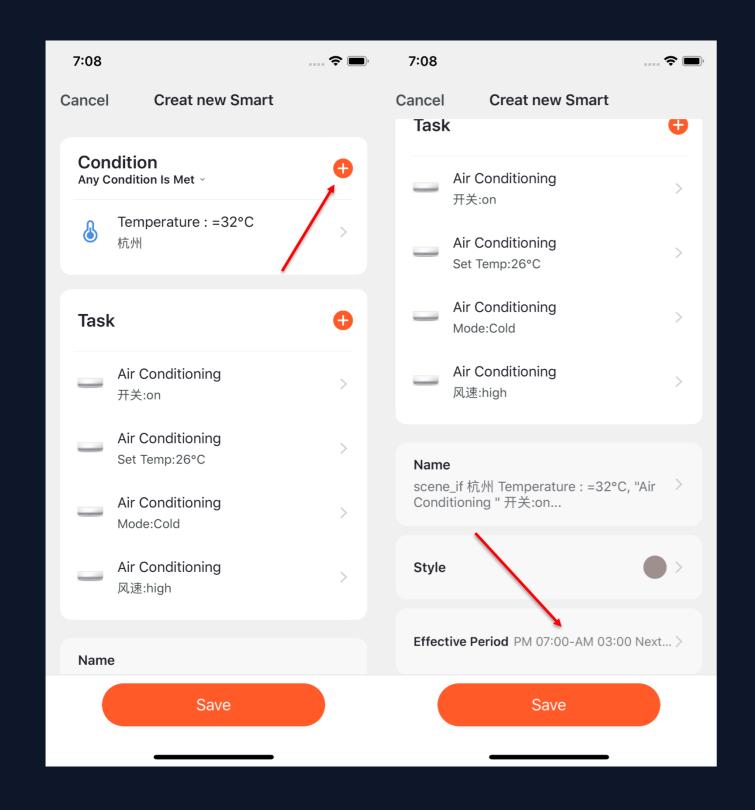

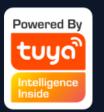

- 9. Set "Condition" and "Task" to save.
- 10. Click "+" on the upper right corner to add multiple conditions.
- 11. Select effective period at bottom of the page for your "Automation". Here, we choose "19:00 3:00" to avoid air conditioning being turned on during working hours when nobody is home.

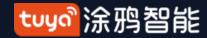

# **Smart-Automation**

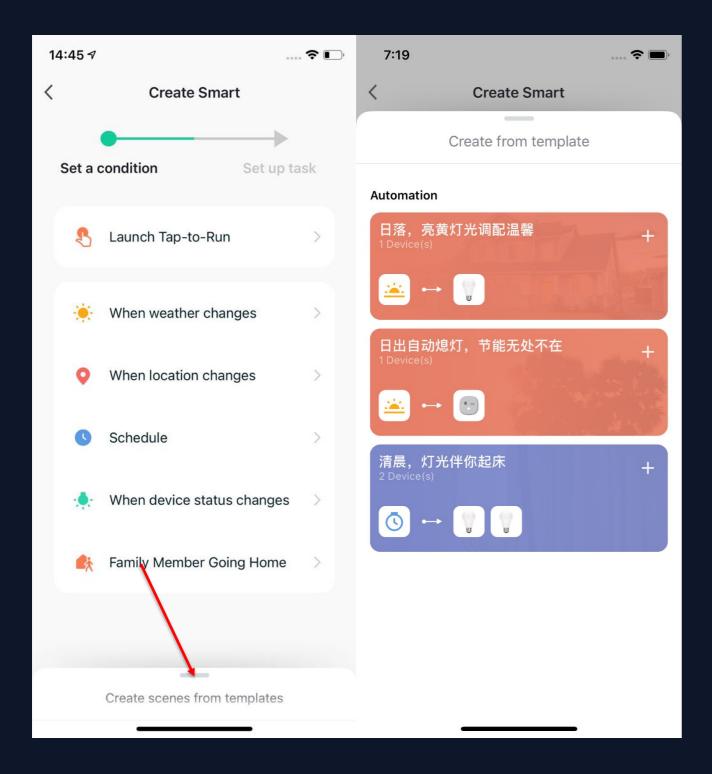

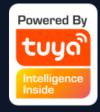

1. App will recommend some
"Automation" and "Tap-to-Run" based on your devices,
which you can use directly.
2. Click "Create from
template" at bottom of the
"Create Smart" page to get
some recommended
"Automoations" .

#### **Smart-Automation-Add Condition**

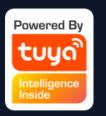

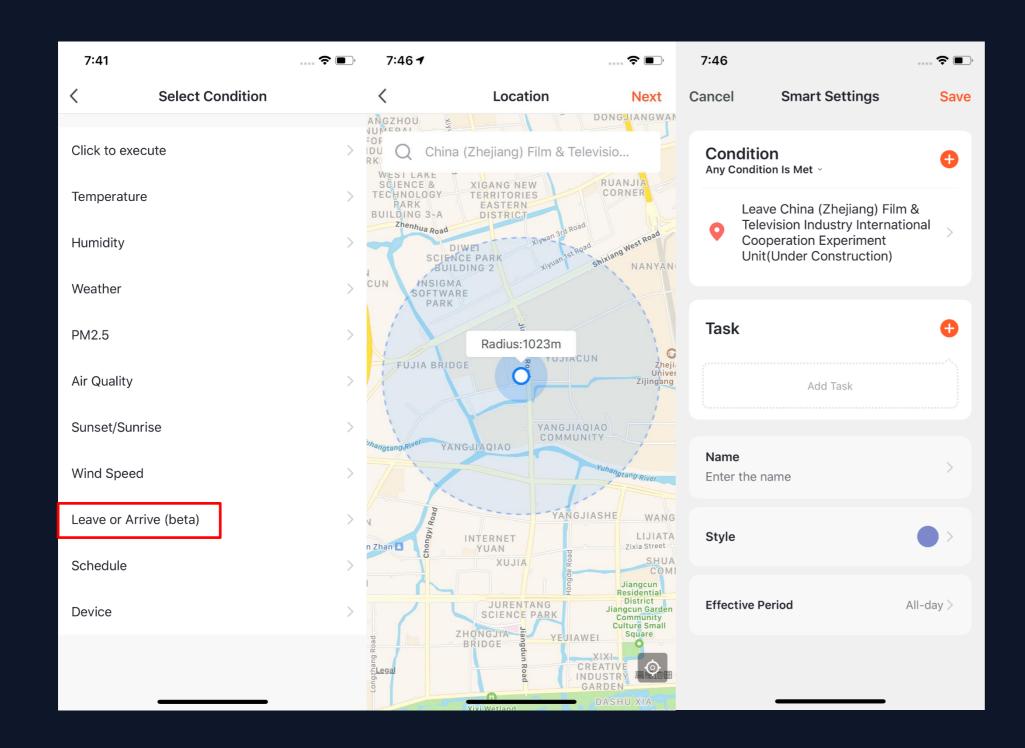

1. Take "Leave or Arrive" as an example, you can set some certain actions to be triggered when you are leaving or arriving. (To use this function, you need to allow the App to access your location. The function is currently unavailable in Android version.) 2. Click "Leave or Arrive", and select your location, then click "Next" to finish setting. This setting will enable you to control your devices and to executive your tasks within 110-1023 meters from your location.

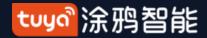

#### **Smart-Automation-Add Task**

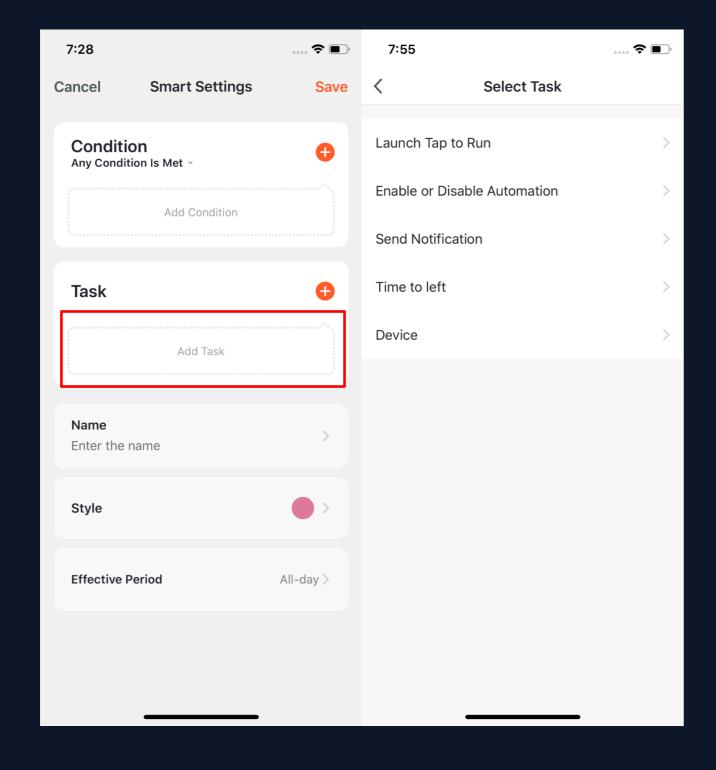

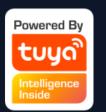

- 1. Click "Add Task" or "+" on the upper right corner to enter the "Select Task" page.
- 2. This "Task" can be a device switch under a certain condition or an automation execution.
- 3. The tasks include: "Launch Tap to Run", "Enable or Disable Automation", "Send notification". "Time to left" and "Device".

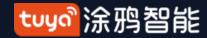

#### **Smart-Automation-Effective Period**

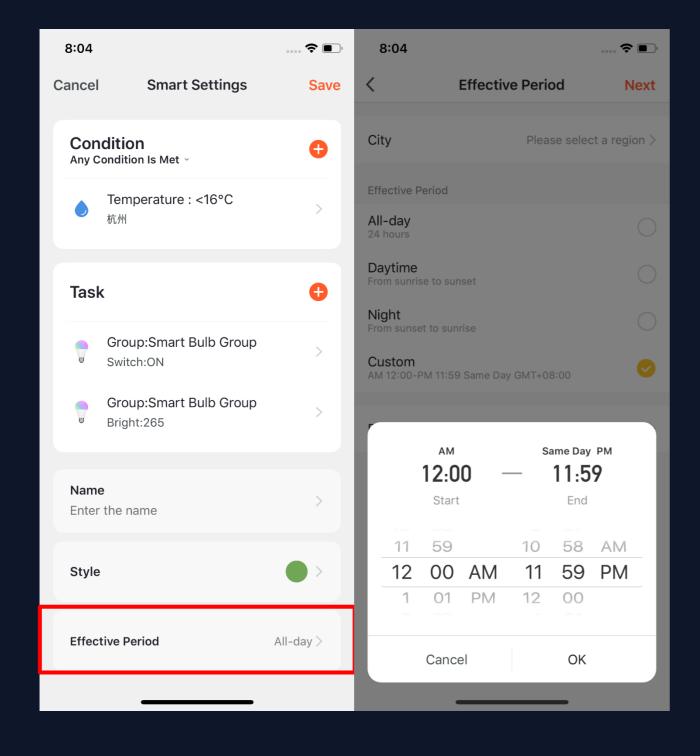

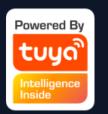

- 1. You can select the effective period to the automation you set.
- 2. For example, if you want to set an automation, where the night light will turn on when the sensor detects any human action, you can select Night for Effective Period so that the automation will be off in the daytime.

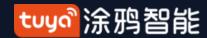

# **Smart-Automation-Examples**

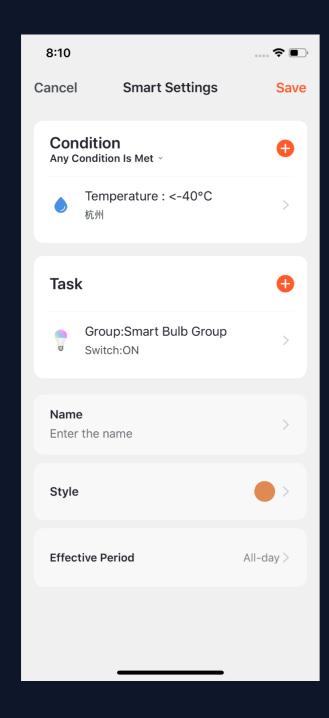

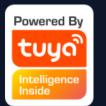

The completed automation setting of condition and task is shown in the image.

There are mainly 4 types of automation can be achieved:

- 1. **Linkage among devices:** you can set that aroma diffuser and air purifier to be turned on while air conditioning is on;
- **2.** Linakge between environment and device: you can set to automatically turn on the air conditioning while the temperature is over 29°C;
- **3. Timer:** to automaticly open the curtain at 8am on every morning;
- **4. Location:** to trigger some actions when someone leaves or arrvies somewhere. For examle, to open the air conditioing and water heater when you are nearby your home.

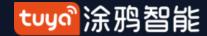

# Tuya Intelligence Inside

# **Smart-Automation-Push messages support multiple selection**

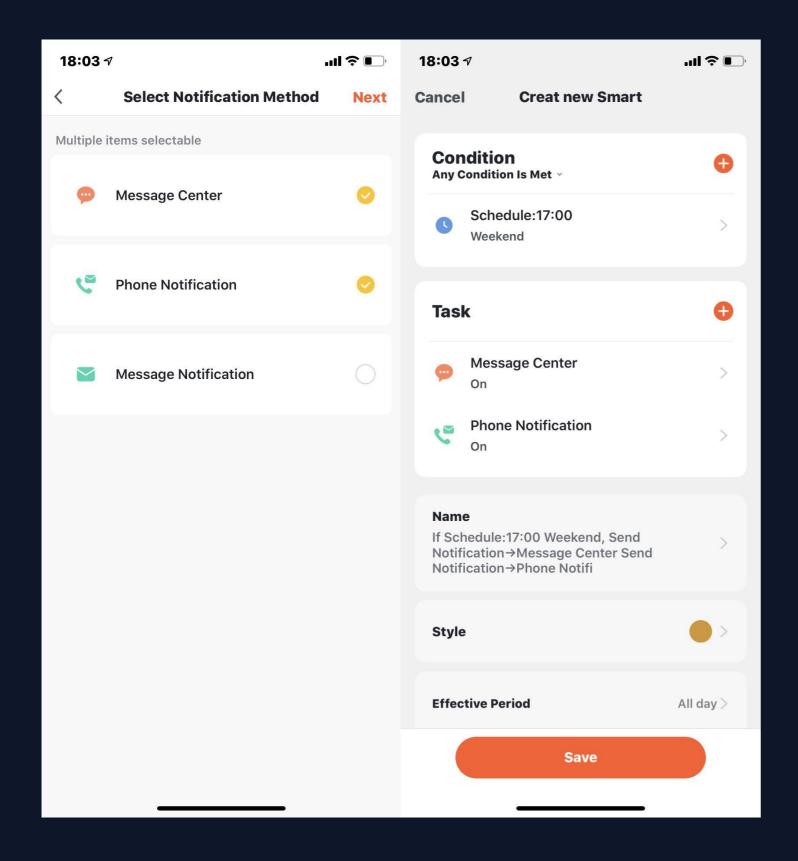

- 1.Click "create a new account", the graffiti will pop up and click "smart add send notification reminder" to enter the "select reminder mode" page. This page feature supports multiple selections (at least 1, and at most 3). If the phone notification and SMS reminder are not purchased, you can only choose the message center.
- 2. After completing the configuration, return to the home page of automation, which can be combined according to the selected push mode.

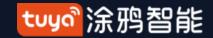

# NO.5.2 Smart-Scene

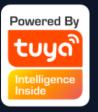

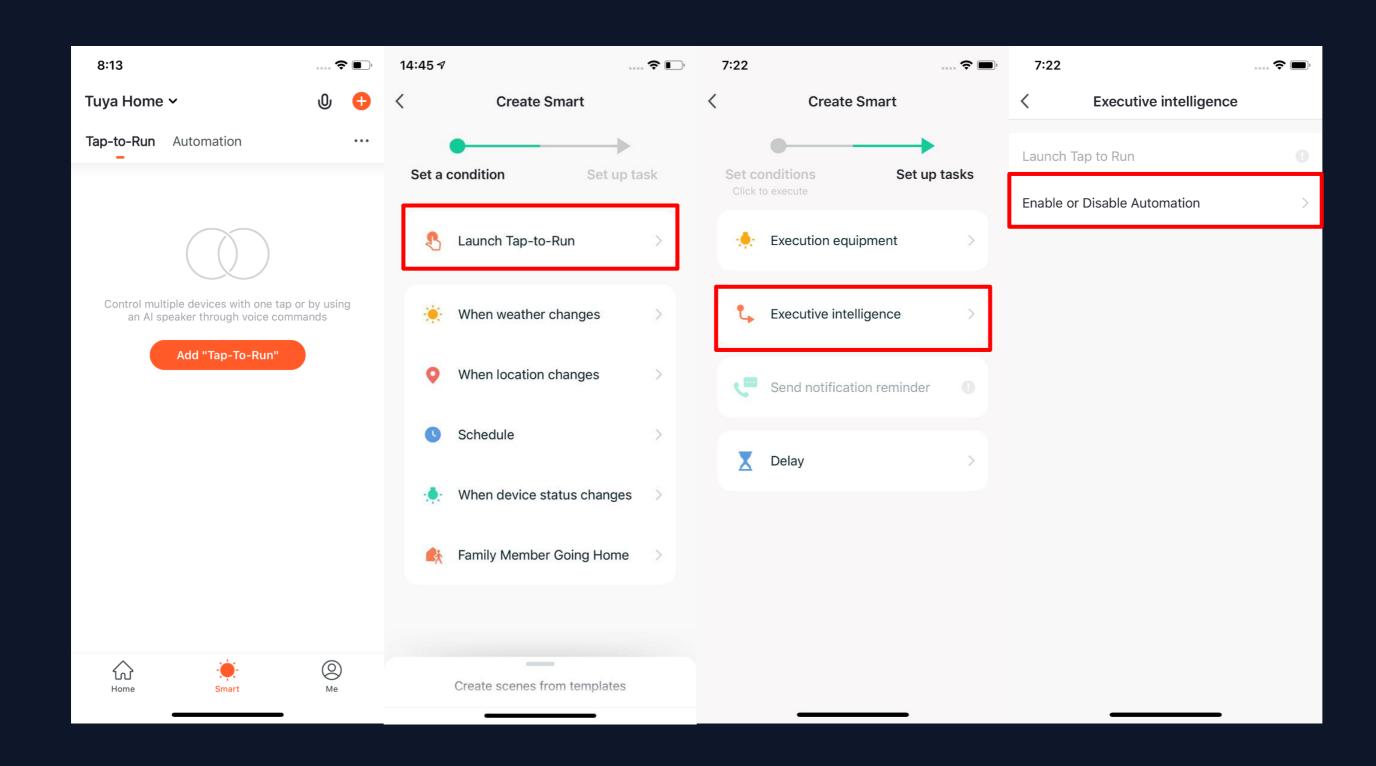

1. Under "Tap-To-Run" in "Smart" page, click "Add Tap-To-Run" or "+" on the upper right corner to enter the setting page.

- 2. You must choose"Click to execute" as a condition.
- 3. You can not add

  "Tap-To-Run" or

  "Send Notification"
  as a task.

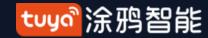

#### **Smart-Scene**

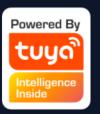

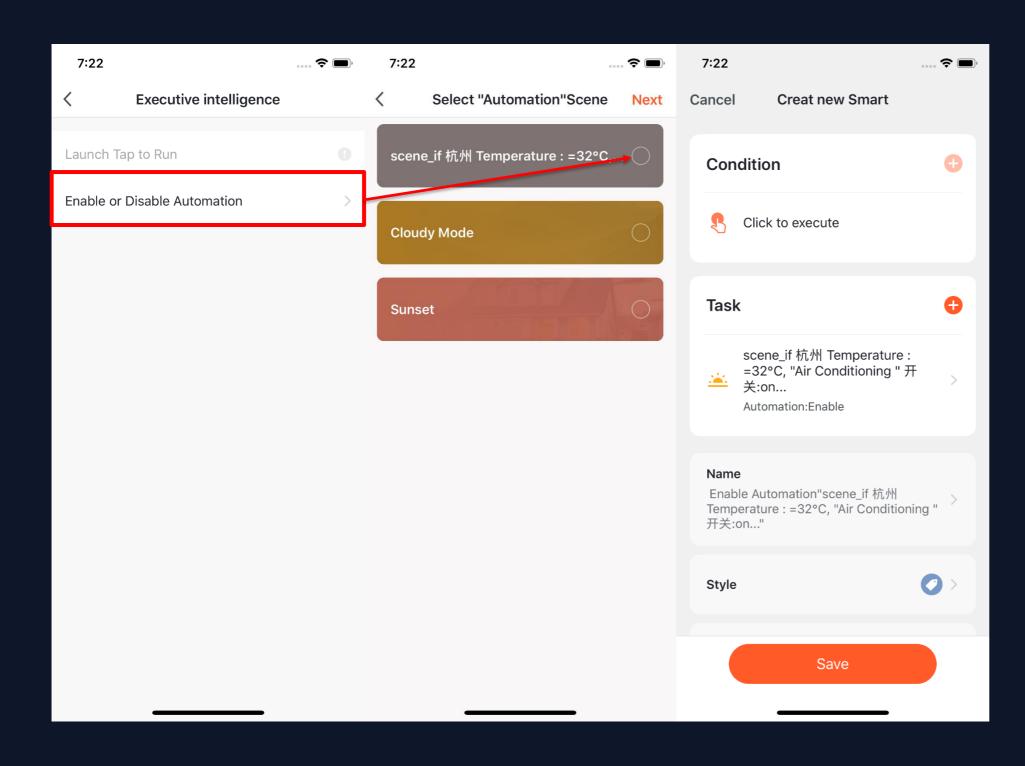

- 4. When choose "Enable or Disabele Automation" as a task, you need to preset an "Automation" scene.
- 5. After clicking "Enable or Disabele Automation", the existed automation will be shown on the screen. Select to choose "Enable" or "Disable" it and click "Next" . Last, click "Save" and enter your scenario name to complete setting. ( "Effective Period" is unavailable for
- "Tap-to-Run" )

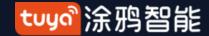

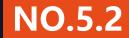

# **Smart-Scene**

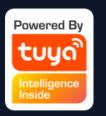

## "Automation" supports gateway for Tap to Run of local scenario

New ZigBee gateway supports "Automation" Tap to Run of local scenario, that is if all the tasks of an "Automation" and the device are under new ZigBee gateway, the "Automation" can be executived in offline mode. Even if your network is offline, the devices and tasks bound under new ZigBee gateway will still execute the automation that you have set before.

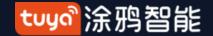

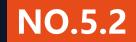

# Smart-Scene-Zigbee gateway linkage data backup and recovery

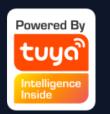

The App now supports the function of "Zigbee gateway linkage data backup and recovery". This means that even if the zigbee gateway in the user's home is removed, the previous linkage scene information will be automatically retained, and the linkage scene information will be restored after the device is reconfigured in the user's home (normal configuration, automatic discovery).

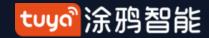

# **Smart-Add/Edit/Delete**

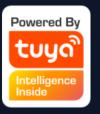

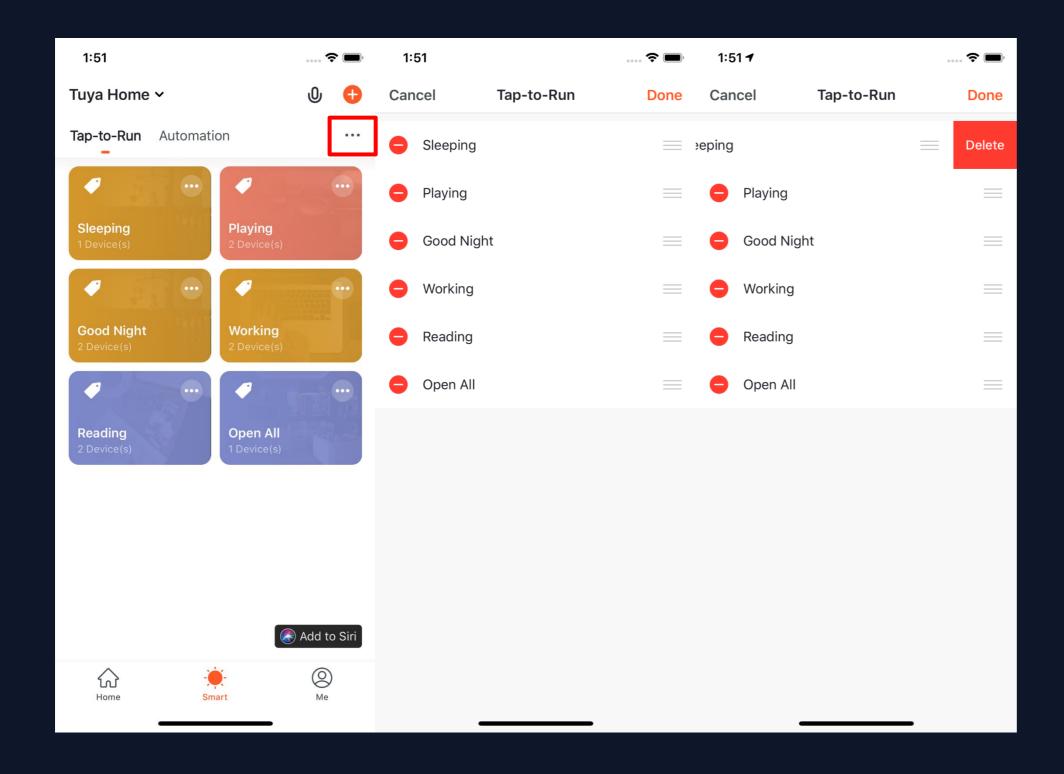

- 1. The "Tap-to-Run" and "Automation" that you have set will be shown on the "Smart" page. By clicking "..." on the upper right corner, you will be able to edit or change the order for them.
- 2. Click to enter the editing page, and you can change the order or swipe left to delete your scenario or automation. (for Apple system, click "-" to delete)

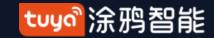

# NO.5.3 Smart-Add/Edit/Delete

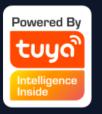

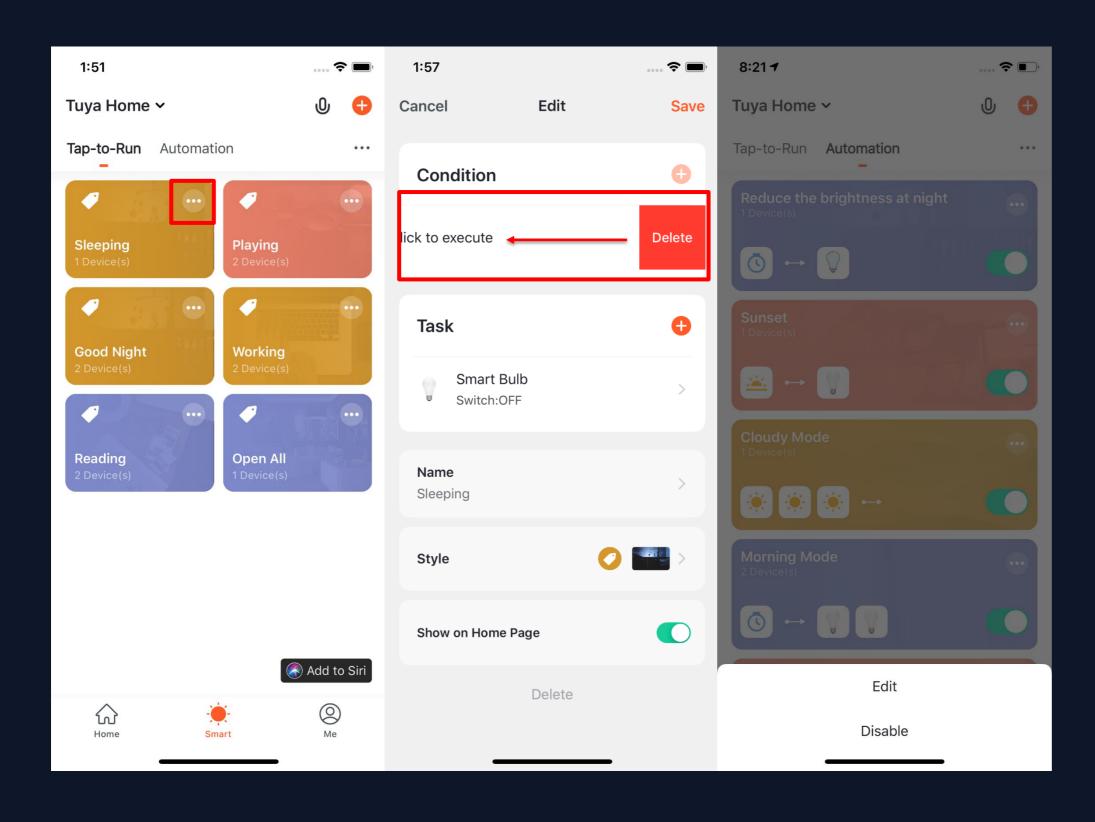

- 3. Click "..." on upper right corner of your "Tap-to-Run" or "Automation" to enter the editing page.
- 4. Swipe left to delete any "Condition" or "Task" .
- 5. Click "+" to add new "Condition" and "Task".
- 6. Click "Delete" at bottom of the page to remove the entire "Tap-to-Run" or "Automation" .
- 7. By clicking your

  "Automation", you can
  choose to edit or remove it
  directly.

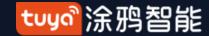

# NO.5.3 Smart-Add/Edit/Delete

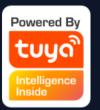

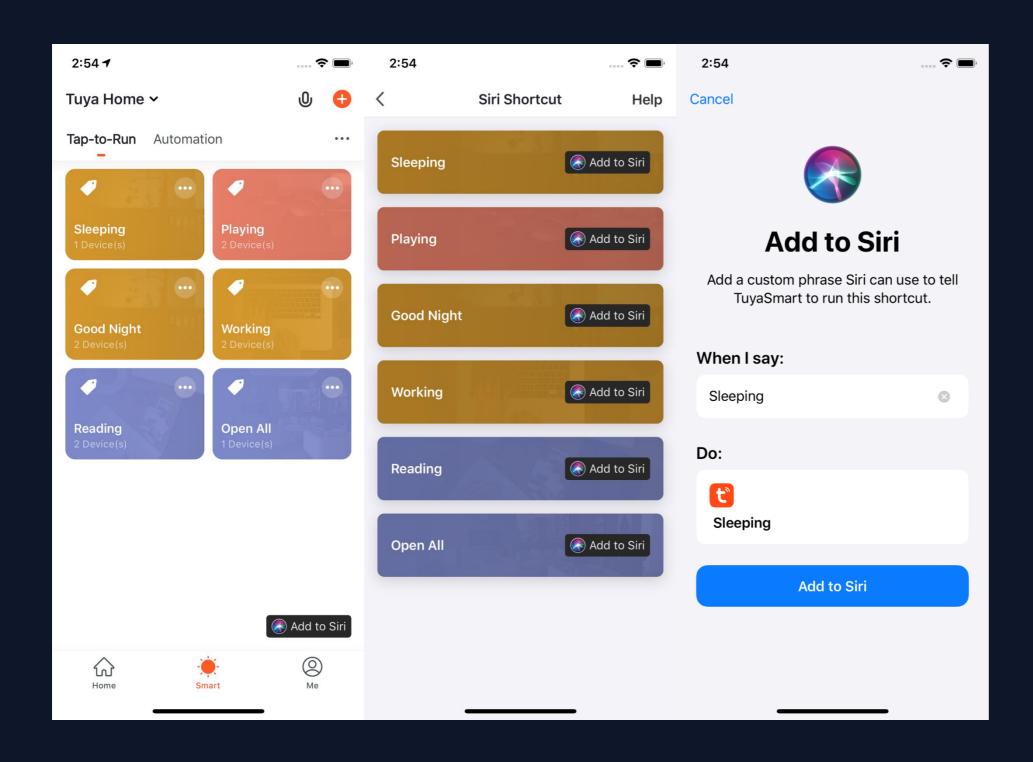

- 1. Click "Add to Siri" on the bottom right corner of the "Smart" page to enter the "Siri Shortcut" page.
- 2. You can add any "Tapto-Run" to Siri
- 3. On the "Add to Siri" page, you can set custom phrase for Siri to trigger your "Tap-to-Run" (This function is only available for iOS system over 12.0 version)

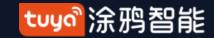

# NO.5.3 Smart-Scene logs

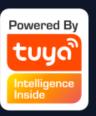

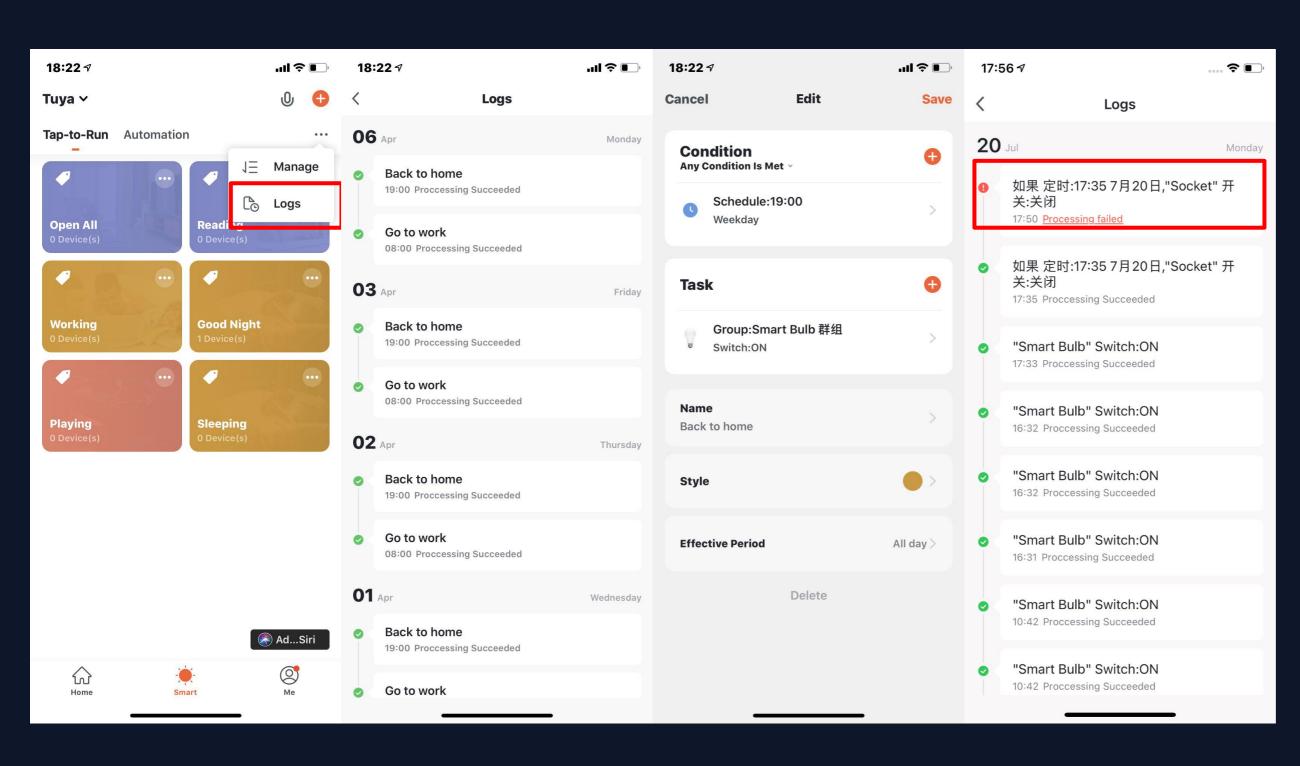

- 1.Click the log display interface to view the scene log in reverse chronological order.
- 2. Store log information for up to 7 days intelligently.
- 3. Click a specific log to jump to the corresponding scene editing page.
- 4. If a device fails to execute during automated execution, an alarm message will be pushed in the notification center and the execution failure log will be kept, through which the specific execution failed device can be viewed.

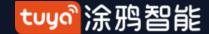

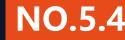

# NO.5.4 Scenario Execuation in LAN

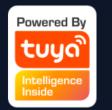

The new function "Scenario execuation in LAN" has been added. With the LAN, all the tasks of the scenario can be executed without Internet. LAN will control the devices depending on the order of the device actions.

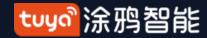

Home

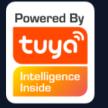

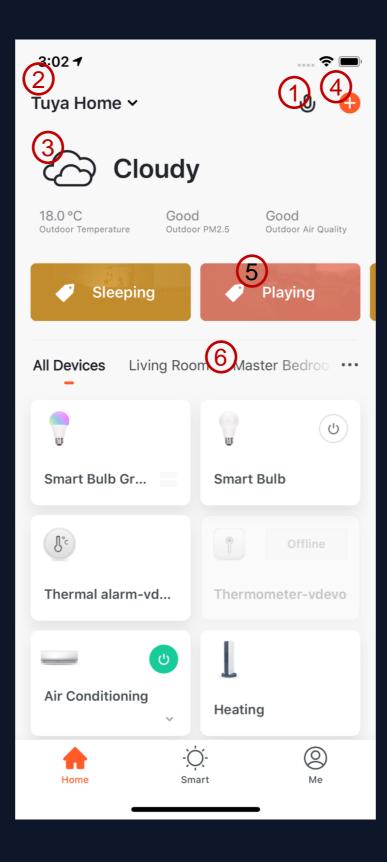

- I. Voice Control
- 2. Switch/Add Home
- 3. Click to set the weather. You can change the order of the information, and the top 3 will be shown on the home page.
- 4. Add different types of Smart devices
- Click your "Tap-to-Run" to chnage your living scenarios quickly
- 6. Switch your rooms to check your devices in different rooms

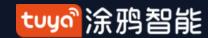

"Me"

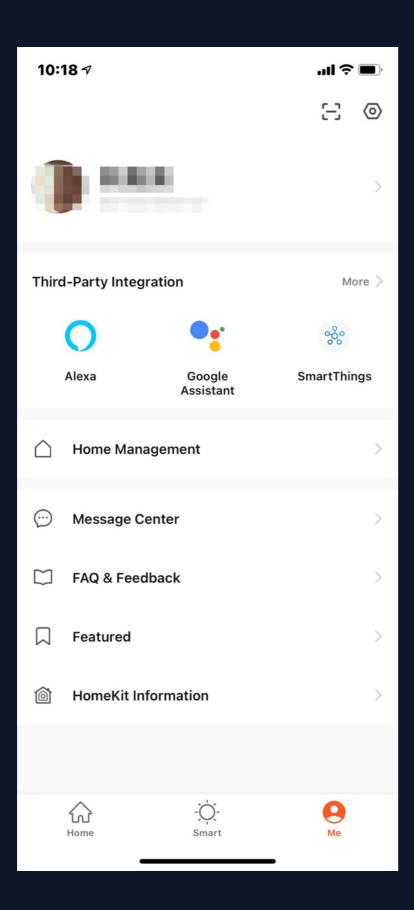

1. Third-party Integration: including 7 third-party voice product access services;

tuyດ

- 2. Home Management: you can manage your family and members;
- 3. Message Center: Messages are divided into three categories: alarm, family, and notification, and you can set the do-not-disturb time period for the notification of the message;
- 4. FAQ & Feedback: five modules including all problems, network diagnosis, feedback problems, common problems, and my feedback;
- 5. Featured: including video cloud storage, phone notification and SMS notification;
- 6. HomeKit Information: Control and manage HomeKit devices;
- 7. Watch: If the Apple phone is bound to Apple watch, the App will display this entry, if not bound, it will not be displayed. Enter Watch, you can see the operable equipment and perform "one-key operation";
- 8. Settings: it includes Sound, App Notification, About, Network Diagnosis, Upload Log, Clear Cache and Log Out (Upload Log is only available in iOS system)

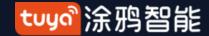

# "Me" —Third-party Integration

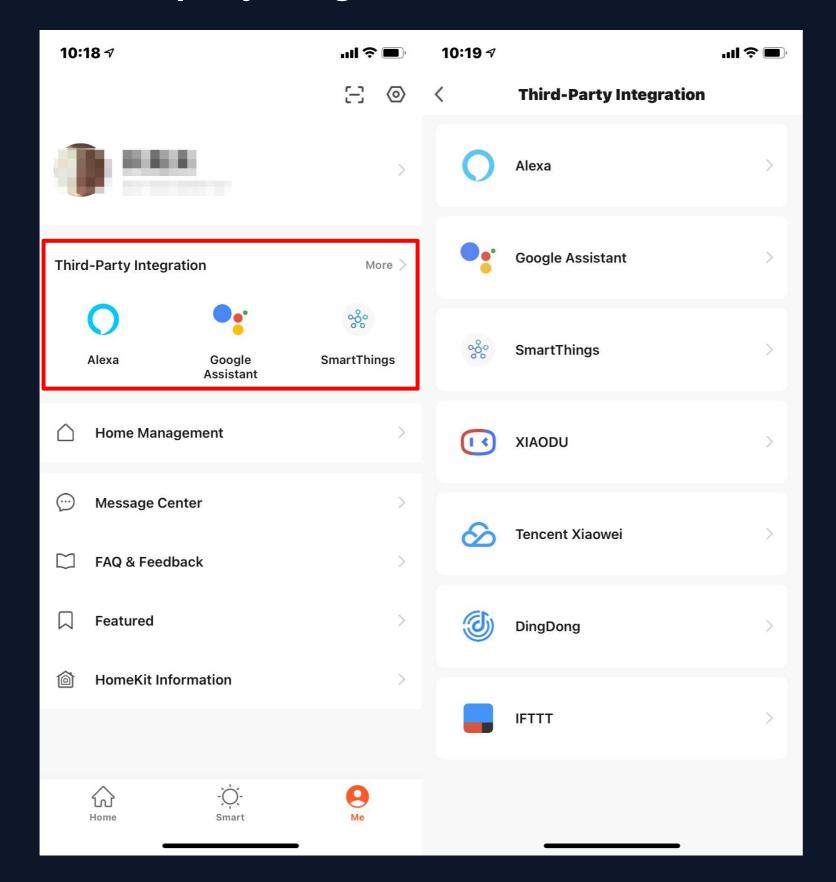

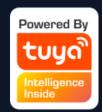

Click "Third-party
Integration "to bind and
connect to third-party
speakers.

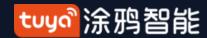

# NO.7.2 "Me" —Message Center

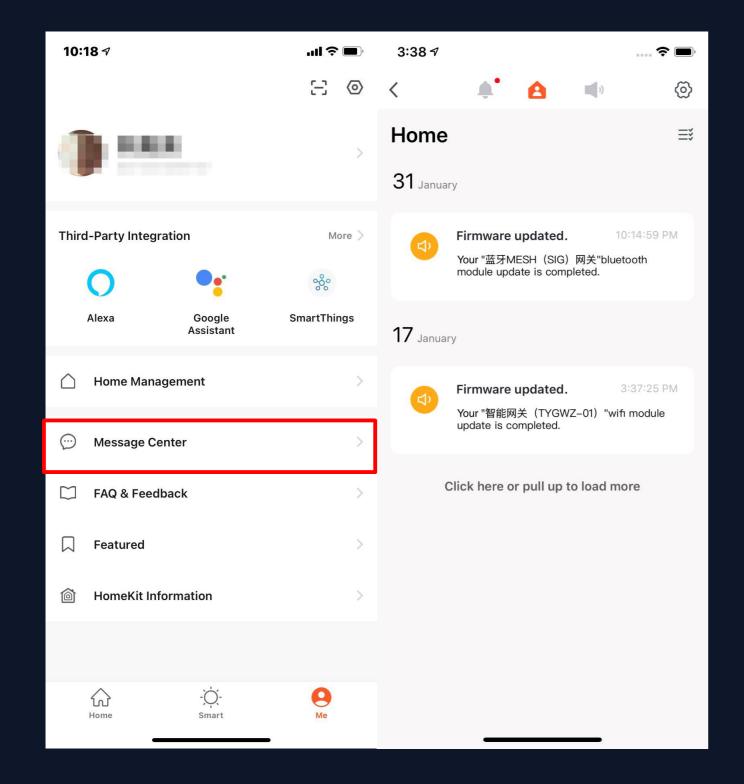

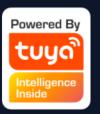

- 1. "Alarm" includes device alarm, automation notification, alarm, fail to do device timing;
- 2. "Home" includes: adding/removing home members, deleting home, setting one member as administrator, adding devices, sharing devices, etc;
- 3. "Bulletin" includes feedback from users, offical notification, etc.

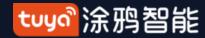

# "Me" —Message Center

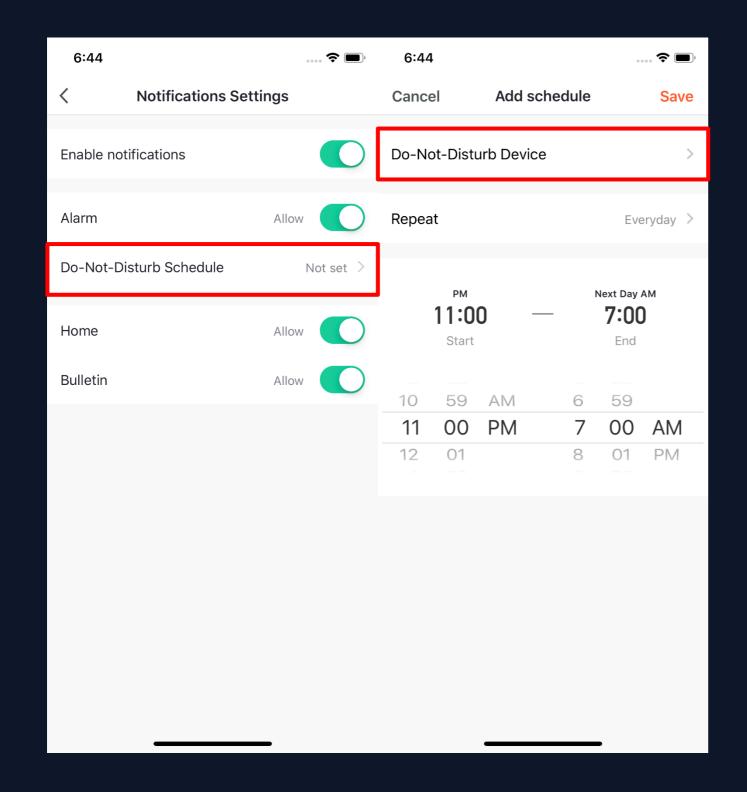

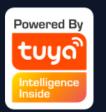

- 4. Message Center enables you to set Do-Not-Disturb in a specific period.
- 5. Click "Do-Not-Disturb Schedule" to set the period you want. Please select a Do-Not-Disturb device first before you set a time.

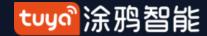

# "Me" —Message Center

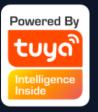

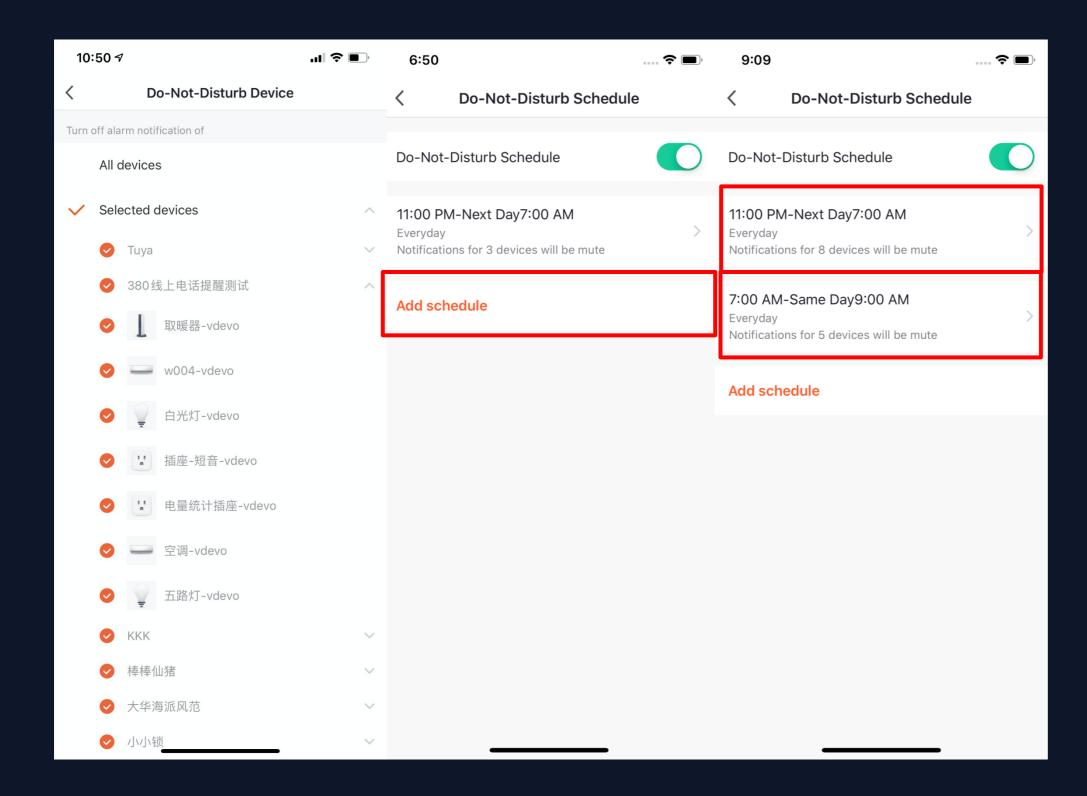

- 6. Click "<" to complete setting and return to the schedule setting page after selecting the devices.
- 7. Click "Add schedule" to add more "Do-Not-Disturb Schedule".

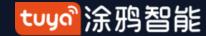

# "Me" —App Notification Settings

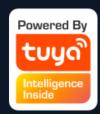

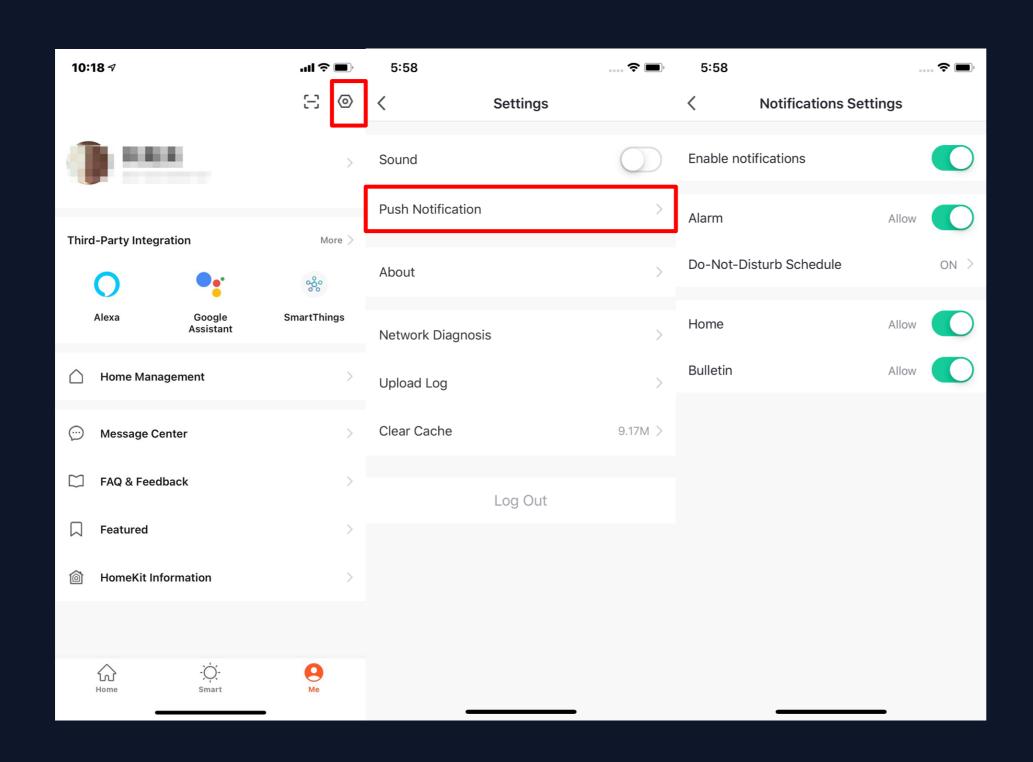

1. There are two ways of notification setting: the first,Me - Settings - AppNotification

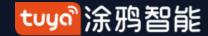

# "Me" —App Notification Settings

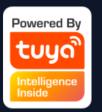

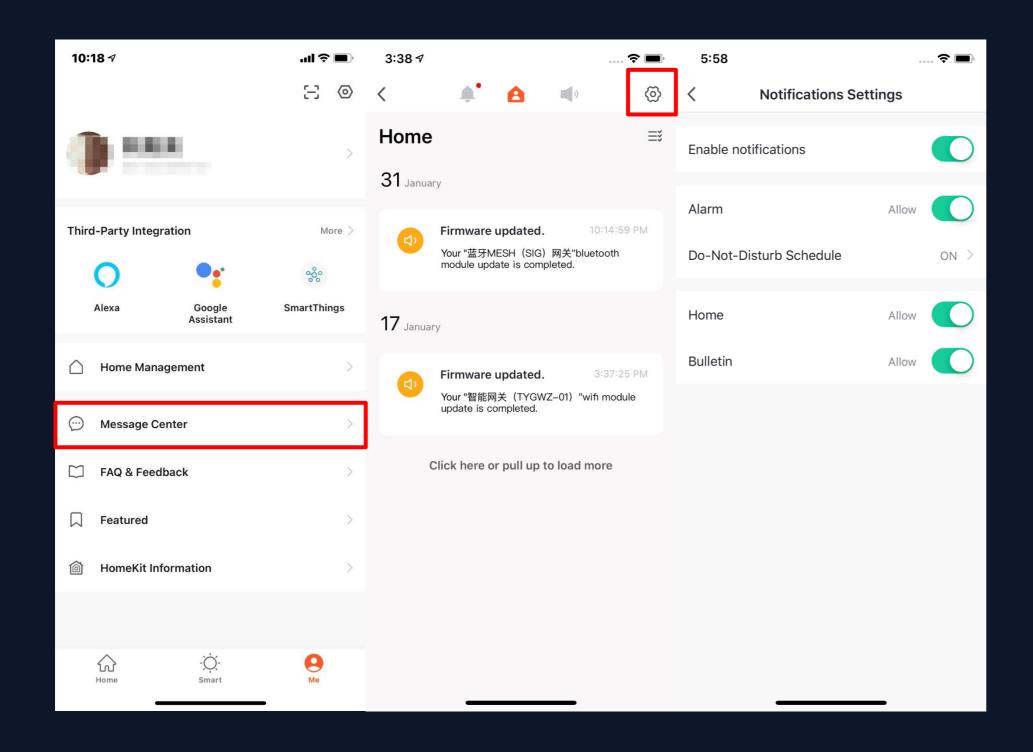

2. The second, Me - MessageCenter, and then click the gearicon on the upper right corner

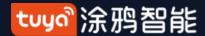

# "Me" —App Notification Settings

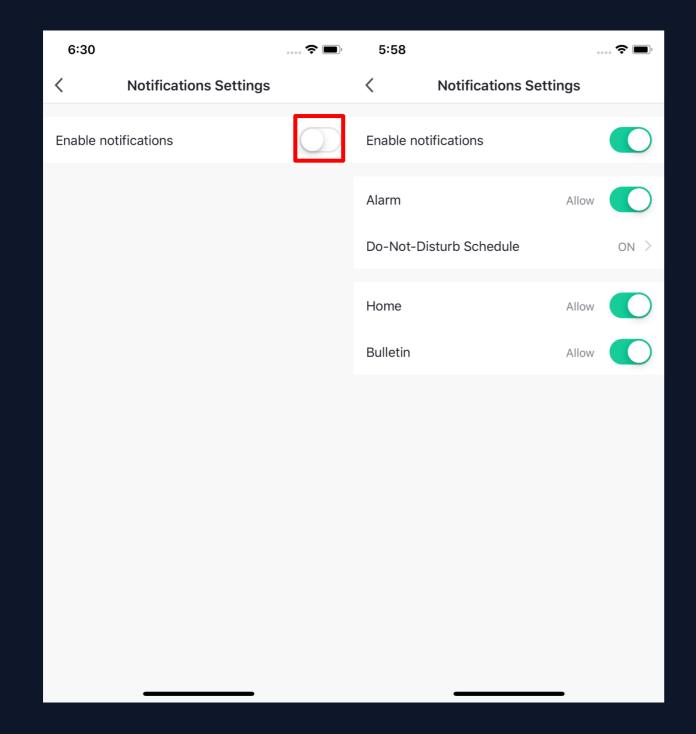

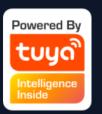

3. Turn off the notifications to unable any messages, including Alarm, Home, and Bulletin, where you can set them separetly when you enable notificatinos.

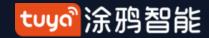

# "Me" —FAQ & Feedback

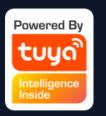

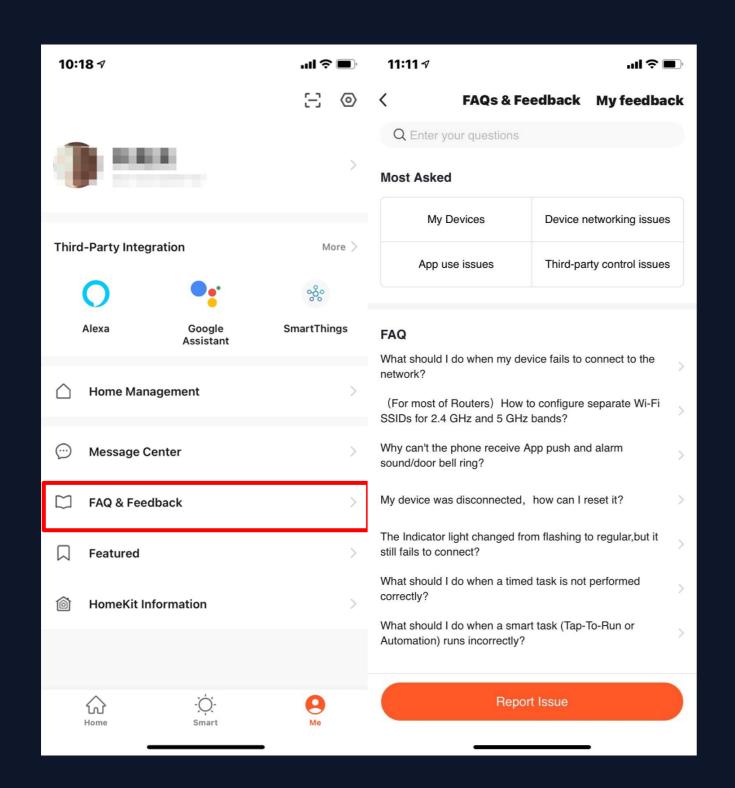

- 1. Click "Me FAQ & Feedback" to enter the help center. You can search questions or send any feedback to us here,
- 2. My feedback: you can check your feedback here.
- 3. FAQ: you can access frequntly asked questions while using TuyaSmart.
- 4. Most Asked: you can select "My Devices" "Device networking issues", "APP use issues", And "Third-party control issues" for corresponding FAQ.
- 5. Report Issue: Submit the equipment problems, contact information, time of occurrence and upload pictures during your use
- 6. Search problems: You can enter keywords in the search box on the page to search for the problems you have encountered.

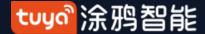

## "Me" —Featured

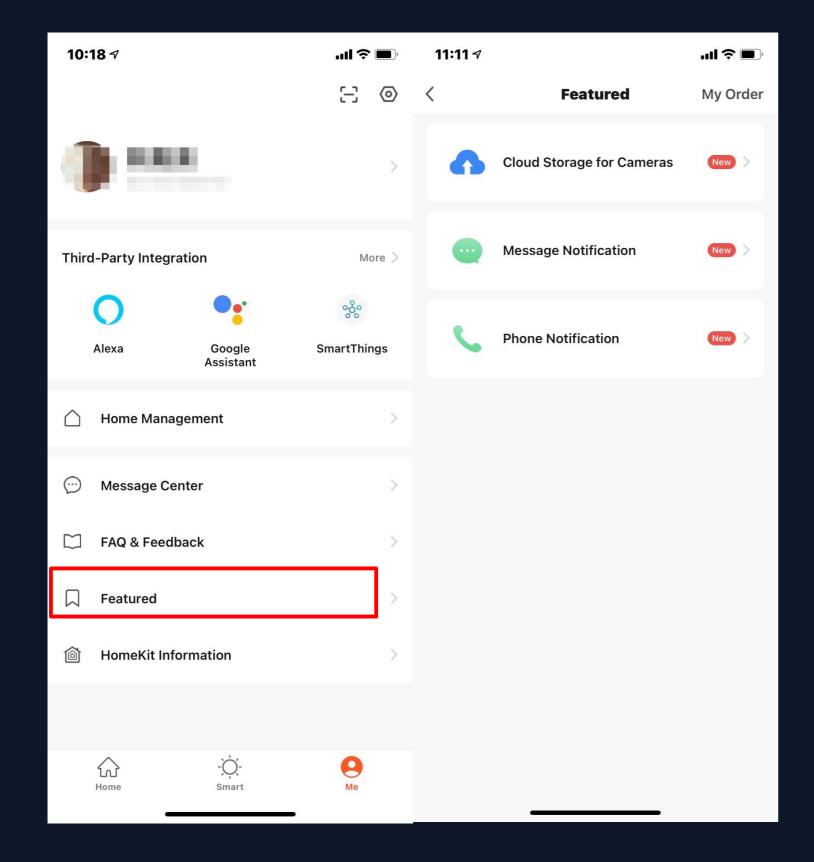

- 1. Click "My-Featured" to enter the "Featured "list page.
- 2. " Featured " are mainly divided into the following three value-added services:
- (1) Cloud Storage for Cameras: After purchasing this service, the device can encrypt the video data and upload it to the server, and the user can view the historical video at any time on the App; (you need to add a smart camera device to your App, and the historical video is not provided Download service)
- (2) Message Notification: After the service is activated, the device will automatically notify you by SMS when the notification condition is triggered, protecting the safety of you and your family anytime, anywhere

(Only the mobile phone number used when registering an account is supported to receive notifications. If you are using an account registered by email, you need to provide a new mobile phone number to receive notifications.)

(3) Phone Notification: After the service is activated, the device will automatically notify you by phone when the notification condition is triggered, protecting the safety of you and your family anytime and anywhere. (Only the mobile phone number used when registering an account is supported to receive notifications. If you are using an account registered by email, you need to provide a new mobile phone number to receive notifications.)

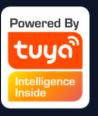

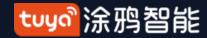

# "Me" —HomeKit Information

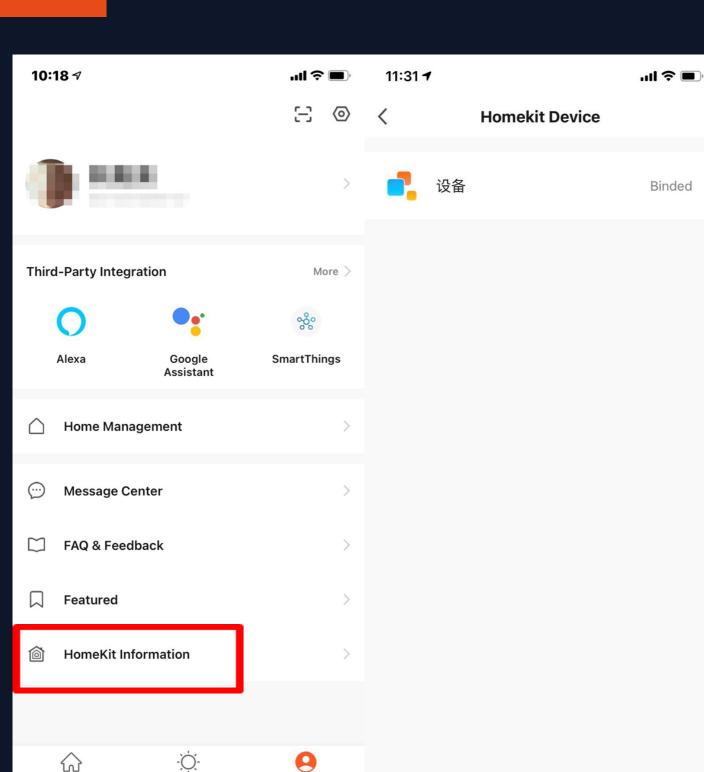

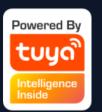

This function does not allow our devices to support Apple HomeKit. Not all of our devices support Apple HomeKit. The supported devices will have the HomeKit icon printed on the product packaging; This function allows you to add devices that support Apple HomeKit through our App, and then use them with the devices in our App and set up scene linkage;

After adding a HomeKit-enabled device to our App, you can still add it again in the "Home" App on iOS;

After removing a device that supports HomeKit from our App, the device will not be removed in the "Home" App on iOS;
Only after the device is reset by physical means (device reset button), the device will be removed from our App and the "Home" App on iOS; If the HomeKit device has been added to the "Home" App of iOS, the device will not be searched by our App on the Android phone, and network configuration will not be completed.

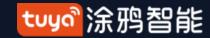

"Me" —Watch

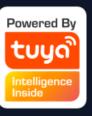

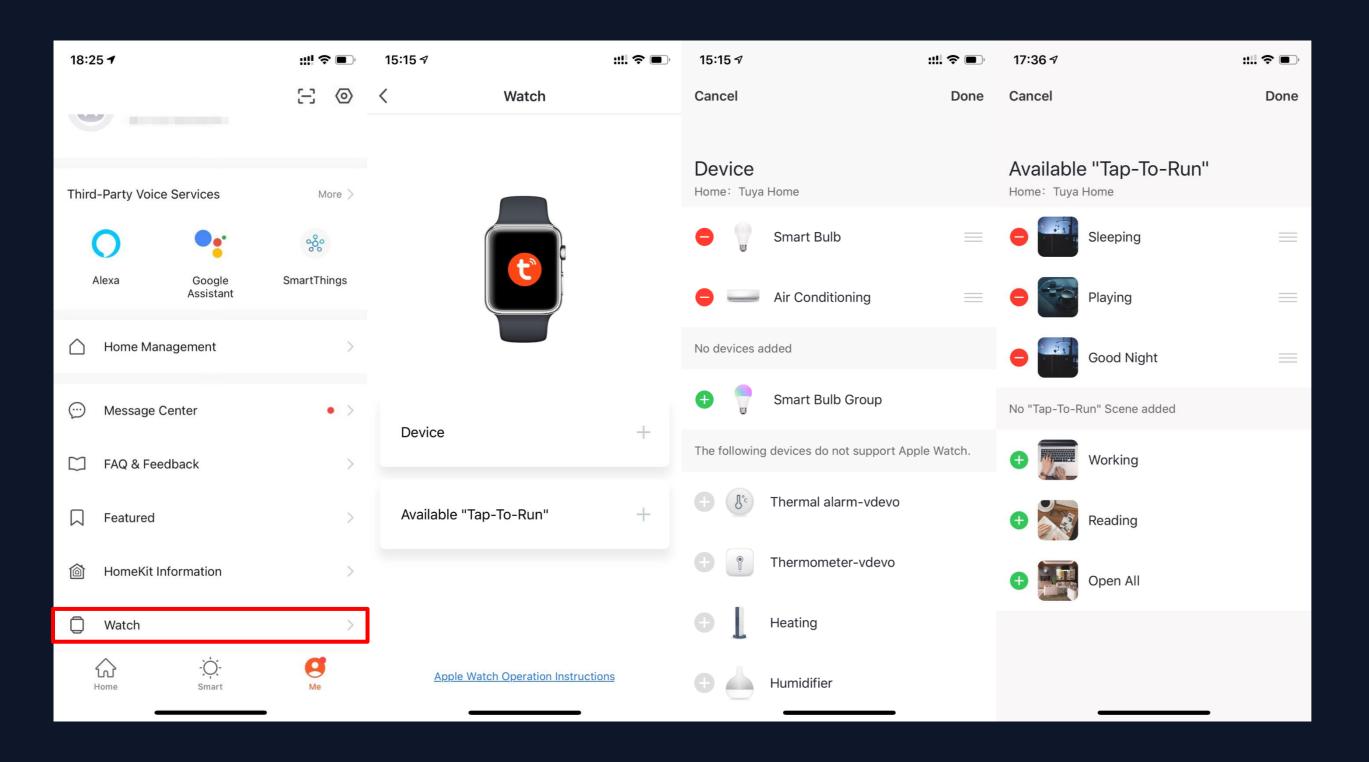

- 1. Click "Watch" on "Me" page to enter the "Watch" operation page.
- 2. Click "Device" too show all your Smart devices. You can add devices by clicking "+" . Some devices are not supported by Watch.
- 3. Click "Avaliable Tap-To-Run" too add your "Tap-To-Run"
- 4. All the notification in "Message Center" will also send to Watch.

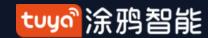

# "Me" —Settings— About

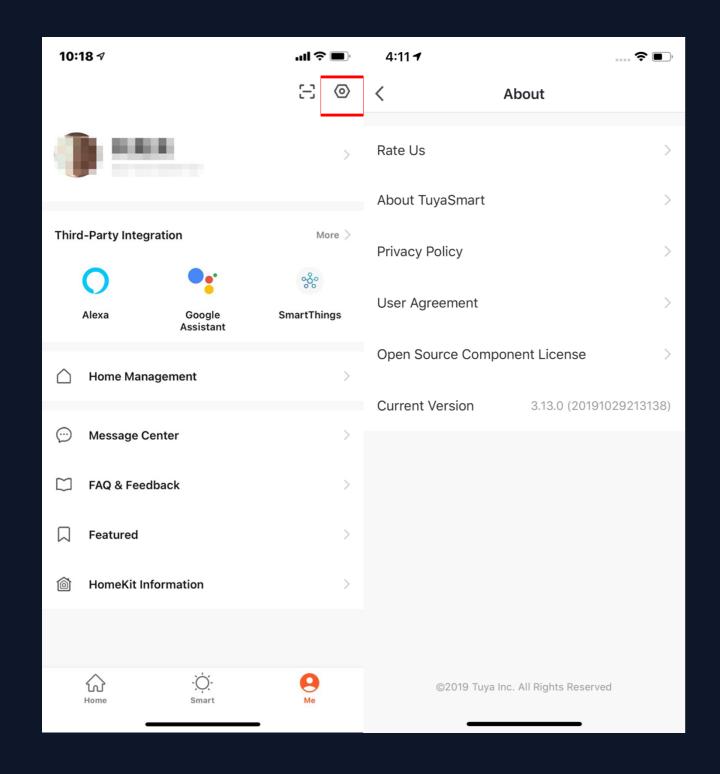

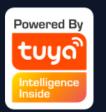

- 1. Click "Me Settings About" to find more information about this APP.
- 2. Click "Rate Us" to rate us through App Store.
- 3. Click "About TuyaSmart" to find more TuyaSmart information through Tuya website.
  4.Click "Privacy Policy" to view Tuya Mobile Privay Policy.
- 5. Click "User Agreement" to view Service Agreement of Tuya Smart Platform.
- 5.Click "Open Source Component License" to view all the open licenses list.
- 6. Check current version of this APP.

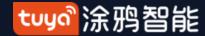

#### **8.0**M

# **Personal Center**

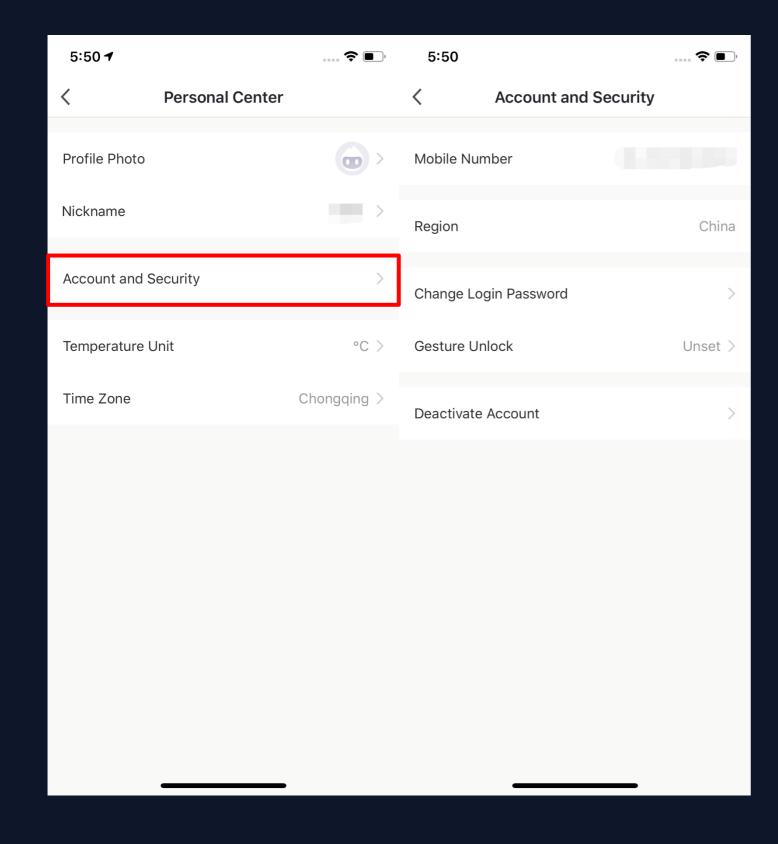

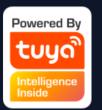

- 1. Click "Me Profile" to enter Personal Center to edit your photo, nickname, temperature unit and time zone here.
- 2. Click "Account and Security" to change your password or pattern lock, and to deactivate your account.

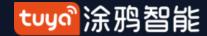

## **NO.8.1**

# **Account and Security-Delete Account**

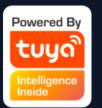

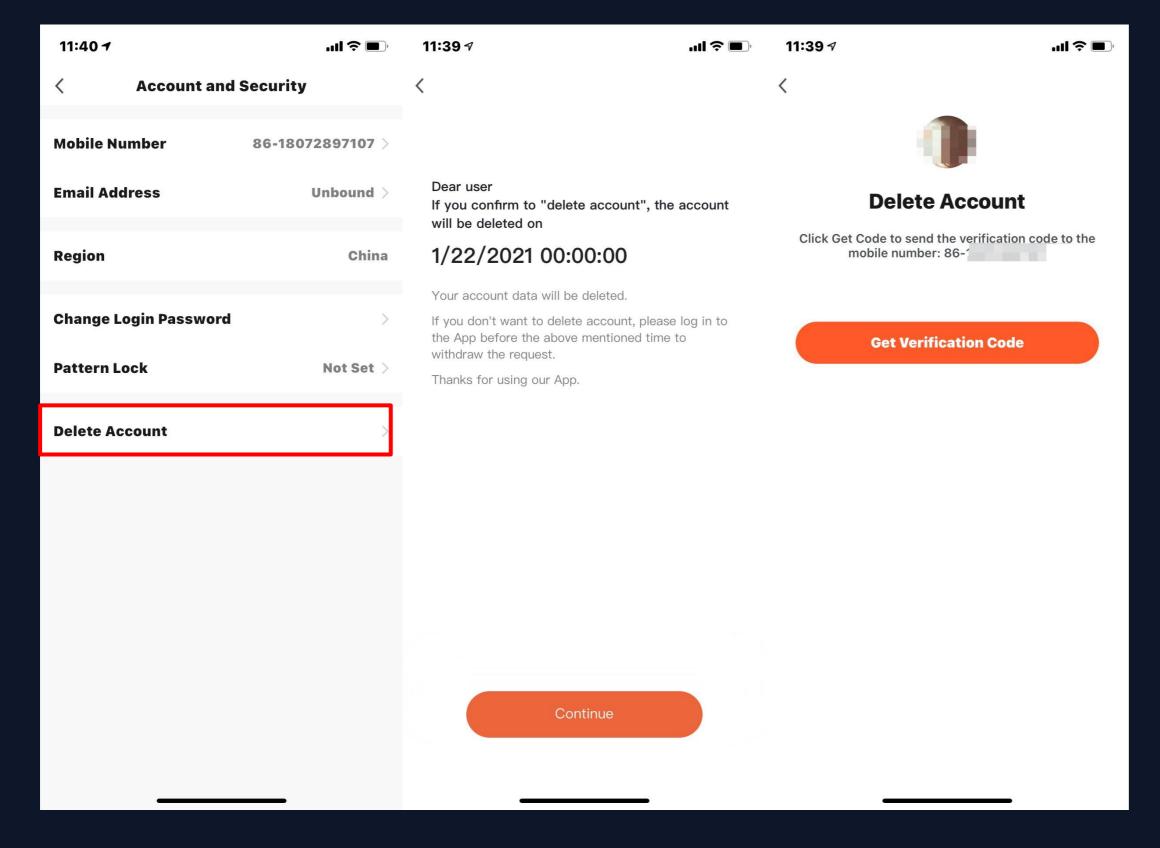

- . Click "Me Profile Account and Security" .
- 2. Click the "Delete Account" option at the bottom, a warning page will pop up, click "Continue" below, get the verification code and enter the verification code correctly, the system will permanently deactivate your account after 7 days, and delete the account related data.
- 3. The deactivation will fail if you re-login the account before the process done.

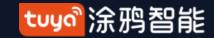

# Powered By Tuyo Intelligence Inside

# .8.2 Personal Center-Pattern Lock

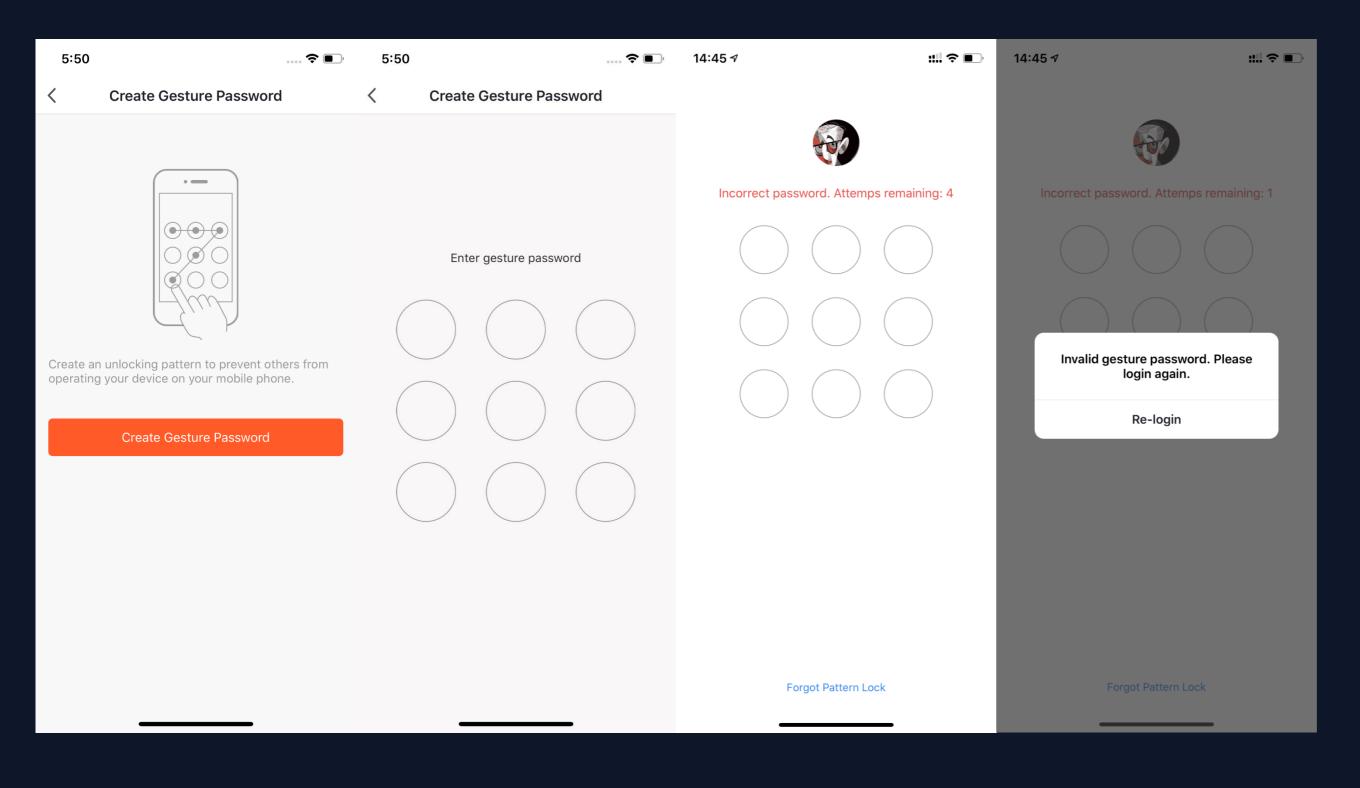

1. After clicking the "Pattern Lock" option, you can set a gesture password. After enabling the gesture password, you will need to enter the gesture password every time you log in to enter the App. 2. If you forget the gesture password when logging in, you can click "Forgot gesture password" to change it. If you enter the gesture password incorrectly five times in a row, the system will log out of the current login account. You need to verify your identity with the account password and reset the gesture password.

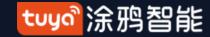

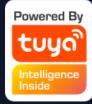

# Thank You

#### 注:

- 1) 本文配图均为IOS版应用界面, Android 版与此会有细微差异
- 2) 产品及软件在不断升级中, 文本列出的数据及软件界面仅用于说明, 如有变化恕不另行通知